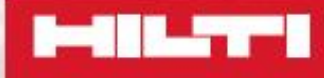

# **Hilti total station ADVANCED MEASURING TRAINING BUILDING CONST**

ww.hilti.com PROFIS Layout Office Formation 2015 Methods Layout Office Formation 2015 Methods Application 2015 **PROFIS Layout Office, deutsch**

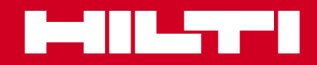

# Softwaretraining zu PROFIS Layout Office

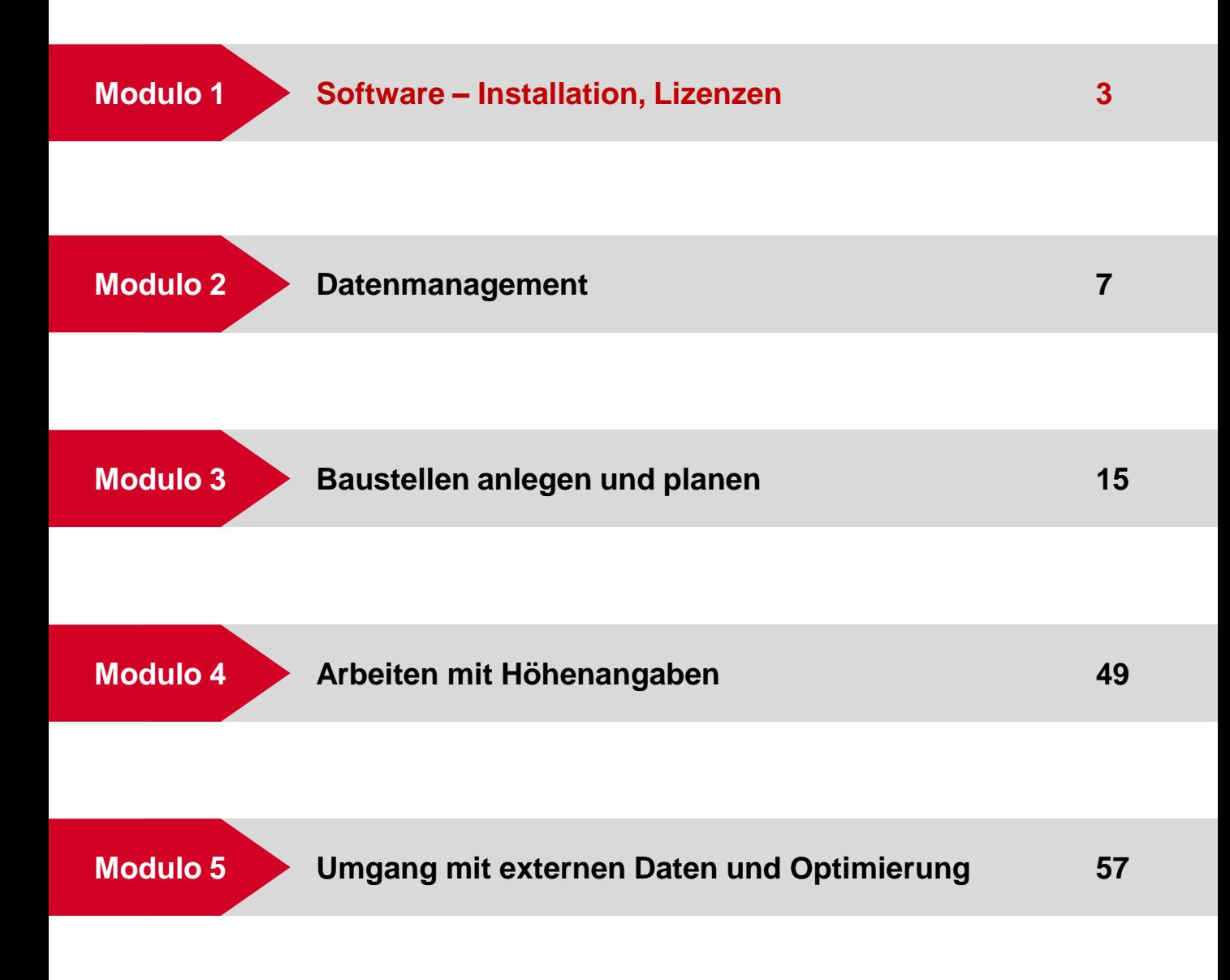

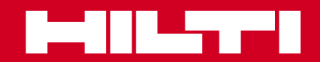

# Installation, Updates & Lizenzen

 **Modul 1**

### **Sistem**

### **Systemanforderungen für PROFIS Layout Office**

Welche Systemanforderungen müssen für PROFIS Layout Office erfüllt werden?

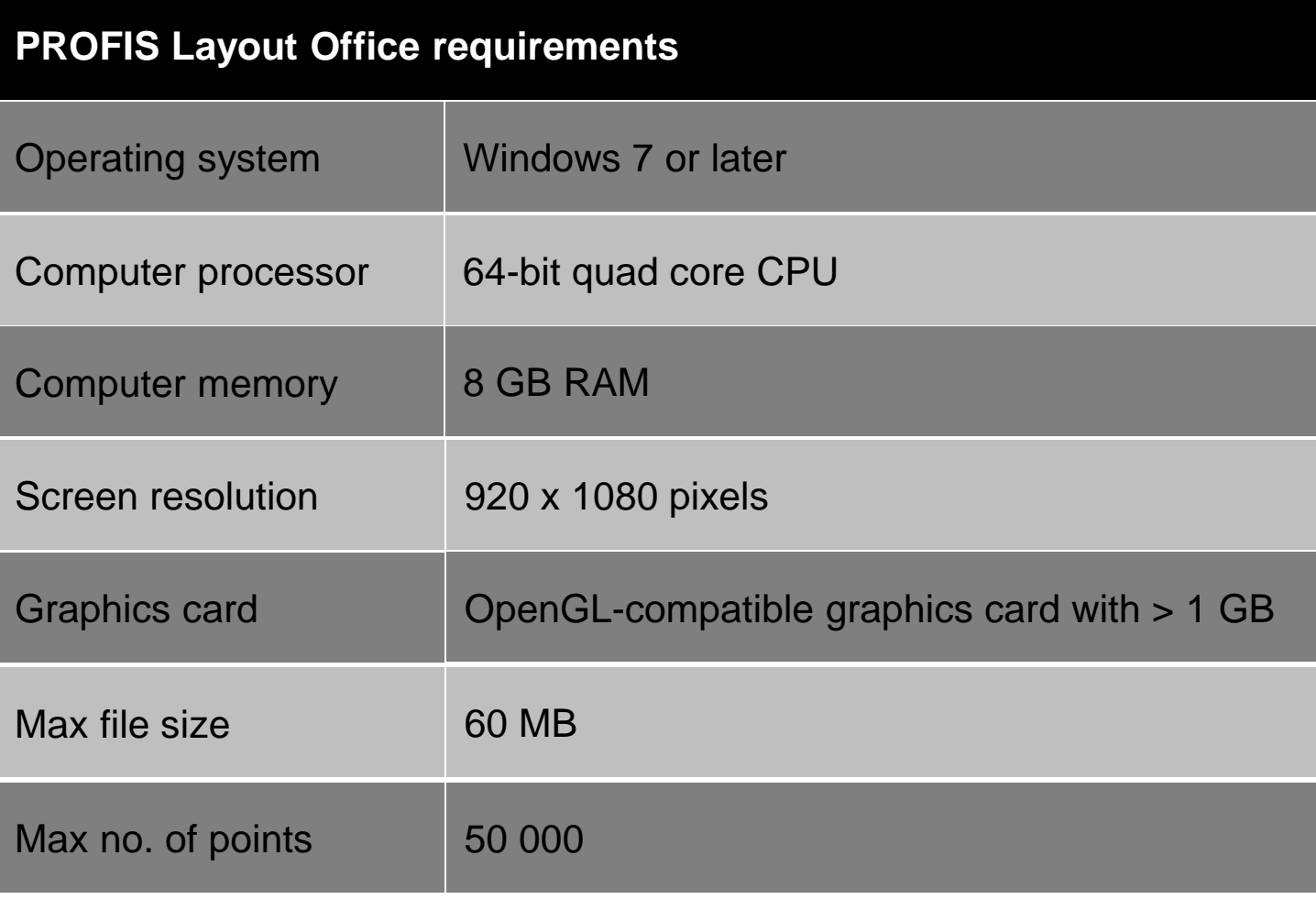

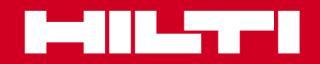

# **Installation, Updates & Lizenzen Modul1**

#### **Lizenzierung**

# **Prozessablauf für Kunden mit LIZENZSCHLÜSSEL**

Customer Journey:

PROFIS Layout OFFICE kann beim Kundenservice, im Hilti Center oder bei Hilti Online bestellt werden.

Die Software kann auf Monats- oder Jahresbasis abonniert werden. Die Zahlungen können anhand der bei Hilti hinterlegten Kontoangaben abgewickelt werden.

Der Kunde erhält eine automatisch erstellte Rechnung und per E-Mail den Lizenzschlüssel zum Aktivieren der Software sowie einen Link zur Software.

Nachdem der Kunde die Software heruntergeladen und gestartet hat, gibt er den Lizenzschlüssel ein und erklärt sich mit den Nutzungsbedingungen einverstanden. Dafür ist eine Internetverbindung erforderlich.

Die Kundenlizenz wird auf dem Lizenzserver gegengeprüft.

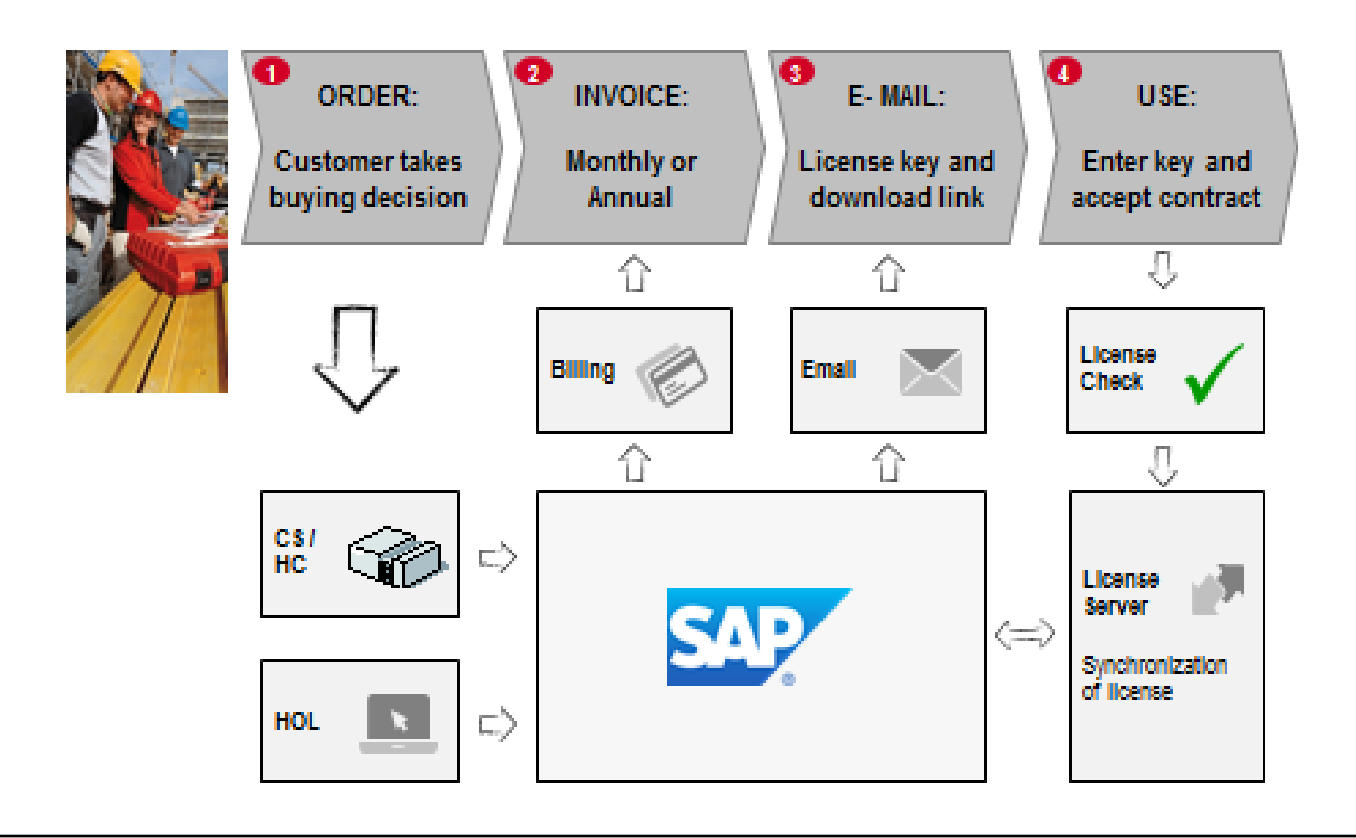

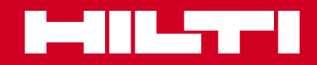

# Softwaretraining zu PROFIS Layout Office

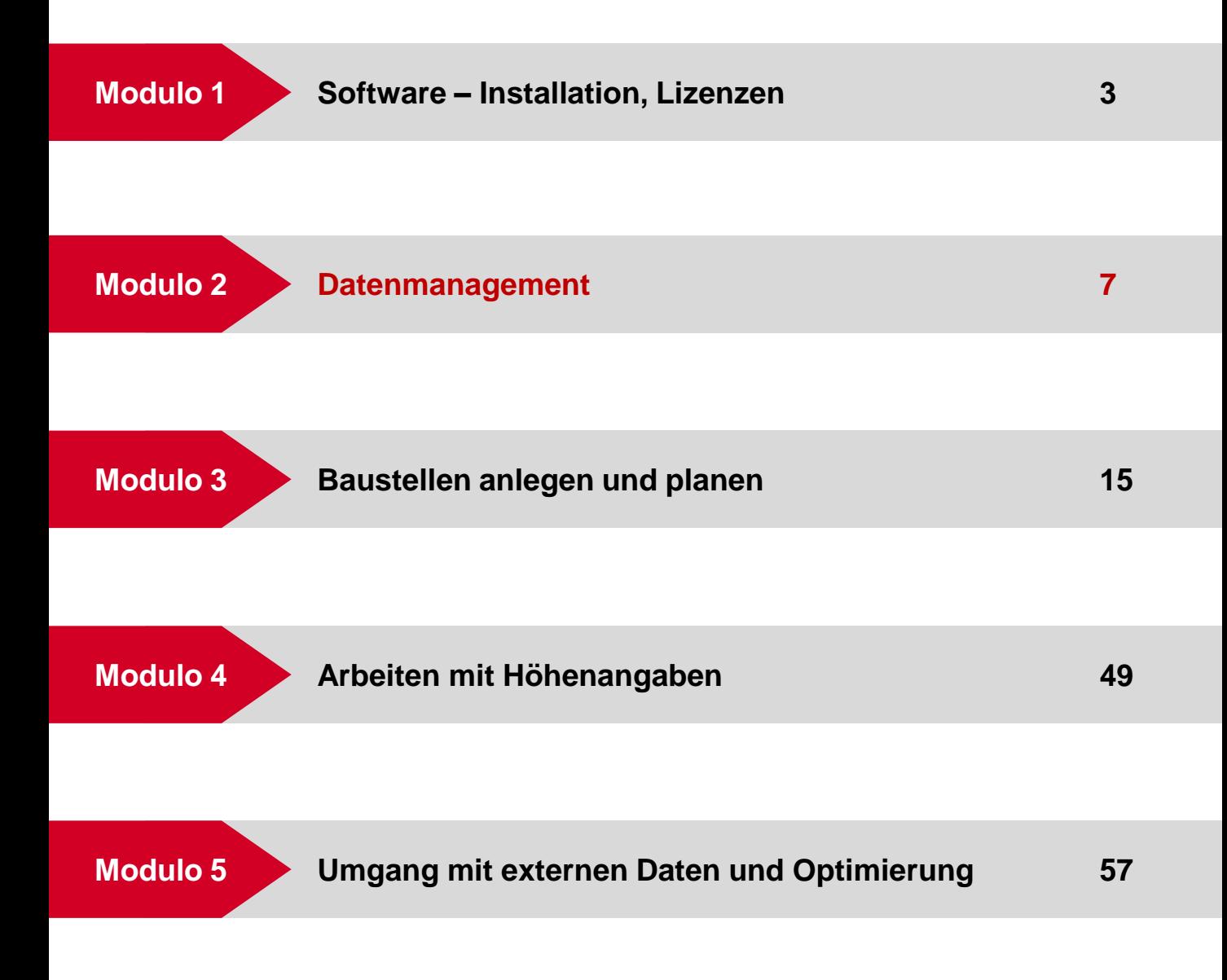

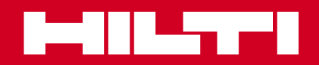

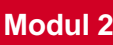

### **Start**

#### **Starten der Software**

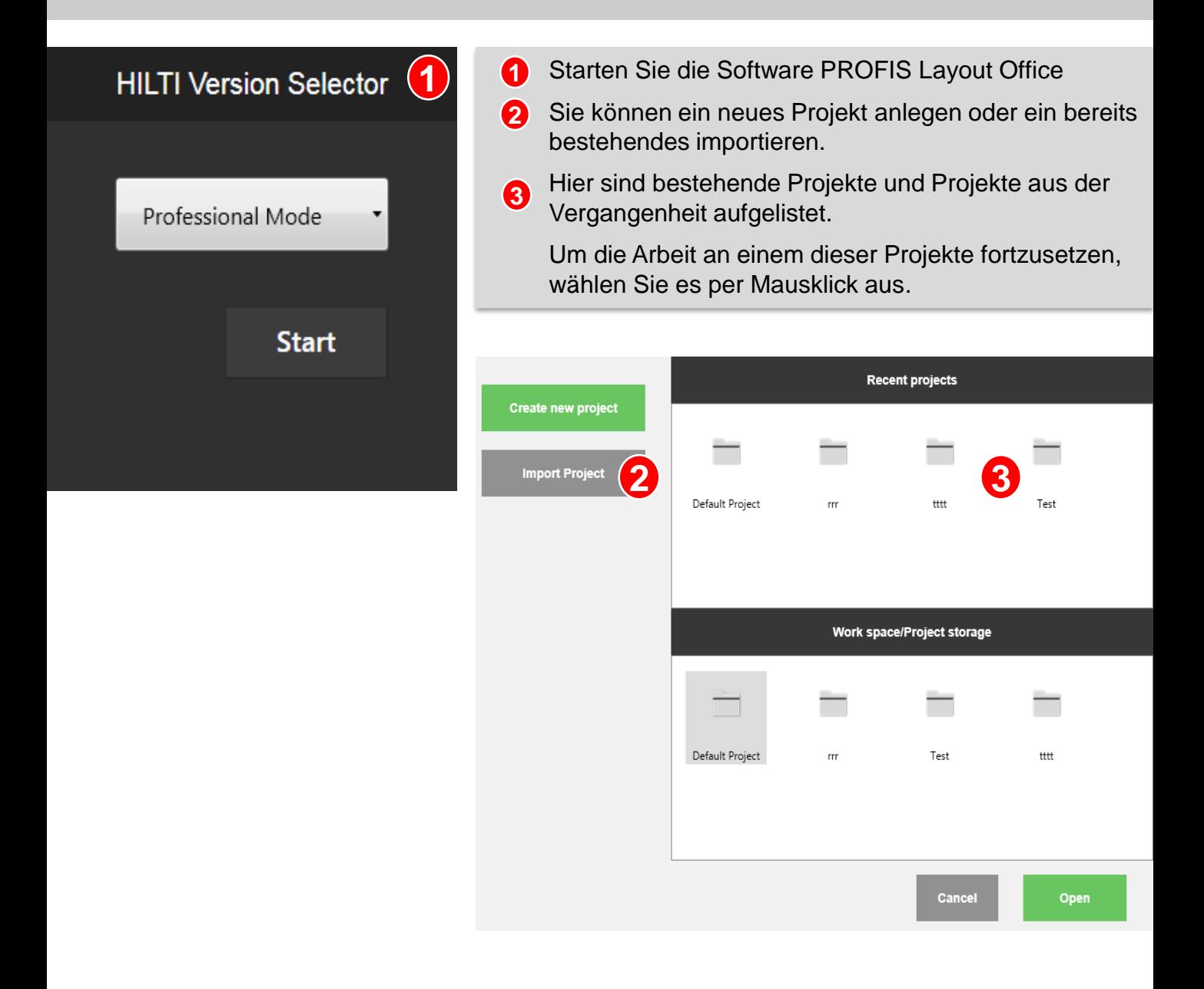

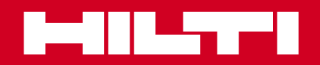

# **Inhalt**

# **Projekt/Auftrag erstellen**

Geben Sie einen Namen für Ihr neues Projekt ein. Geben Sie zu Dokumentationszwecken in das untere Feld eine Projektbeschreibung ein. **1 2**

Ein neues Projekt kann mehrere Aufträge umfassen. Geben Sie hier den Namen des Auftrags ein (z. B. "Fundamentplan").

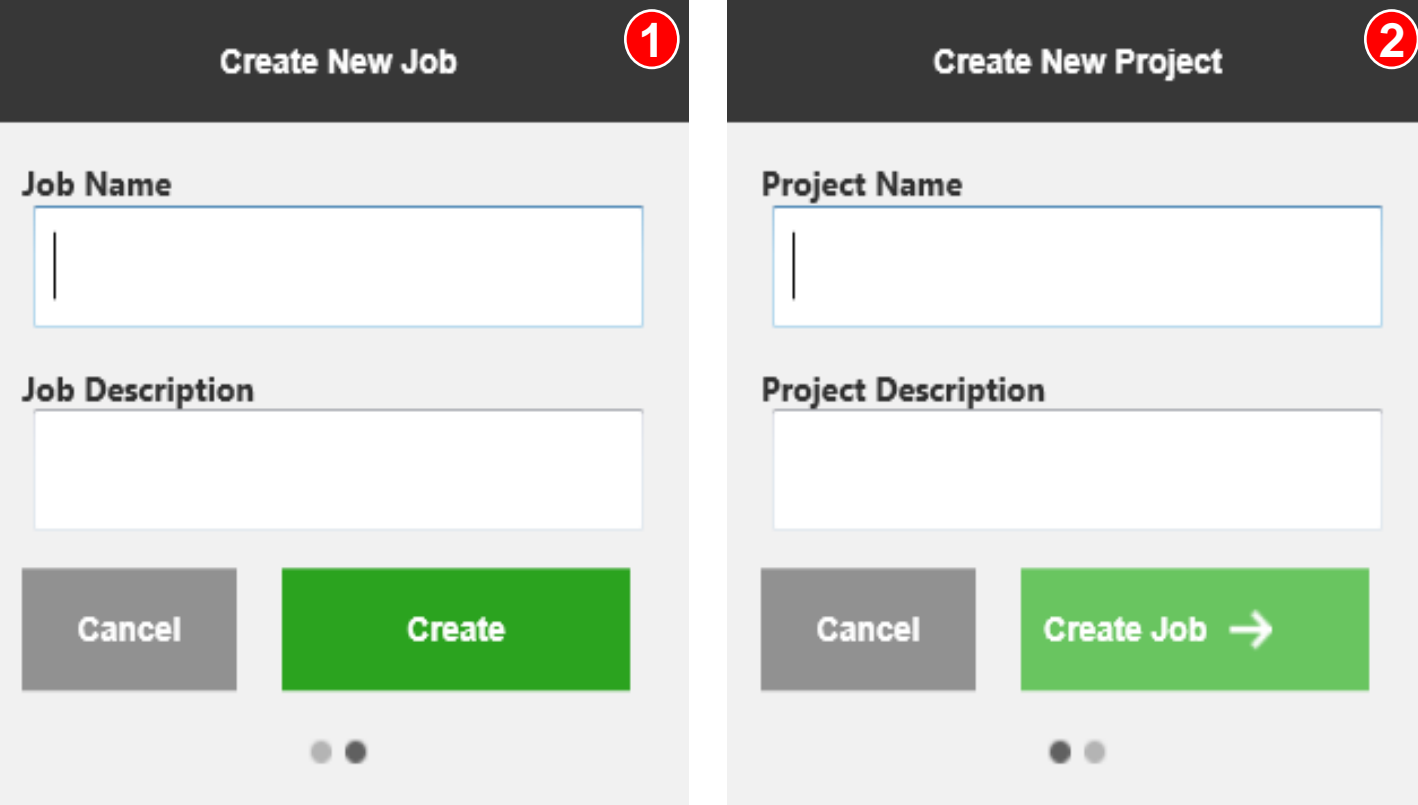

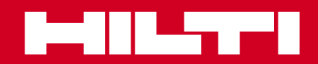

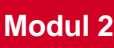

# **Inhalt**

### **Importieren von Punkten/Zeichnungen**

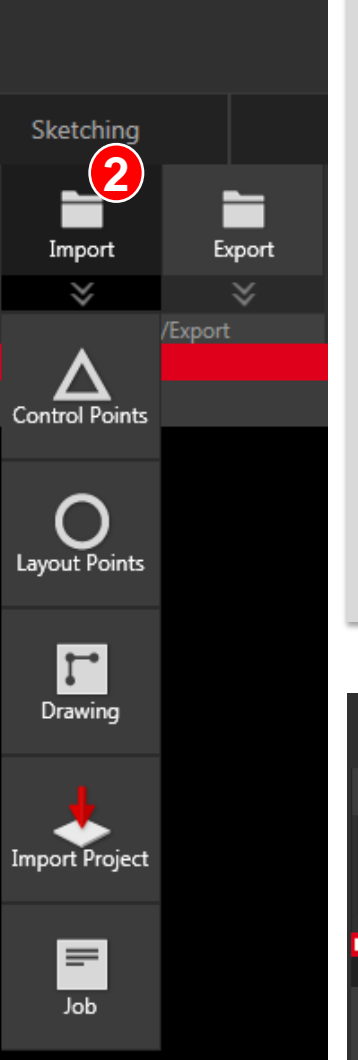

- Jetzt können Sie Daten in das neue Projekt bzw. den neuen Auftrag importieren. Klicken Sie dazu auf der Menüleiste auf "Import" (Importieren). **1**
- Nachdem Sie auf "Import" (Importieren") geklickt haben, legen Sie fest, welchen Datentyp Sie importieren möchten. **2**

Kontrollpunkte: Das sind die Bezugspunkte Ihrer Baustelle. Diese Punkte sind auf Projektebene festgelegt und können in jedem Auftrag aus diesem Projekt abgerufen werden.

Absteckpunkte: Das sind die Punkte, mit denen Sie Ihr Bauwerk abstecken. Sie können Absteckpunkte hinzufügen oder löschen.

Zeichnungen: Sie können DWG- und DXF-Dateien importieren und damit Punkte, Linien und Bögen erstellen.

Außerdem können Sie Projekte und Aufträge in Ihr neues Projekt importieren.

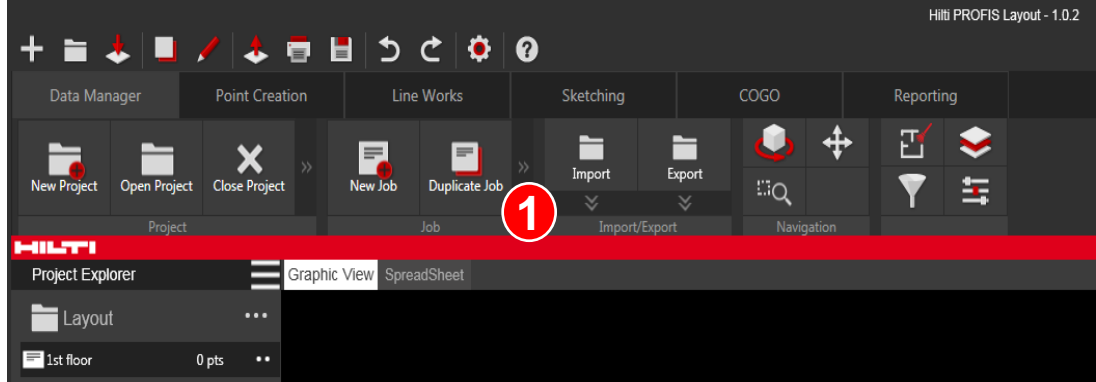

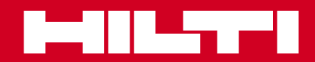

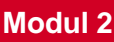

#### **Inhalt**

### **Importieren von Punkten/Zeichnungen**

Nachdem Sie wissen, welchen Datentyp Sie hinzufügen möchten, klicken Sie auf den entsprechenden Ordner (csv, txt, dwg, dxf) ...

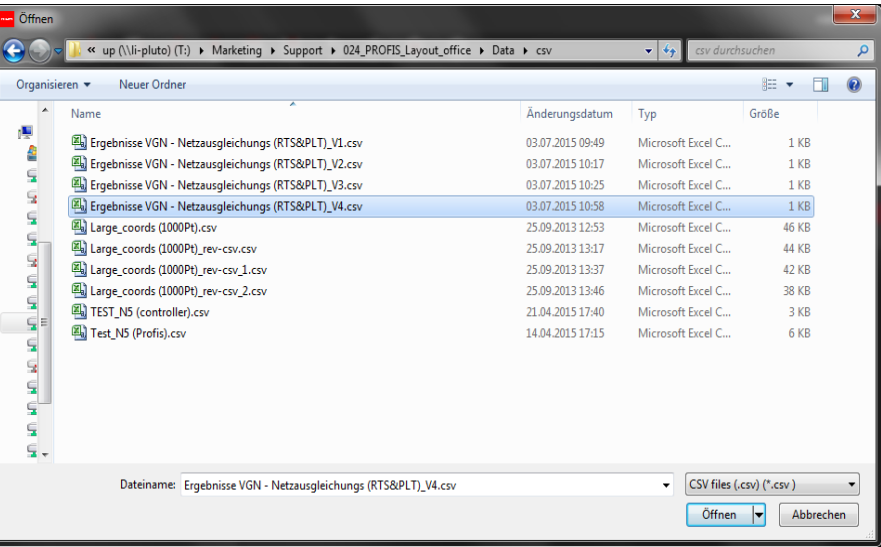

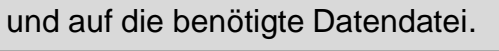

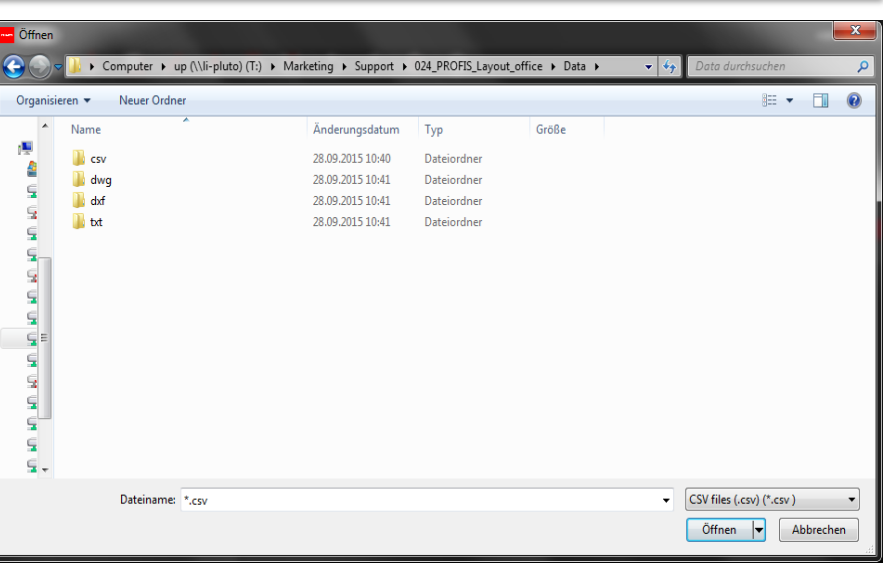

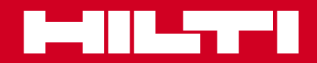

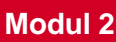

#### **Inhalt**

**4**

#### **Importieren von Punkten/Zeichnungen**

Bald können Sie mit den Daten arbeiten. Vorher müssen Sie in der richtigen Reihenfolge verschiedene Einstellungen vornehmen, damit die Daten korrekt implementiert werden.

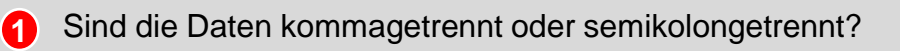

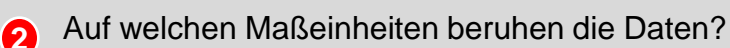

Wenn die Kopfzeile der Datendatei mehrere Zeilen einnimmt, geben Sie an, wie viele Zeilen übersprungen werden sollen. Diese Zeilen werden dann entfernt. Im Beispiel wird nur Zeile 1 übersprungen. **3**

In der Vorschau sehen Sie, wie die Importdaten aktuell dargestellt werden.

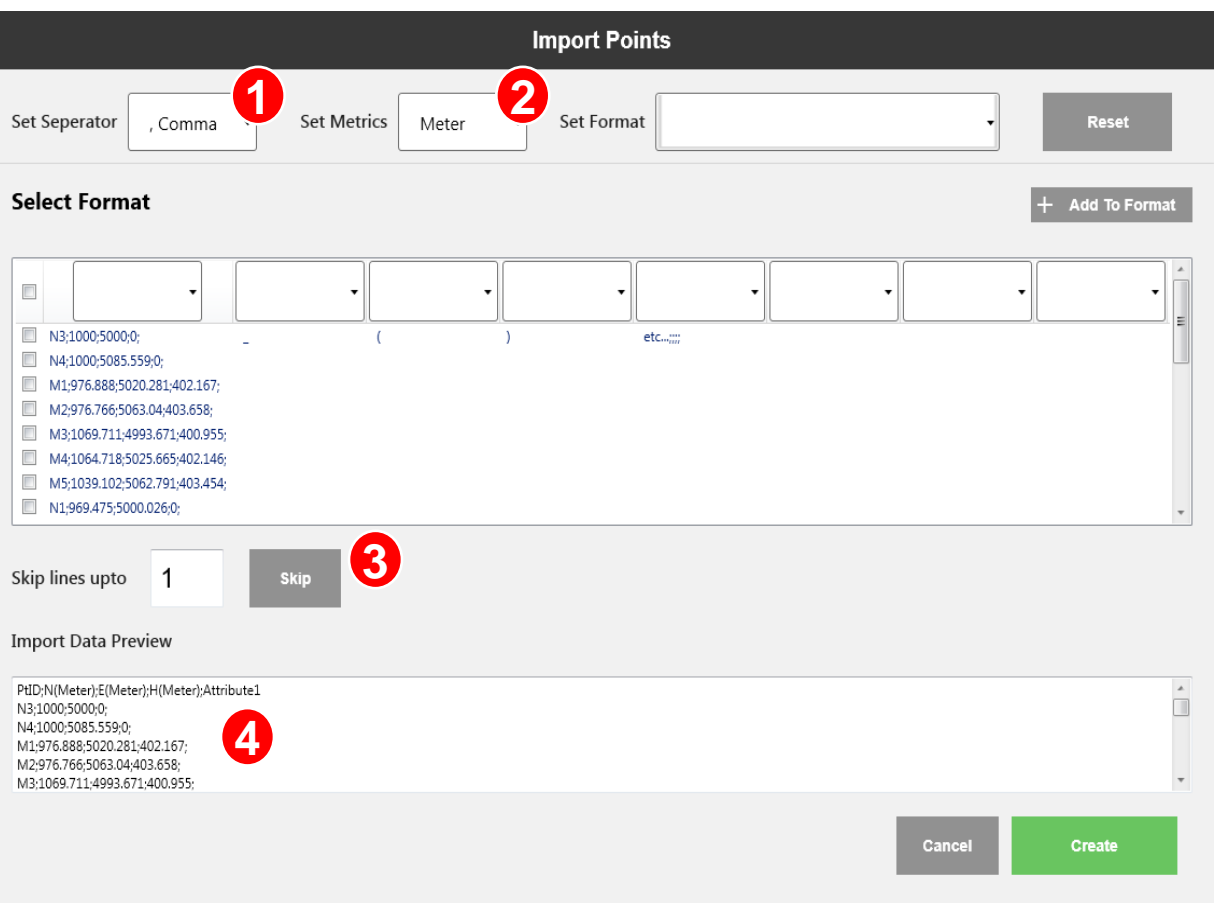

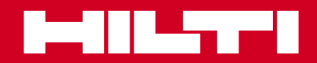

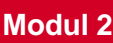

### **Inhalt**

#### **Importieren von Punkten/Zeichnungen**

- Es ist entscheidend, dass die Richtungsangaben stimmen. Legen Sie mit Hilfe der Dropdown-Listen fest, welche Daten in welchen Spalten stehen sollen. In diesem Beispiel lautet die Reihenfolge "Punkt-ID", "Norden", "Osten", "Höhe". **5**
- Wie die Daten dargestellt werden, hängt von den Spalteneinstellungen ab. **6**
- Die Software prüft, ob ein zu importierender Punkt bereits hinterlegt ist (Duplikatprüfung). Wenn ein Punkt mit denselben Daten bereits vorliegt, erkennt das die Software. Dem Benutzer wird dann gemeldet, dass 2 Punkte nicht die gleichen Koordinaten haben können. **7**

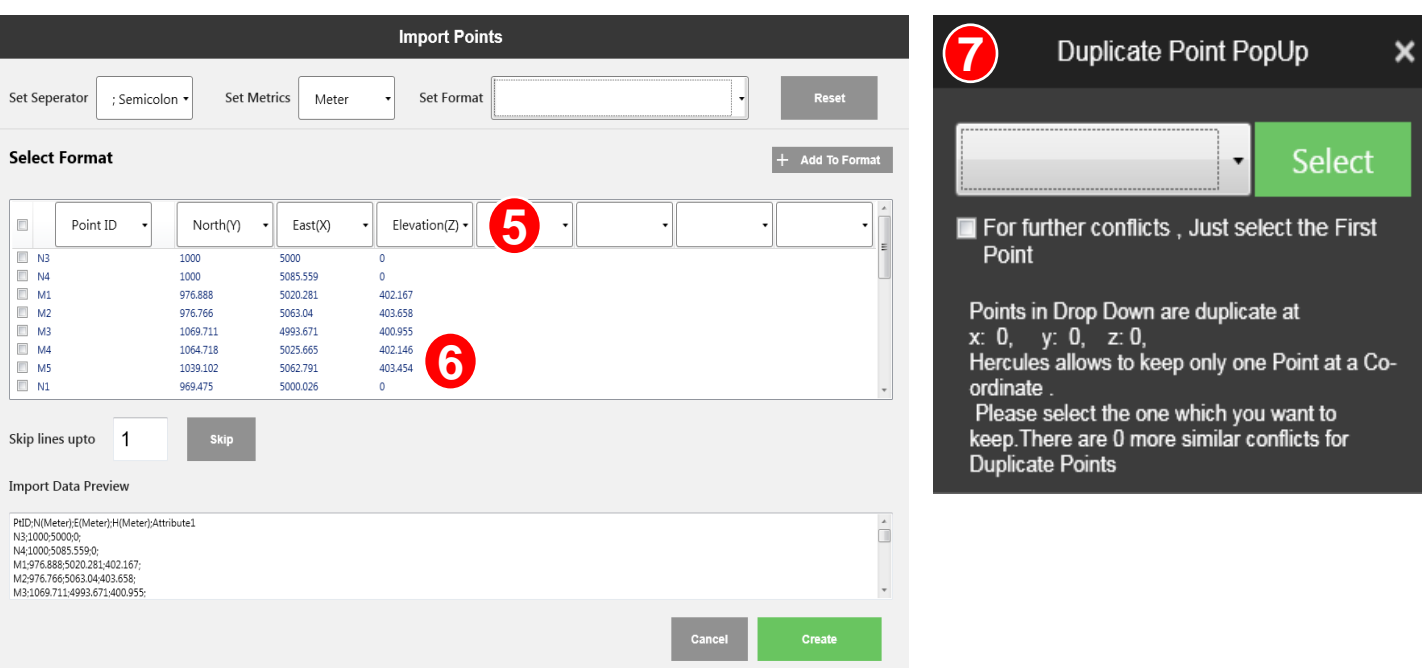

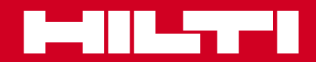

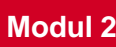

#### **Inhalt**

### **Importieren von Punkten/Zeichnungen**

Nachdem Sie auf "Create" (Erstellen) geklickt haben, werden die Daten importiert und im Auftragsordner abgelegt. Außerdem ist es möglich, im Hauptbereich die Punktdaten zu überprüfen. Wechseln Sie dazu von der Grafikansicht in die Tabellenblattansicht.

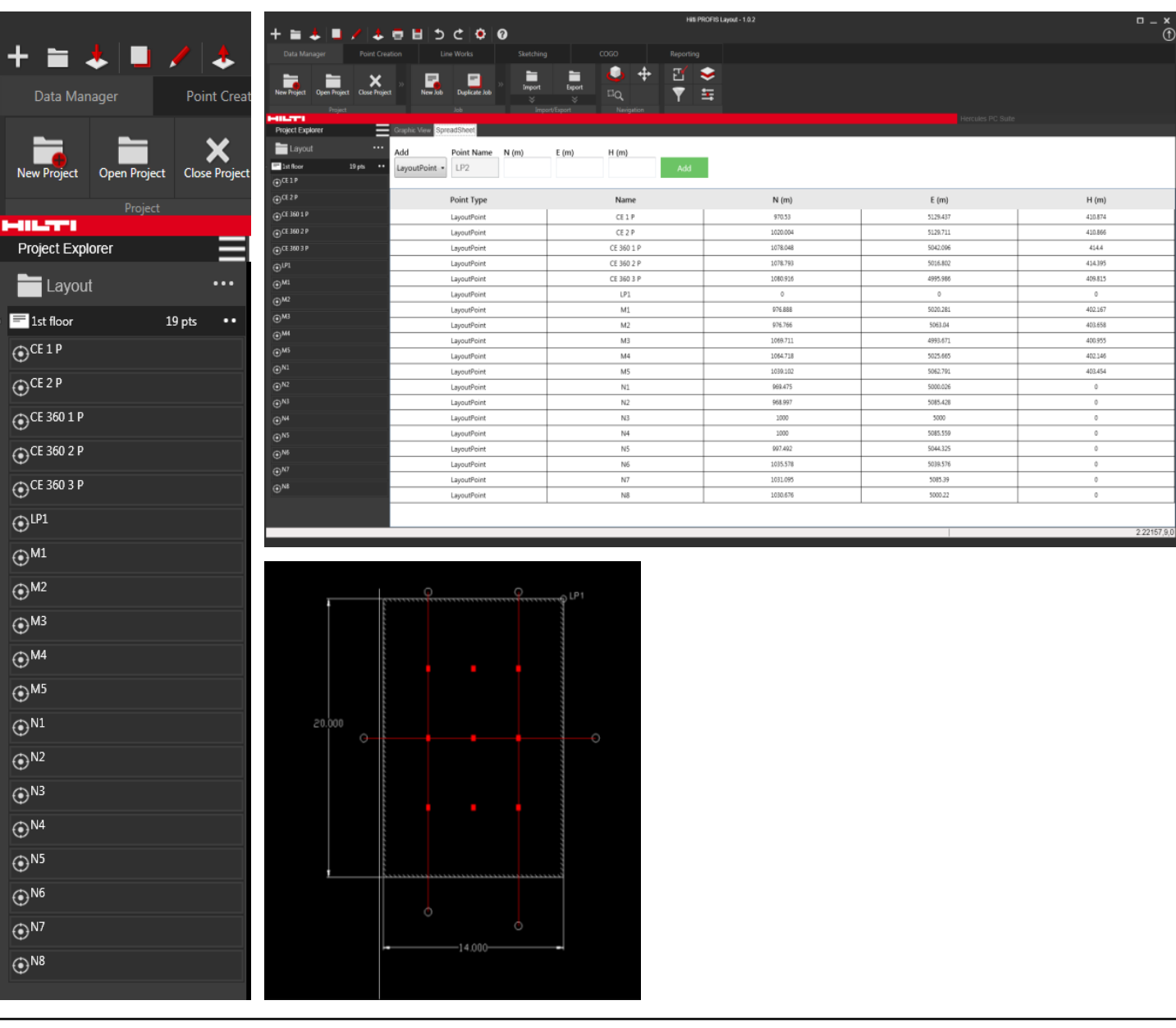

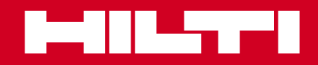

# Softwaretraining zu PROFIS Layout Office

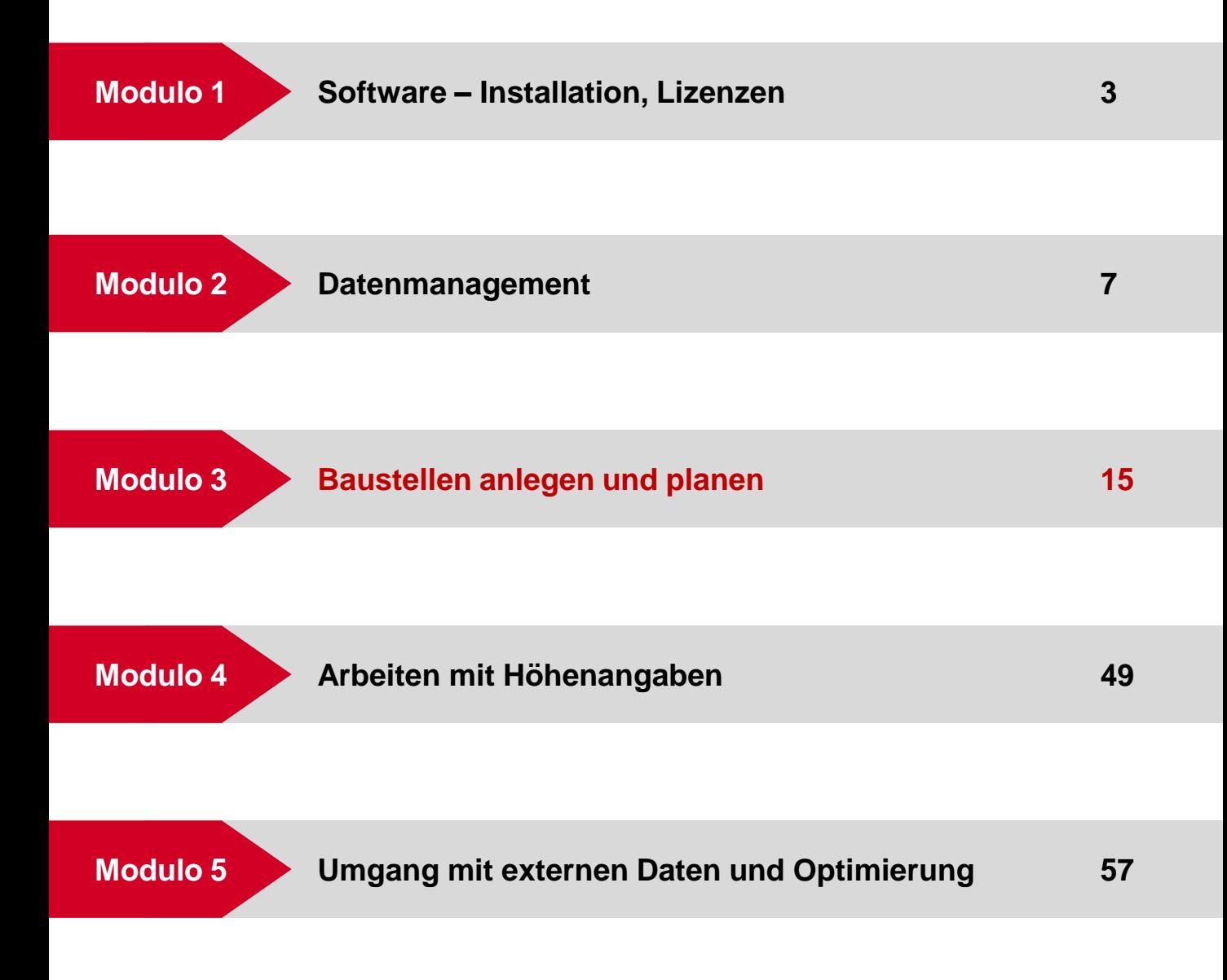

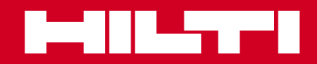

 **Modul 3**

# **Übersicht**

### **Ziel**

Inhalt und Ziel dieses Moduls: Erstellen von Linien und Bögen mit Hilfe bestehender Punkte | Einsetzen von Punkten auf den neu erstellten Linien/Bögen

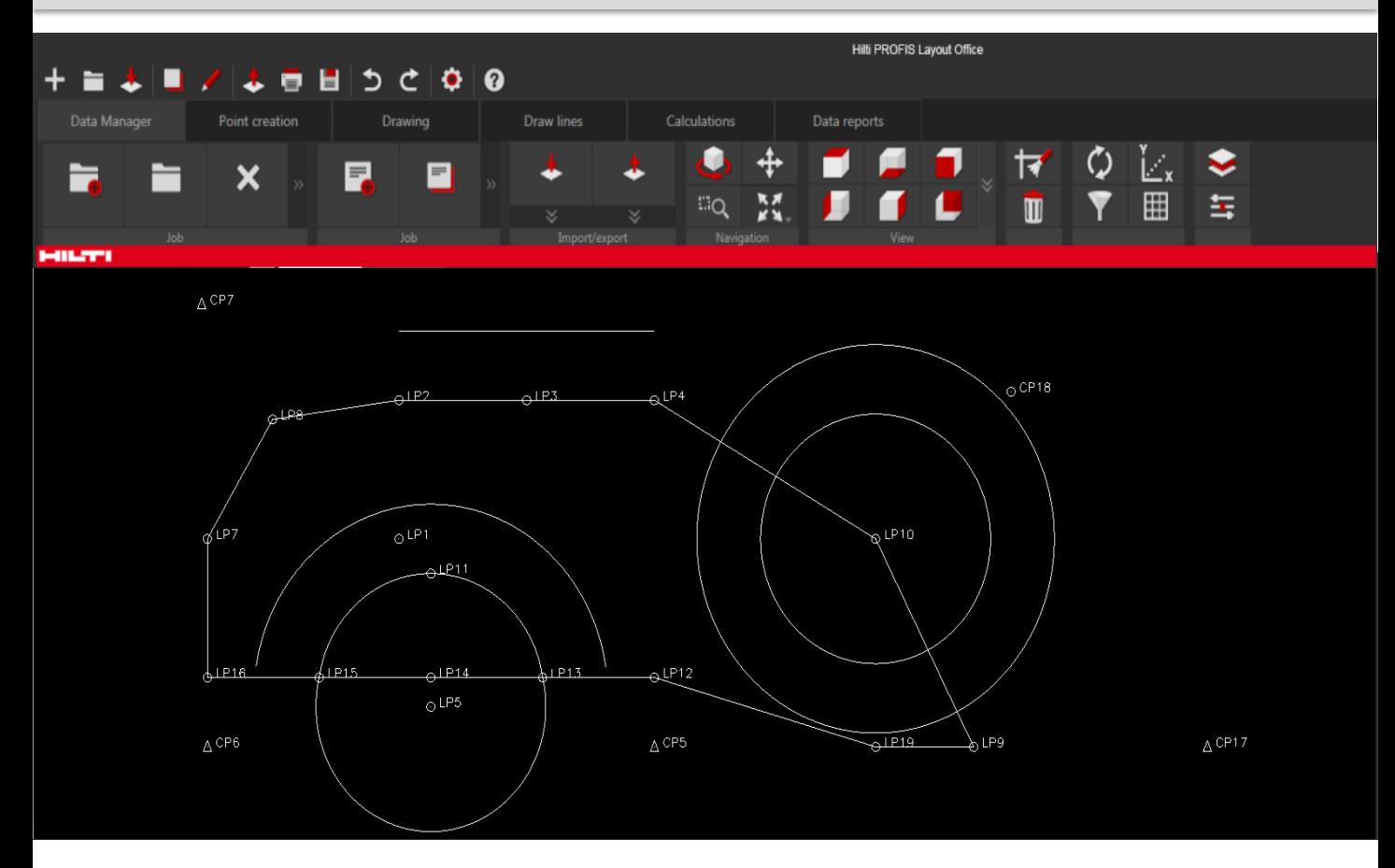

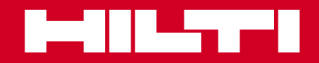

 **Modul 3**

# **Arbeiten mit Linien**

# **Übersicht**

Inhalt und Ziel dieses Moduls: Erstellen von Linien und Bögen mit Hilfe bestehender Punkte | Einsetzen von Punkten auf den neu erstellten Linien/Bögen

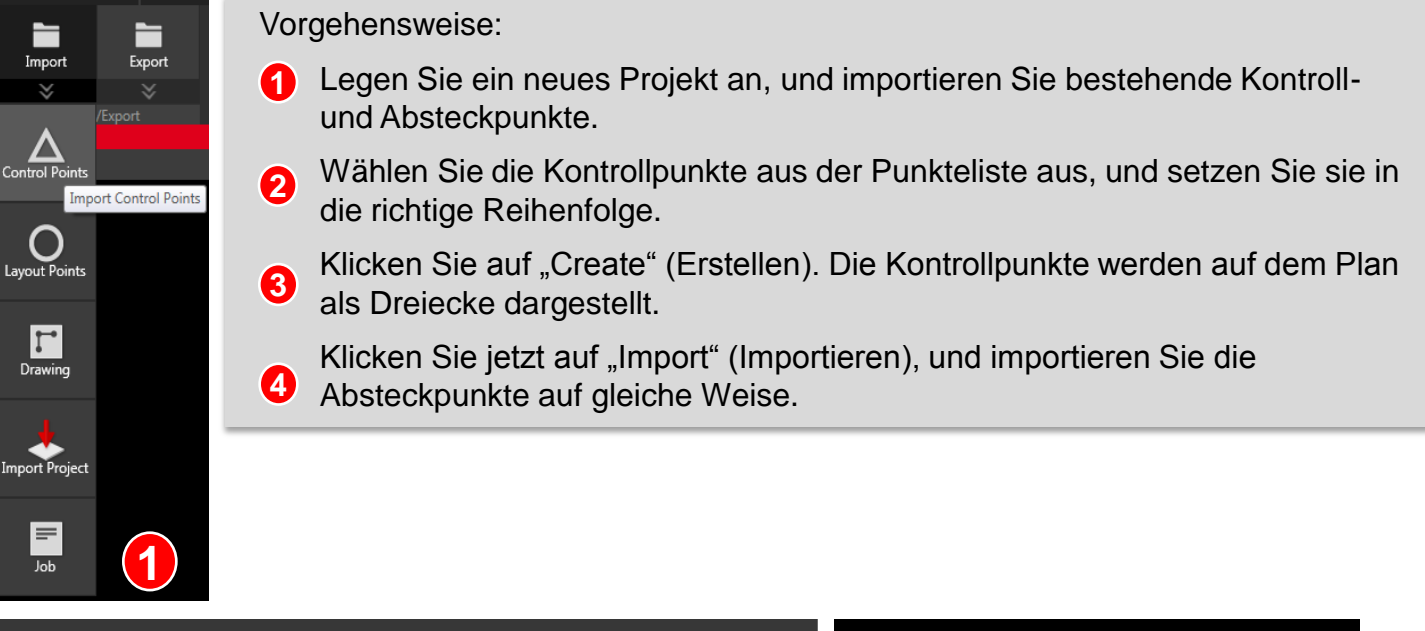

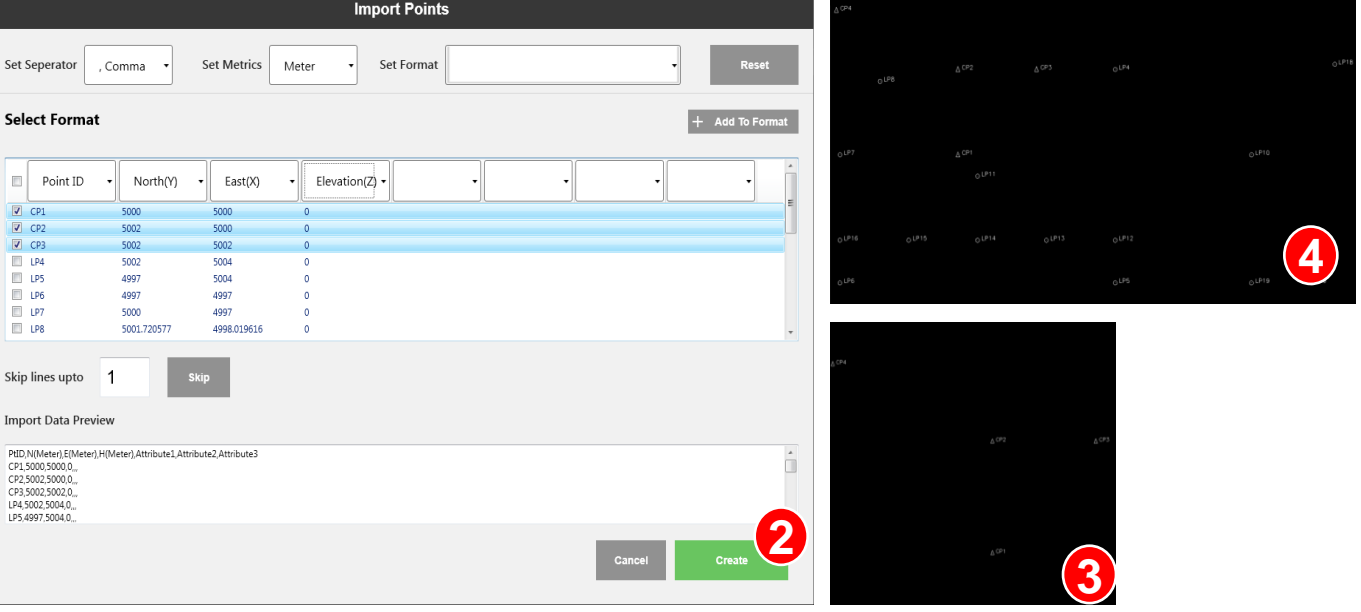

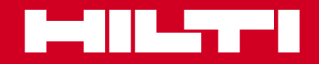

 **Modul 3**

# **Arbeiten mit Linien**

# Arbeiten mit den Funktionen "Linien zeichnen" und "Bögen"

Jetzt können Sie mit Line Works sehr gut die Gebäudekanten zeichnen.

Vorgehensweise:

- Navigieren Sie zu Line Works und verwenden Sie die Funktion "Linien zeichnen" (2 Punkte). **1**
- 
- Verbinden Sie alle Absteckpunkte des Baukörpers. **2**
- Verbinden Sie jetzt mit der Bogen-Funktion die Absteckpunkte, die zu einem Bogen gehören. Sie können die Bogenfunktion mit 3 Punkten (3)/mit 2 Punkten oder die Radiusfunktion (4) verwenden. **3**
	- Stellen Sie den Radius ein, und legen Sie fest, ob der Bogen links- oder rechtsläufig sein soll.

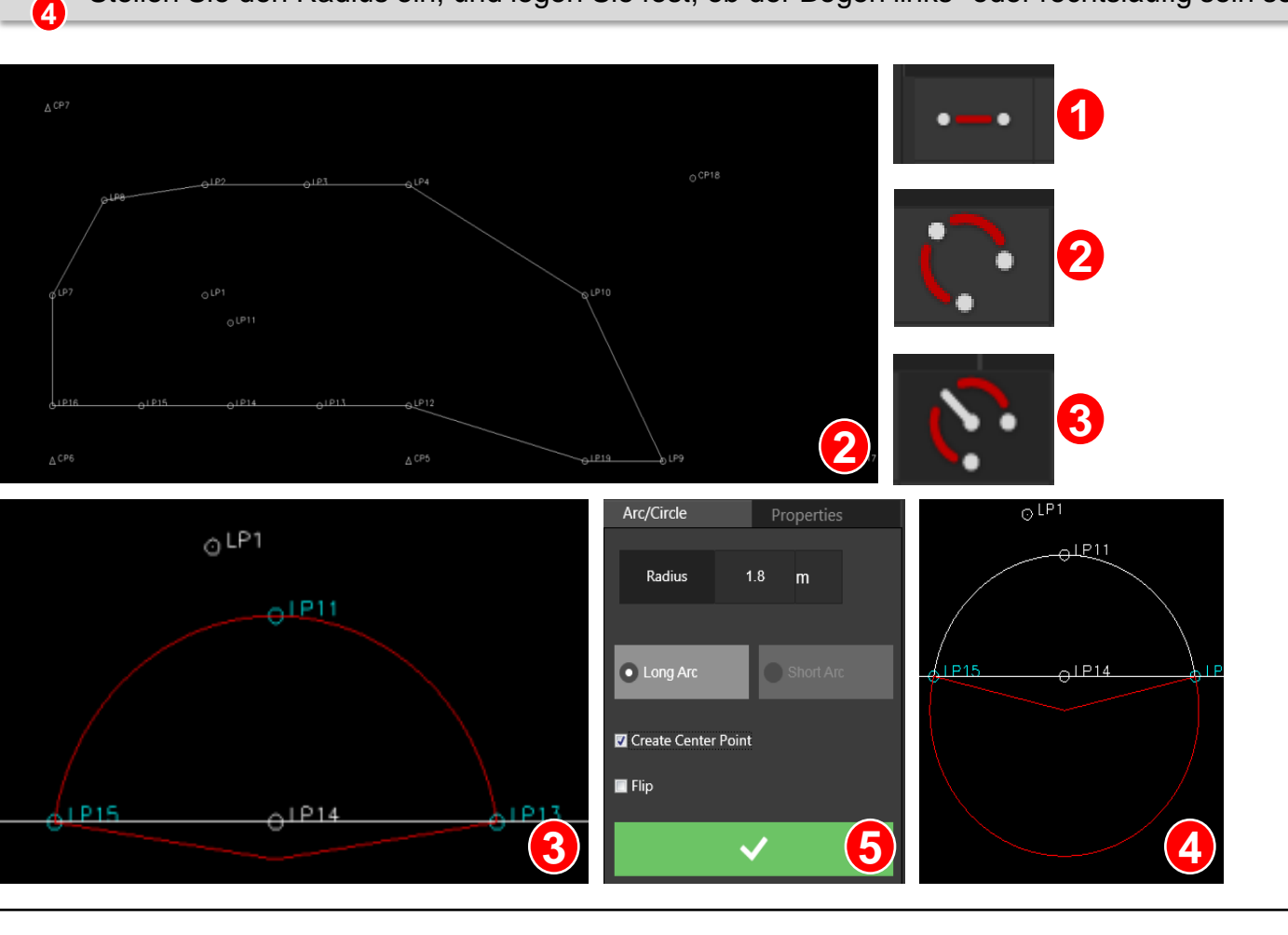

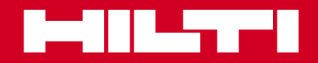

 **Modul 3**

# **Arbeiten mit Linien**

# Arbeiten mit den Funktionen "Linien zeichnen" und "Bögen"

Erstellen Sie mit 2 Punkten und einem Radius einen Bogen, und segmentieren Sie ihn mit Punkten.

Vorgehensweise:

- **1** Navigieren Sie zu Line Works und verwenden Sie die Funktion "Mit 2 Punkten und Radius Bogen zeichnen".
- Erstellen Sie den Bogen. **2**

Wechseln Sie in den Multimodus, und wählen Sie den Bogen aus. **3**

Legen Sie mit dem Versatzwert fest, wie viel die Punkte gegenüber dem Bogen versetzt sein sollen. **4**

Geben Sie die Abstände bzw. die Segmentlänge an, mit denen der Bogen in Einzelsegmente aufgeteilt werden soll.

Geben Sie an, ob die Punkte im oder gegen den Uhrzeigersinn erstellt werden sollen. Spiegeln Sie mit "Flip" (Umkehren) die Punkte auf die andere Seite.

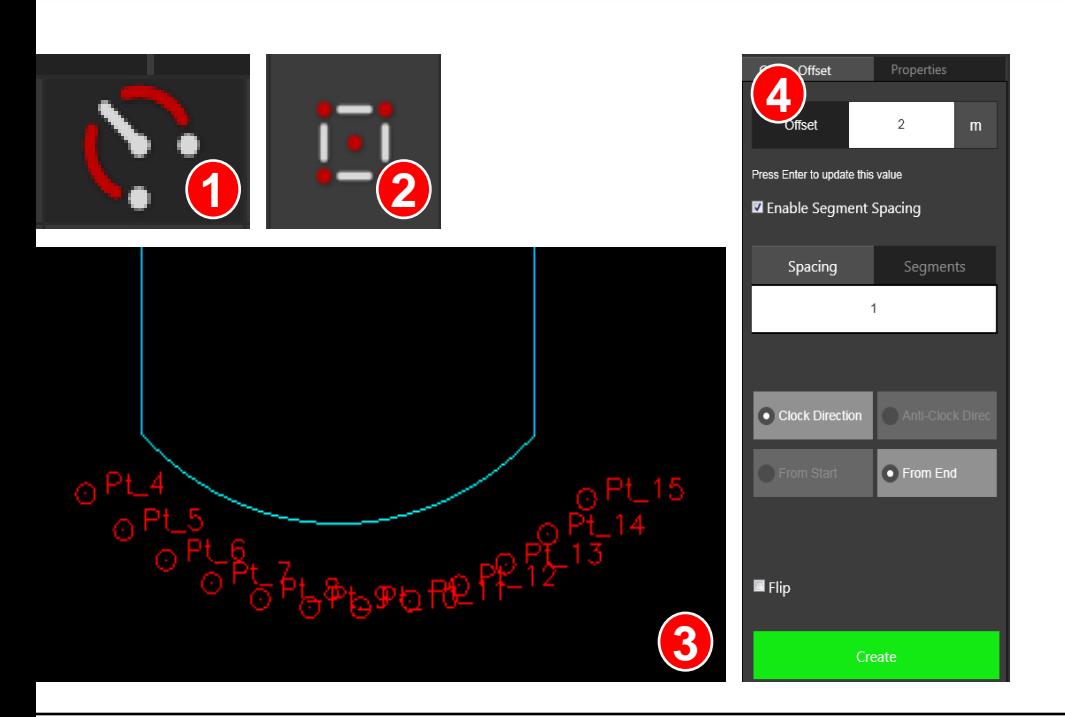

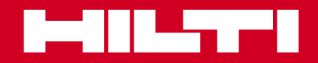

 **Modul 3**

# **Arbeiten mit Linien**

# Arbeiten mit der Funktion "Kreis zeichnen"

Außer Bögen können bei Bedarf auch Vollkreise erstellt werden.

Vorgehensweise:

- Navigieren Sie zu Line Works, und verwenden Sie die Kreis-Funktion (3 Punkte). Verbinden Sie die 3 Absteckpunkte. Diese müssen auf der Kreislinie liegen bzw. zum Baukörper gehören. **1**
- Die Funktion zur Kreiserstellung mit 1 Punkt bietet eine weitere Möglichkeit. Wählen Sie den Mittelpunkt des Kreises aus und definieren Sie mittels Radiuslänge und der Option "Long Arc" (Langer Bogen)/"Short Arc" (Kurzer Bogen) die Kreisparameter. **2**
- Die Funktion zur Kreiserstellung mit 1 Punkt bietet eine weitere Möglichkeit. Wählen Sie den Mittelpunkt des Kreises aus und definieren Sie mittels Radiuslänge und der Option "Long Arc" (Langer Bogen)/"Short Arc" (Kurzer Bogen) die Kreisparameter. **3**

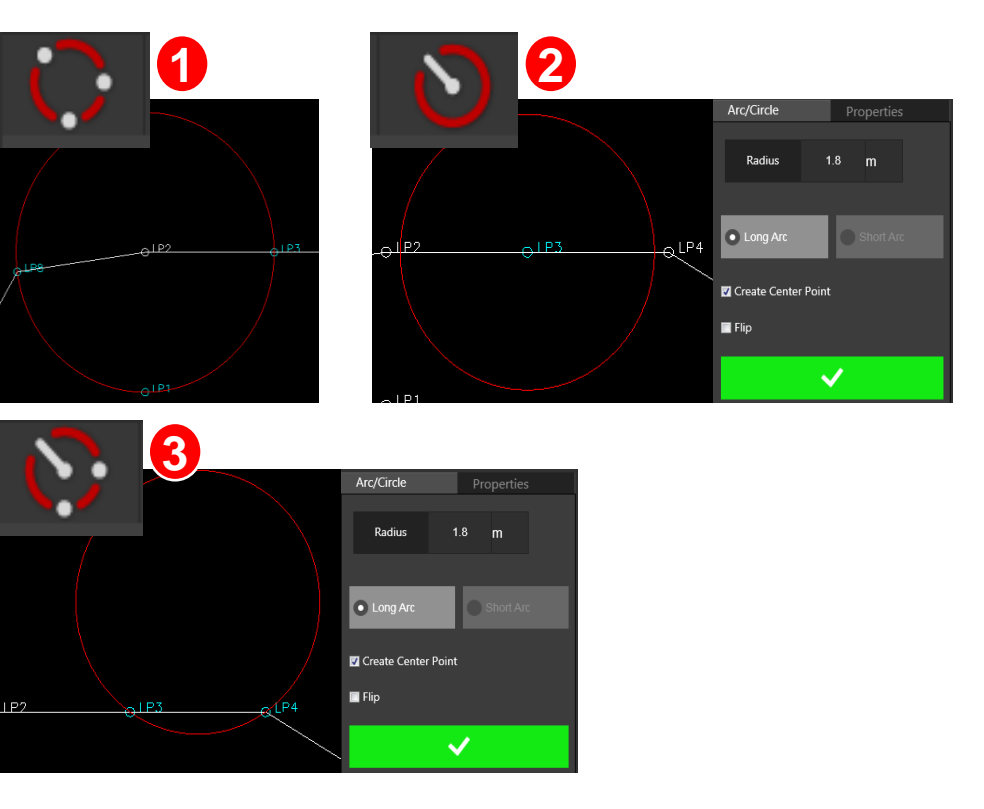

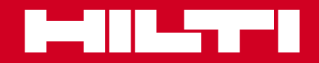

 **Modul 3**

### **Arbeiten mit Linien**

### **Arbeiten mit Versatzmaßen**

Wenn Sie parallel zu Wänden oder anderen Baukörperlinien neue Linien einzeichnen möchten, benötigen Sie eine Funktion zur Erstellung paralleler Elemente.

Vorgehensweise:

**1** Navigieren Sie zu Line Works, und verwenden Sie die Versatz-Funktion. Wählen Sie aus dem Dropdown-Menü eine Option aus.

#### Dropdown-Menü "Linienversatz"

- Versatz von Gerade **1**
- Versatz von Bogen **2**
- Versatz von Kreis **3**
- Versatz von Polylinie **4**

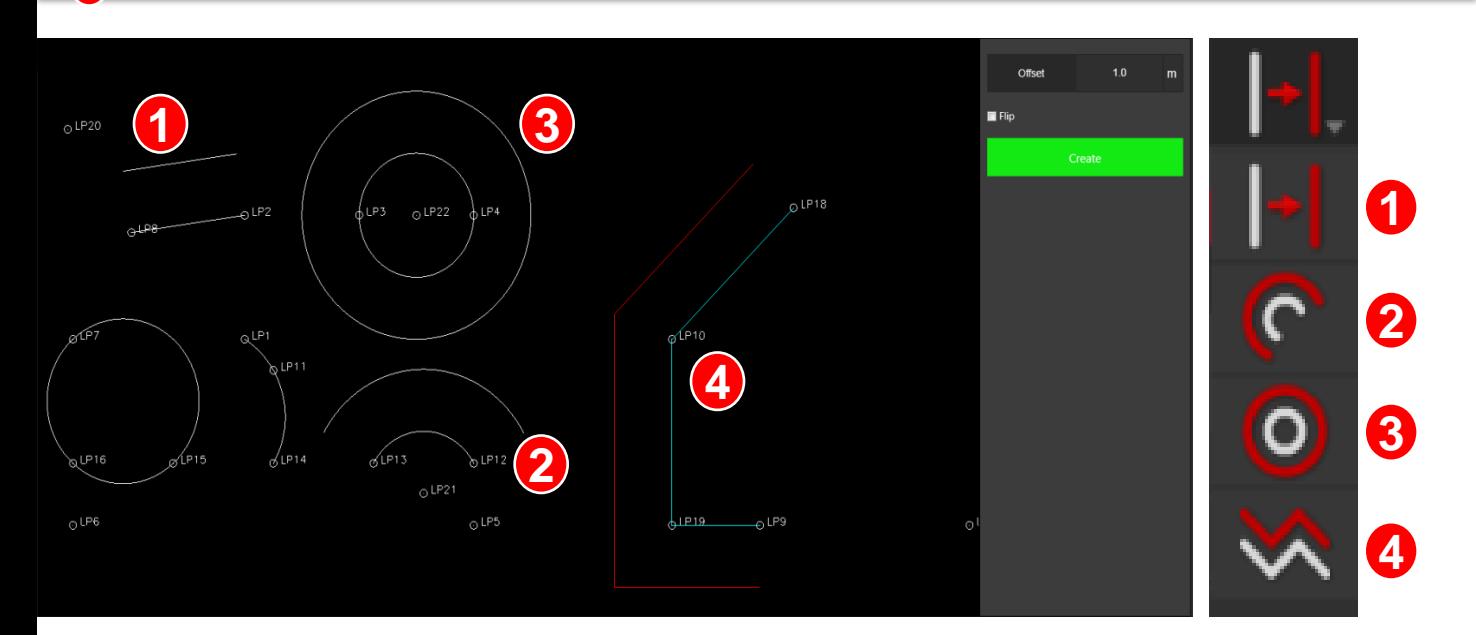

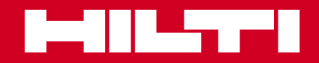

 **Modul 3**

# **Arbeiten mit Linien**

# Arbeiten mit der Funktion "Linie ohne Schlusspunkte zeichnen"

Sie verwenden die Funktion "Linie zeichnen", wenn Sie eine Linie ohne SCHLUSSPUNKT zeichnen müssen.

Vorgehensweise:

**2**

Legen Sie den Ausgangspunkt fest, und machen Sie Angaben für Winkel und Länge. **1**

Klicken Sie auf "Create" (Erstellen), um die Linie zu zeichnen.

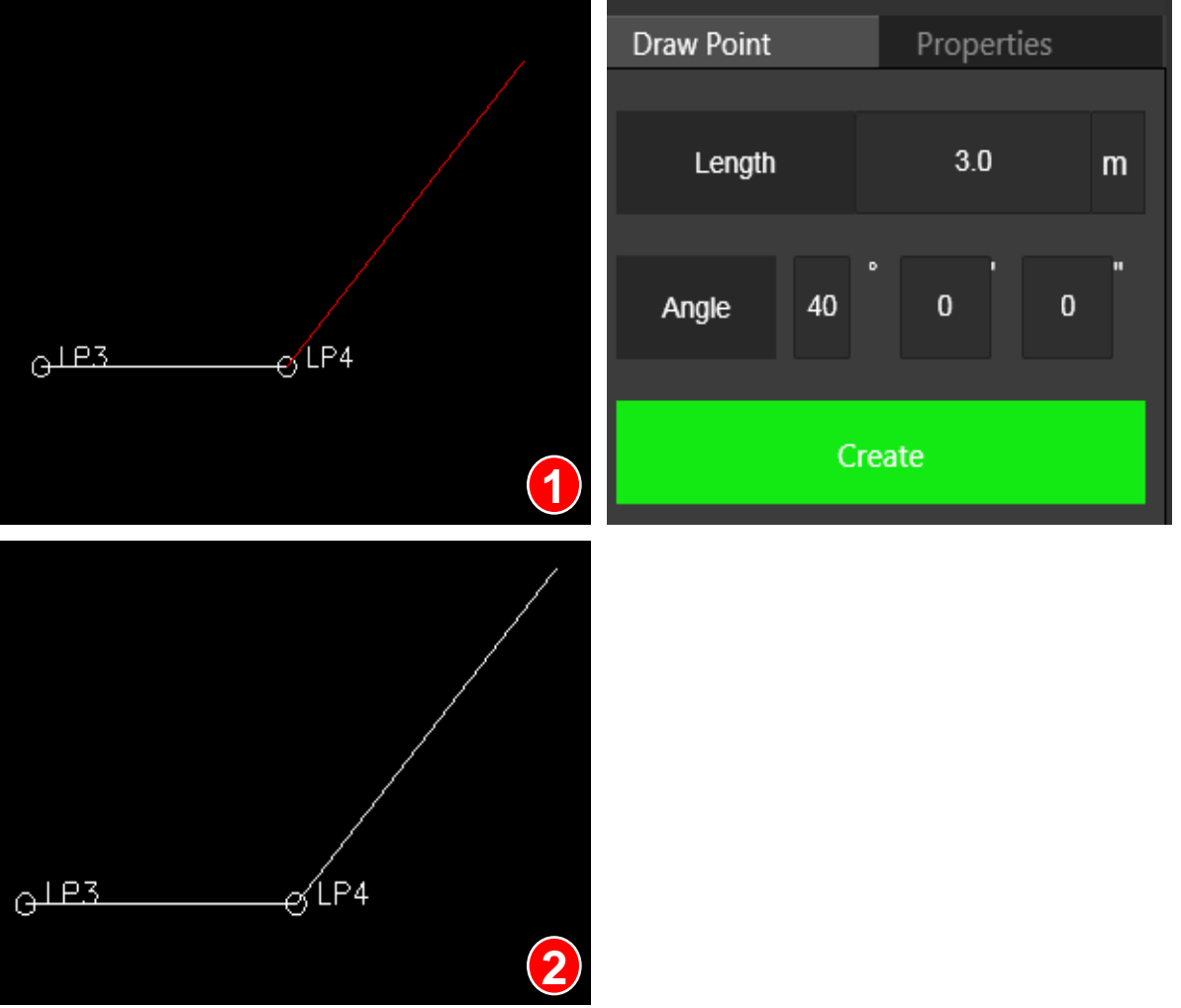

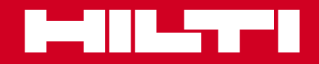

 **Modul 3**

### **Arbeiten mit Linien**

### **Arbeiten mit Polylinien**

Sie verwenden die Funktion "Polylinie", wenn Sie mehrere Punkte miteinander verbinden müssen. Diese Punkte bilden die Eckpunkte einer durchgehenden Linie.

Vorgehensweise:

- Wählen Sie den Startpunkt der Polylinie, und fügen Sie nacheinander die weiteren Eckpunkte hinzu. **1**
- Nachdem Sie wieder den Ausgangspunkt erreicht haben, drücken Sie die Eingabetaste. Die Polylinie wird gezeichnet. **2**

Wenn Sie jetzt auf die Linie klicken, wird sie hervorgehoben.

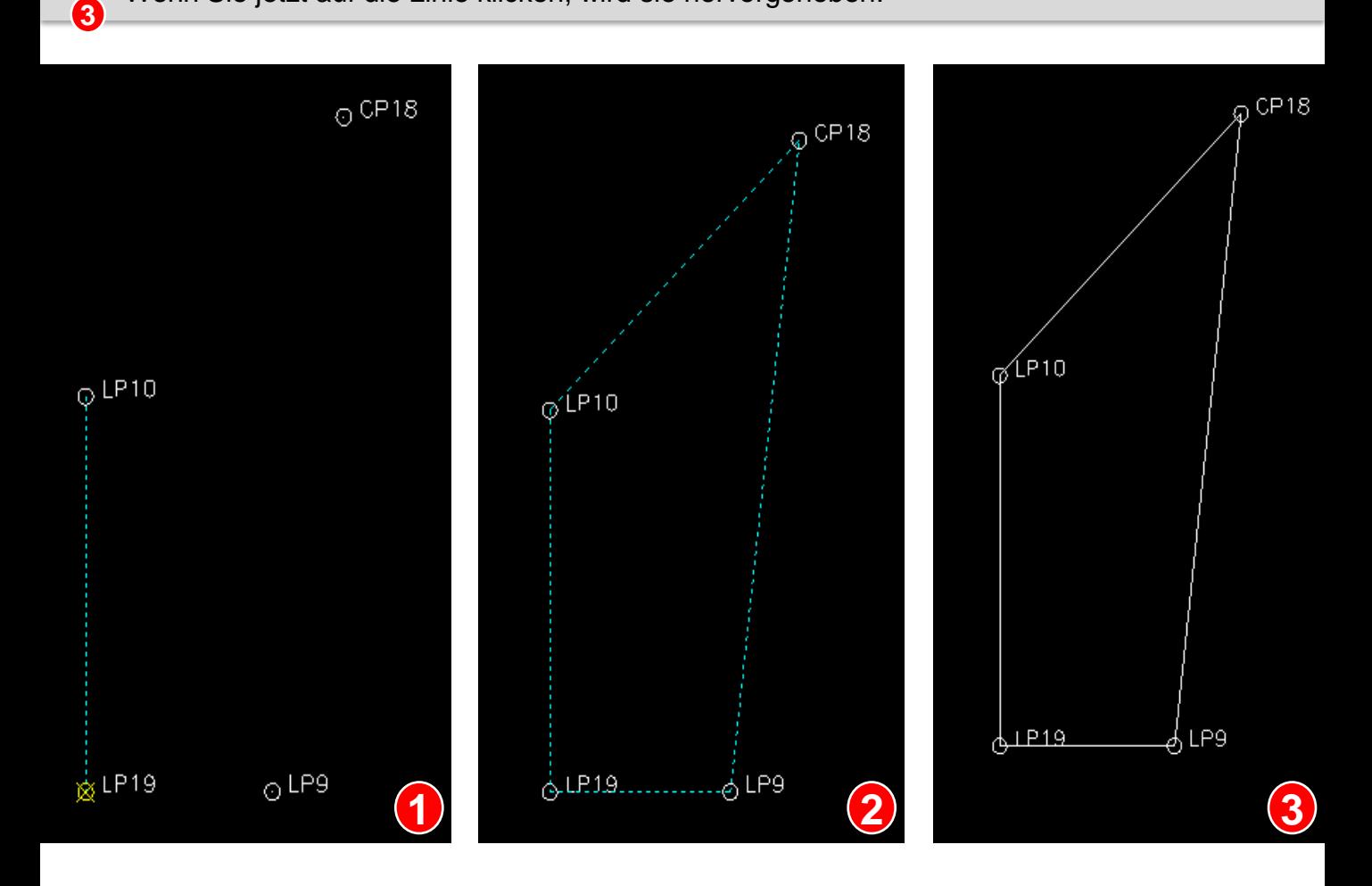

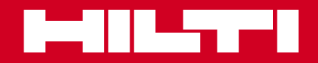

 **Modul 3**

### **Arbeiten mit Linien**

### Arbeiten mit der Funktion "Linien verlängern"

Wenn gerade Linien auf der Baustellenzeichnung an einem Schnittpunkt aufeinander treffen sollen, können Sie mit Hilfe der Software die Linien so weit verlängern, bis sie sich schneiden. Die Funktion kann natürlich nur dann angewendet werden, wenn die Linien nicht parallel zueinander verlaufen.

Vorgehensweise:

Wählen Sie Linie 1 und Linie 2 aus (siehe 1 und 2), und drücken Sie die Eingabetaste. **1**

Der Schnittpunkt der beiden Linien (3) wird angezeigt. **2**

Drücken Sie die Eingabetaste, um die Linienverlängerung zu zeichnen (Anschluss an vorhandene Linie, siehe 4). **3 4**

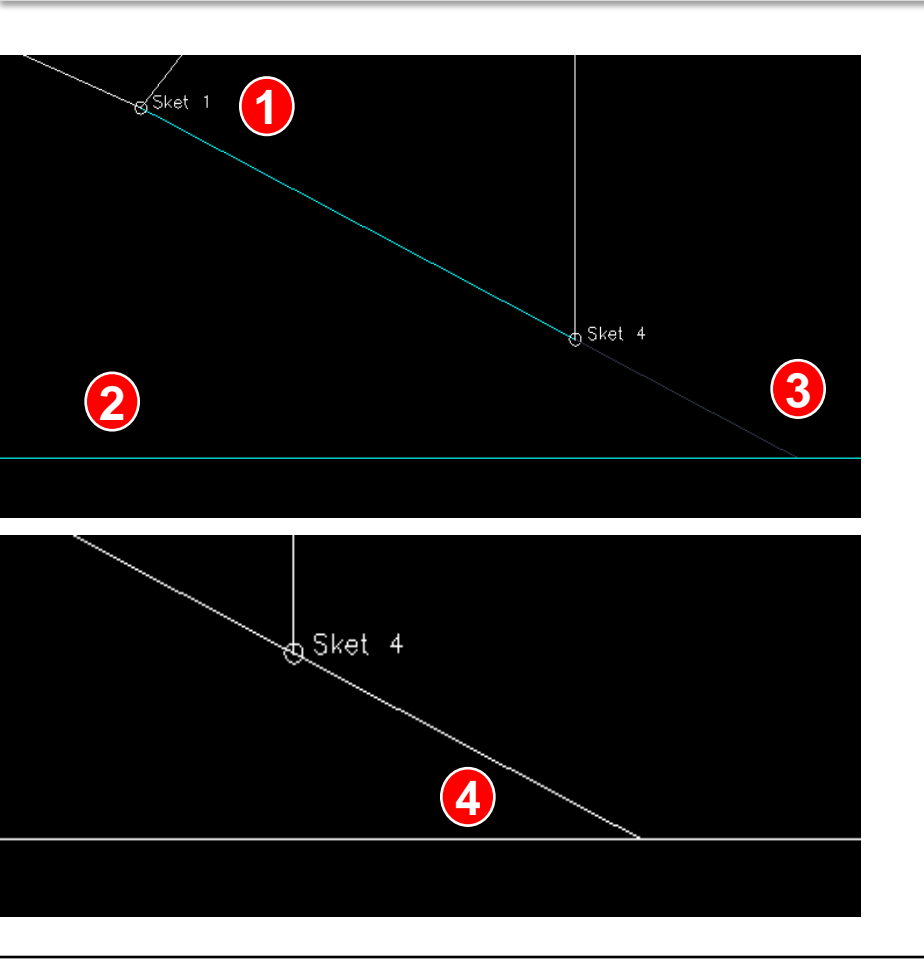

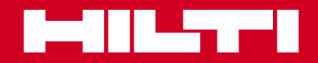

 **Modul 3**

### **Arbeiten mit Linien**

# Arbeiten mit der Funktion "Linien kürzen"

Wenn gerade Linien auf der Baustellenzeichnung an einem Schnittpunkt aufeinander treffen, können Sie mit Hilfe der Software die Linien kürzen, damit sie sich nicht mehr schneiden. Die Funktion kann natürlich nur dann angewendet werden, wenn die Linien nicht parallel zueinander verlaufen.

Vorgehensweise:

- 1. Wählen Sie die Linie aus, die gekürzt werden soll (1). **1**
- 2. Wählen Sie die Linie aus, die an die erste Linie anschließt (2). **2**
- 3. Markieren Sie den Linienabschnitt, der herausgeschnitten werden soll (3). **3**
- 4. Die Linien, von denen abgeschnitten wird, werden grau hervorgehoben (4).
- 5. Drücken Sie die Eingabetaste, um die Linie zu kürzen (5). **4**

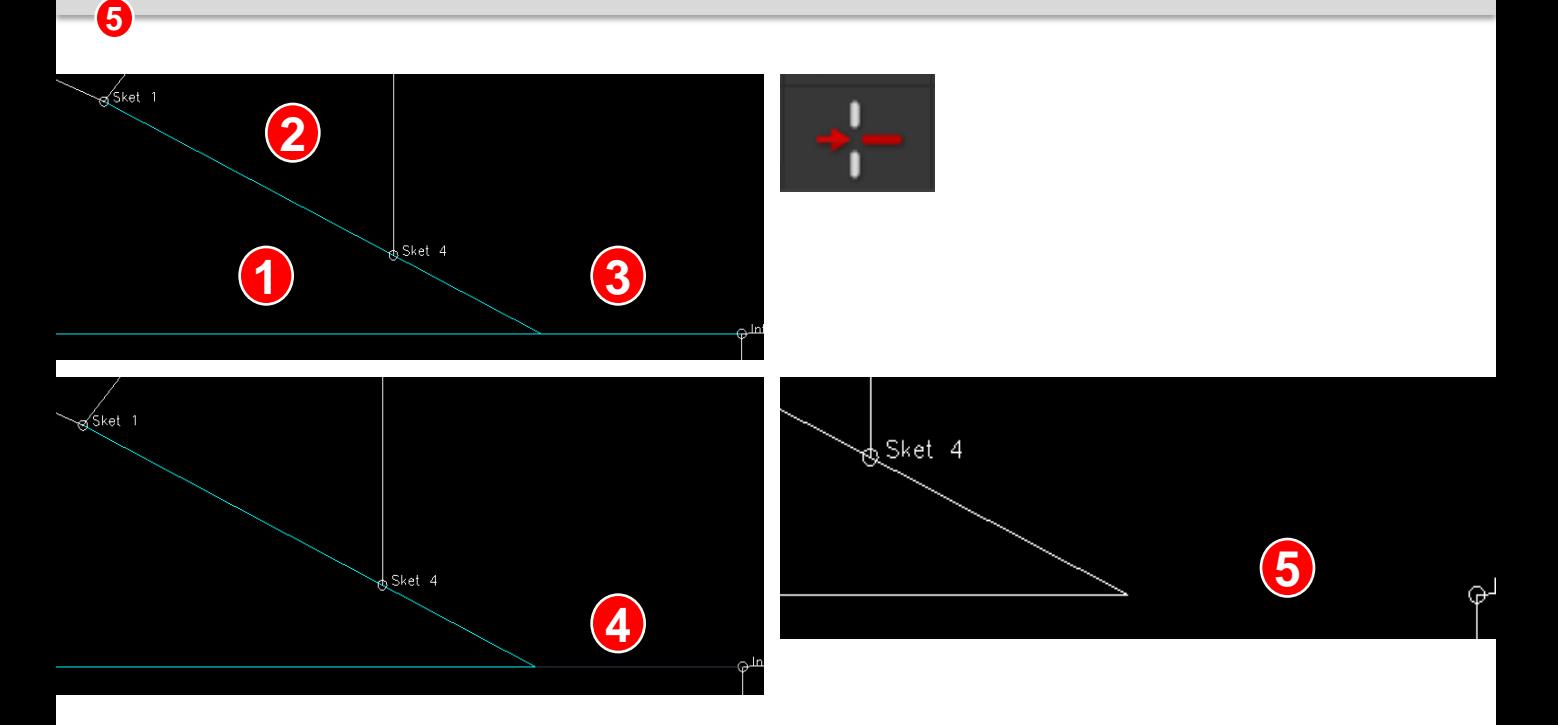

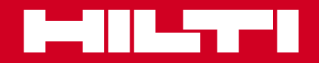

 **Modul 3**

# **Arbeiten mit Linien**

# **Mit Linienendpunkten und Radius Bögen zeichnen**

Wie verbinden Sie ganz einfach zwei Linienendpunkte mit einem Bogen?

Vorgehensweise:

- Wählen Sie Linie 1 und Linie 2 aus (siehe 1 und 2). Nach Auswahl von Linie 2 wird ein Bogen zwischen den beiden Linien geschlagen. **1**
- Drücken Sie erneut die Eingabetaste, um die beiden Linienendpunkte mit einer Bogenlinie zu verbinden. **2**

Diese Funktion kann nur angewendet werden, wenn die beiden Linien parallel zueinander verlaufen und die kürzere Linie bis zum 180°-Bogen verlängert wird.

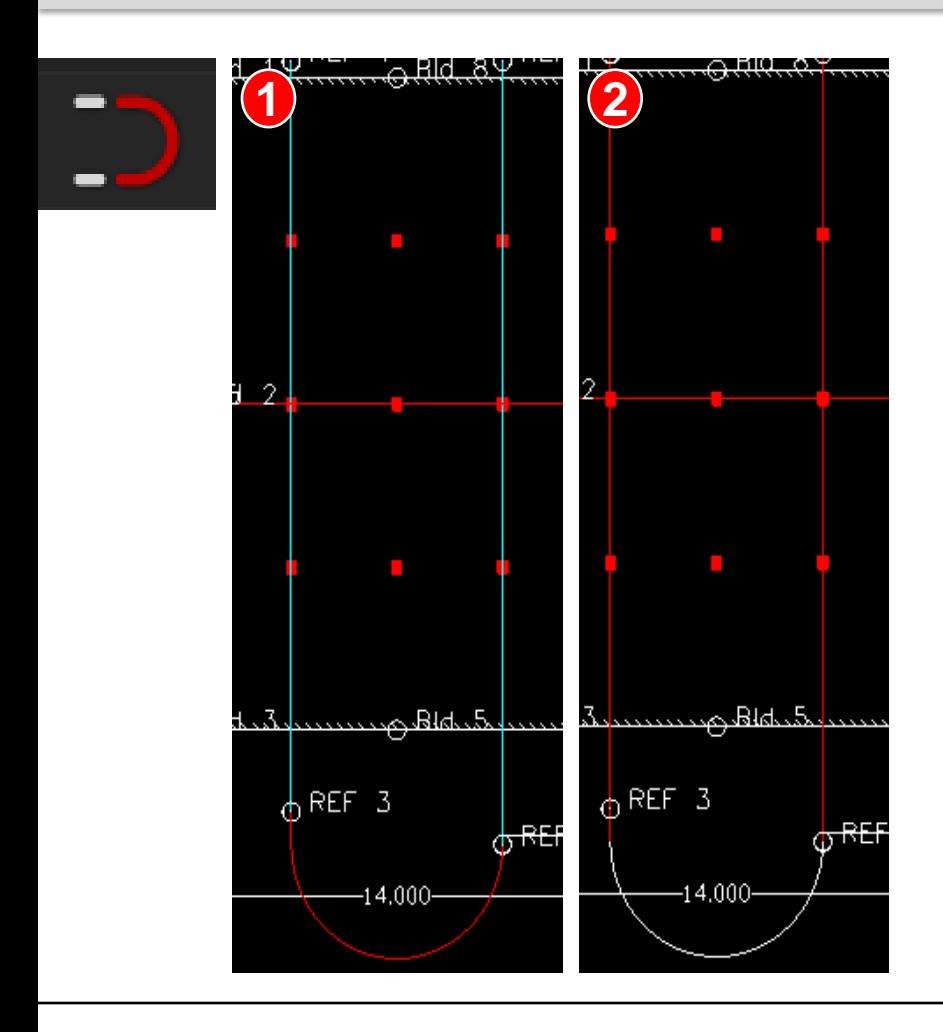

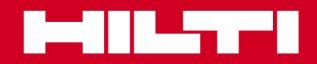

 **Modul 3**

### **Arbeiten mit unterschiedlichen Planebenen**

### **Übertragen von Punkten**

Sie haben auf der Baustelle oft mit großen Datenmengen und schwierigen Plänen zu tun. Sie können Punkte auf eine andere Planebene bringen. Der Plan wird dadurch übersichtlicher. Möglicherweise liegen die benötigten Punkte auf der falschen Planebene oder nicht auf der Planebene, mit der Sie gerade arbeiten. In diesem Fall müssen die Absteckpunkte von einer Planebene in eine andere übertragen werden.

Bitte beachten: Kontrollpunkte können nicht übertragen werden!

Vorgehensweise:

- Klicken Sie auf die Schaltfläche "Ebenen verwalten". **1**
- Fügen Sie eine neue Ebene hinzu.
- Geben Sie der Ebene einen neuen Namen. **2**
- Die neue Ebene wird jetzt auf dem Bildschirm für die Ebenenverwaltung eingeblendet. **3**
- Prüfen Sie, ob alle Ebenen angezeigt werden. **4**
- Sezen Sie bei der aktiven Ebene ein Häkchen. **5**
- Markieren Sie die Absteckpunkte, die Sie übertragen möchten. **6**
- Drücken Sie die Eingabetaste. **7**
- Wählen Sie die Ebene aus, in die Sie die Punkte übertragen möchten. **8**
- Deaktivieren Sie nicht benötigte Ebenen. **9**
- Die übertragenen Punkte sollten jetzt auf der neuen Ebene zu sehen sein. **10**

**11**

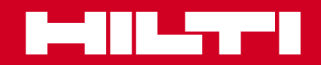

# **Baustellen anlegen und planen** Modul<sup>3</sup>

# **Arbeiten mit unterschiedlichen Planebenen**

### **Übertragen von Punkten**

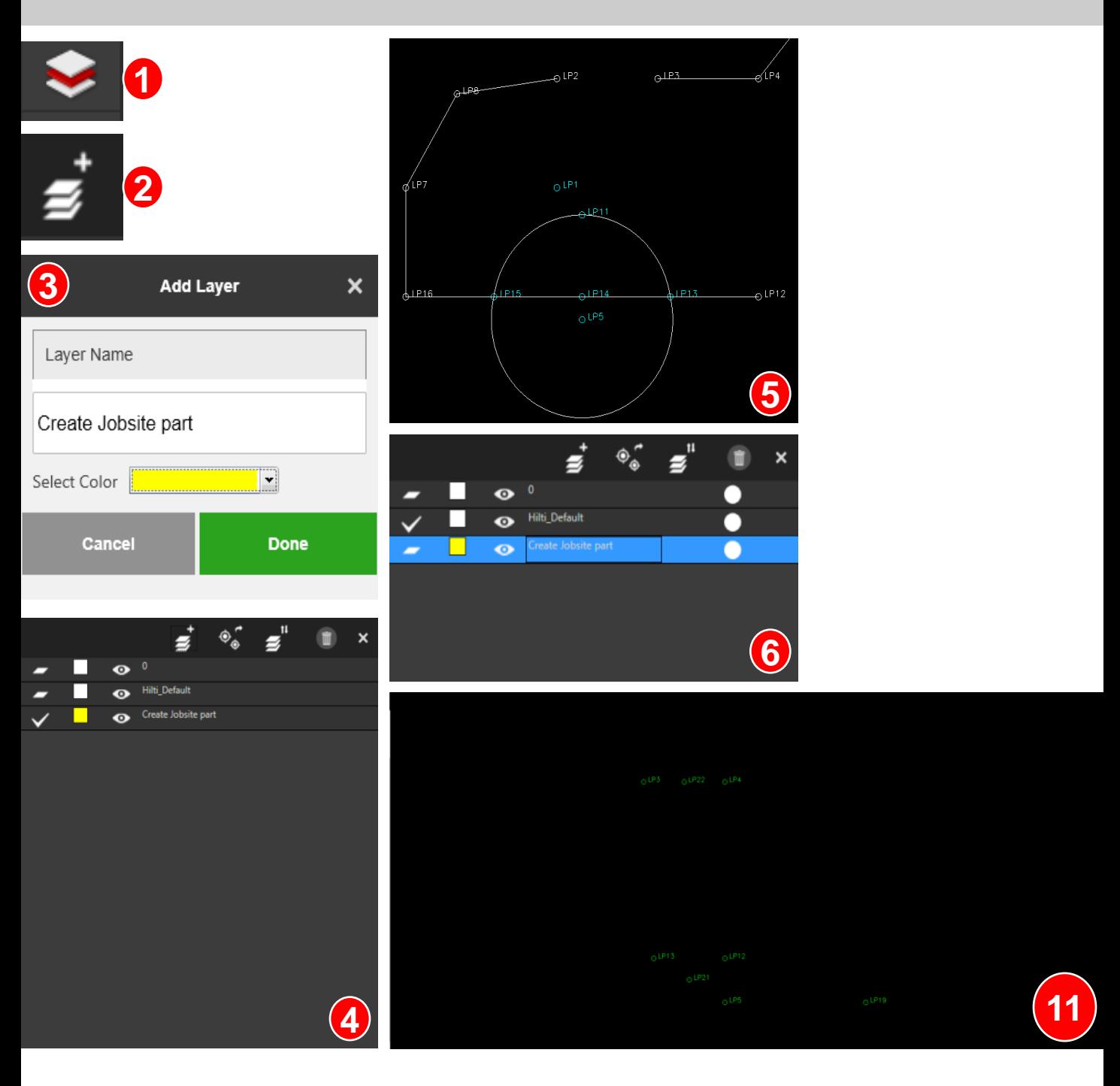

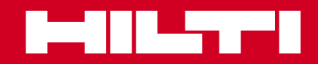

### **Inhalt**

#### **Punkte erstellen**

Die Punkte, die Sie in Zeichnungen (DXF, PDF, DWG) erstellen, können mit dem Tachymeter als Absteckpunkte oder anderweitig genutzt werden. **1**

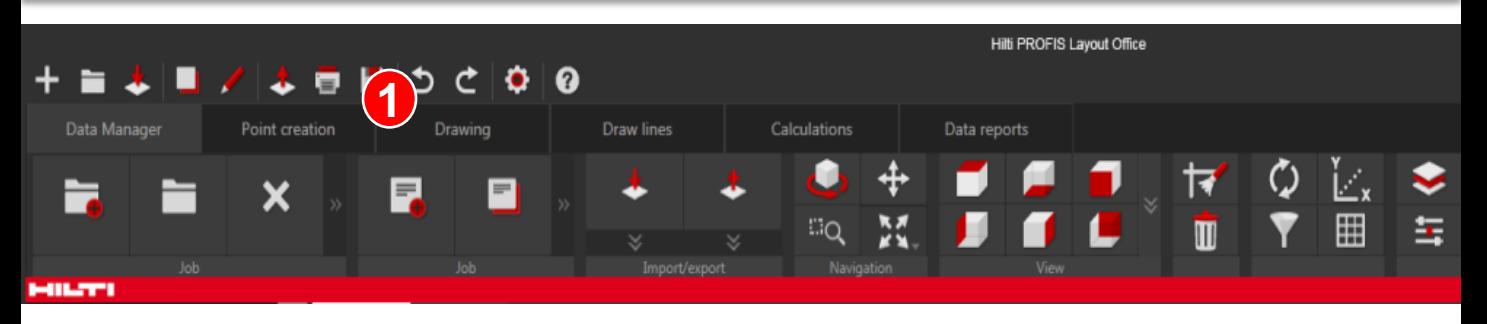

In diesem Beispiel sind in einer DXF-Datei Baukörperlinien und weitere Objekte eingebettet. Um mit dieser Planzeichnung abstecken zu können, markieren Sie die Baukörperlinien und wichtige Punkte auf dem Plan (z. B. Mittelpunkte oder Gebäudeeckpunkte). Zu diesem Zweck können Sie in PROFIS Layout Office Punkte erstellen. **2**

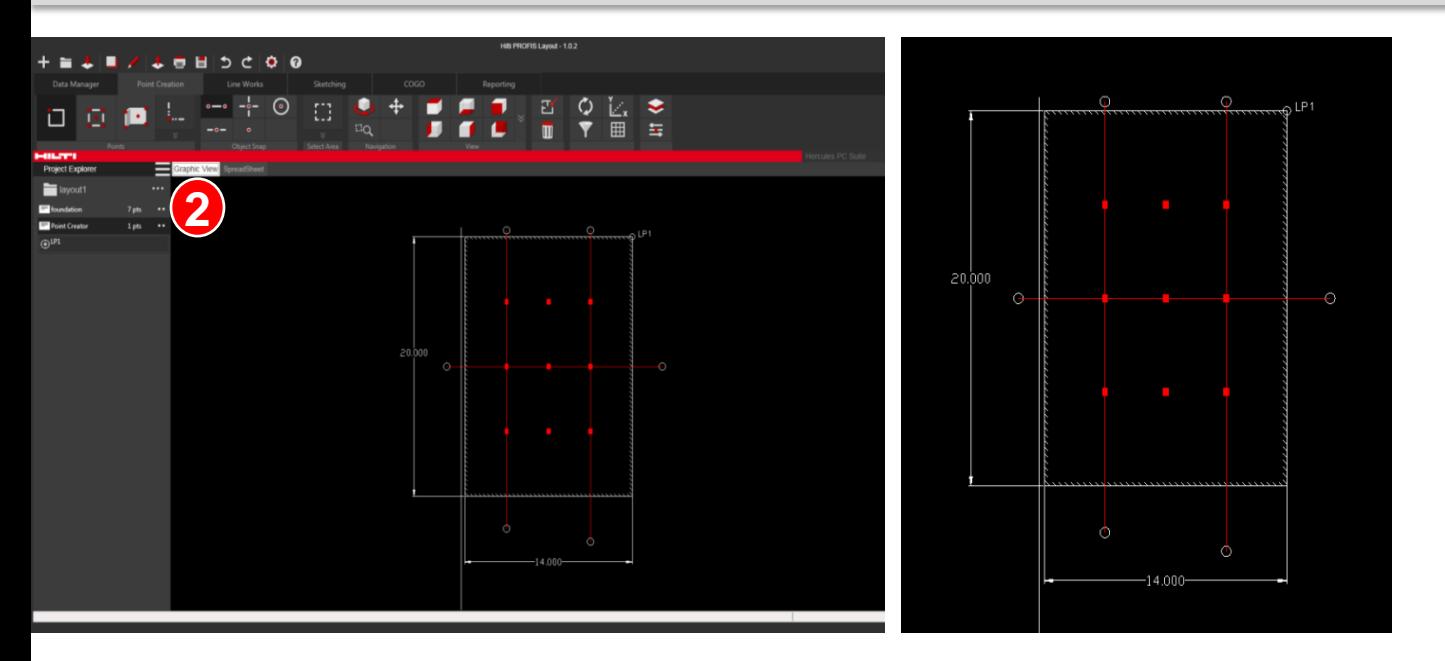

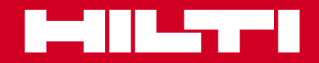

# **Baustellen anlegen und planen** Modul<sup>3</sup>

#### **Punkte erstellen**

### **Arbeiten im Einzelmodus**

Zuerst müssen alle Endpunkte der Bezugslinien markiert werden. Sie müssen im Einzelmodus arbeiten, um einzelne Punkte auf der Zeichnung markieren zu können. Außerdem müssen Sie die Punkte eindeutig benennen. Die Namen müssen einen Bezug zur Anwendung haben.

In diesem Beispiel haben die Punkte die Bezeichnungen REF 1 – REF 6 erhalten.

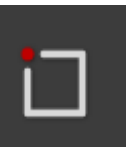

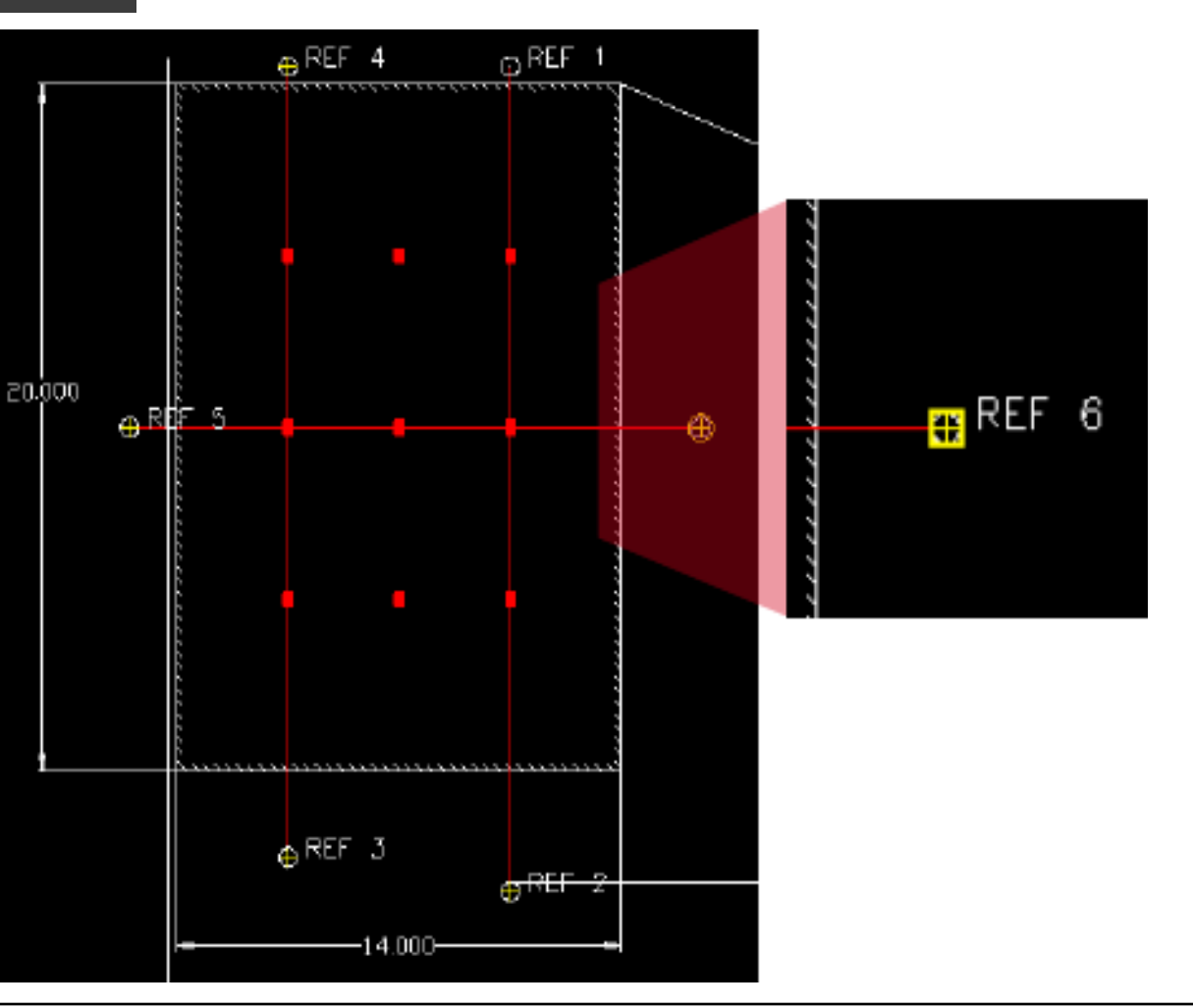

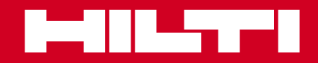

#### **Punkte erstellen**

### **Arbeiten im Multimodus**

Als Nächstes müssen alle Gebäudeabschlüsse (z. B. Ecken, Wände, Elemente) markiert werden, also alle Punkte, die z. B. zum Einmessen einer Schalung benötigt werden.

In einem solchen Fall im Einzelmodus zu arbeiten, würde zu lange dauern. Mit dem Multimodus von PROFIS Layout Office können Sie alle Punkte gleichzeitig markieren.

Auch in diesem Modus müssen die Punkte eindeutig benannt werden.

In diesem Beispiel haben die Punkte die Bezeichnungen Bld 1 – Bld 8 erhalten.

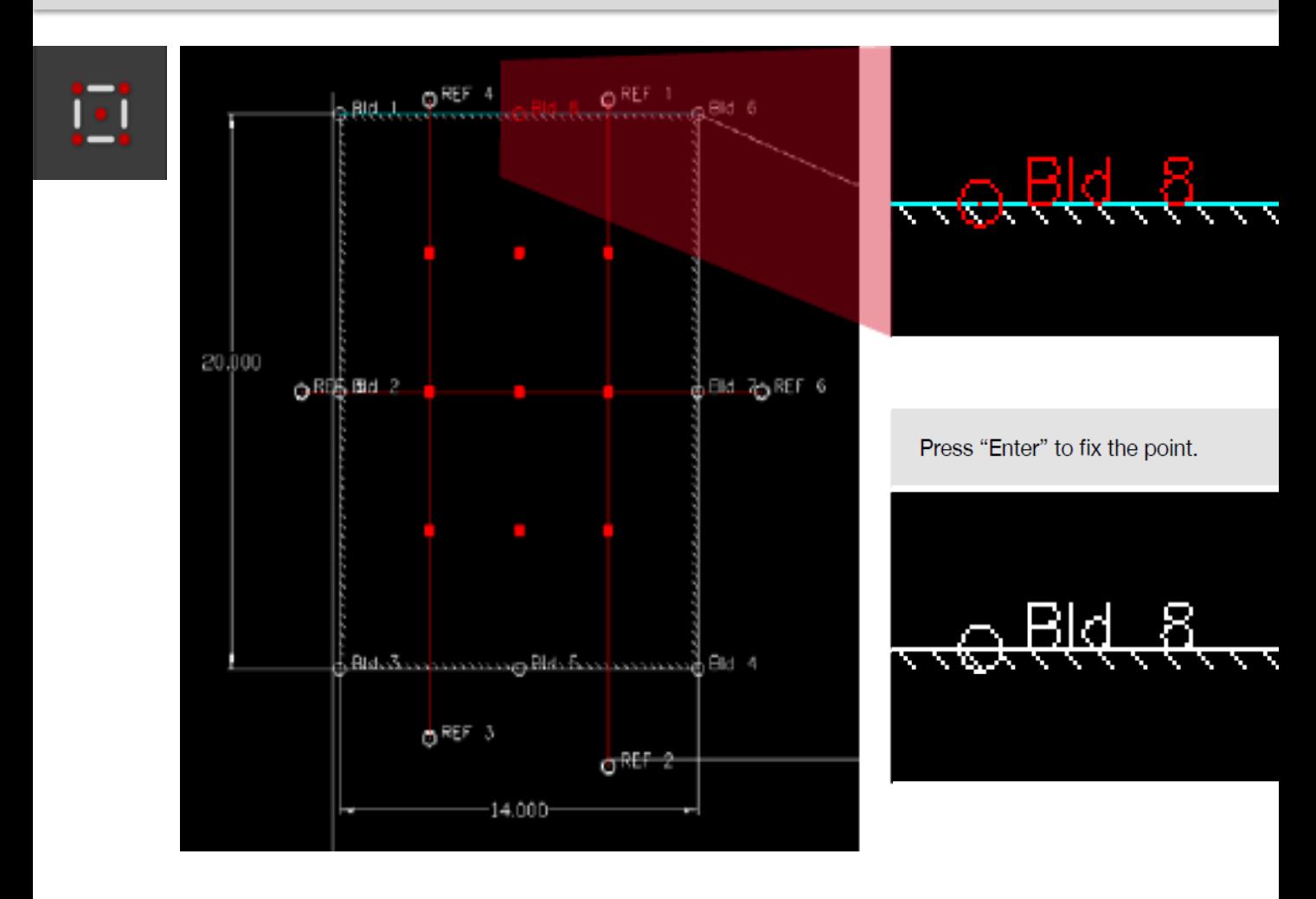

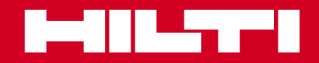

#### **Punkte erstellen**

#### **Arbeiten im Multimodus**

Alle Abschluss- und Linienpunkte des Bauwerks sind jetzt festgelegt. In der Regel wird eine Wand nicht mit nur einer Linie dargestellt, sondern mit zwei parallel verlaufenden Linien. Wenn auf der Planzeichnung keine zweite Linie verläuft und nicht ausreichend viele Punkte festgelegt sind, können Sie mit PROFIS Layout Office parallele Punkte und segmentierte Punkte mit festem Versatz zu bestehenden Linien erstellen.

Sie können die Segmentierungs-/Versatzfunktion von PROFIS Layout Office nach Aktivierung des Multimodus nutzen.

Im Beispiel stehen die Punkte Bld 9 – Bld 14 0,5 m parallel zur Gebäudelinie versetzt und unterteilen die Strecke in 5 Abschnitte.

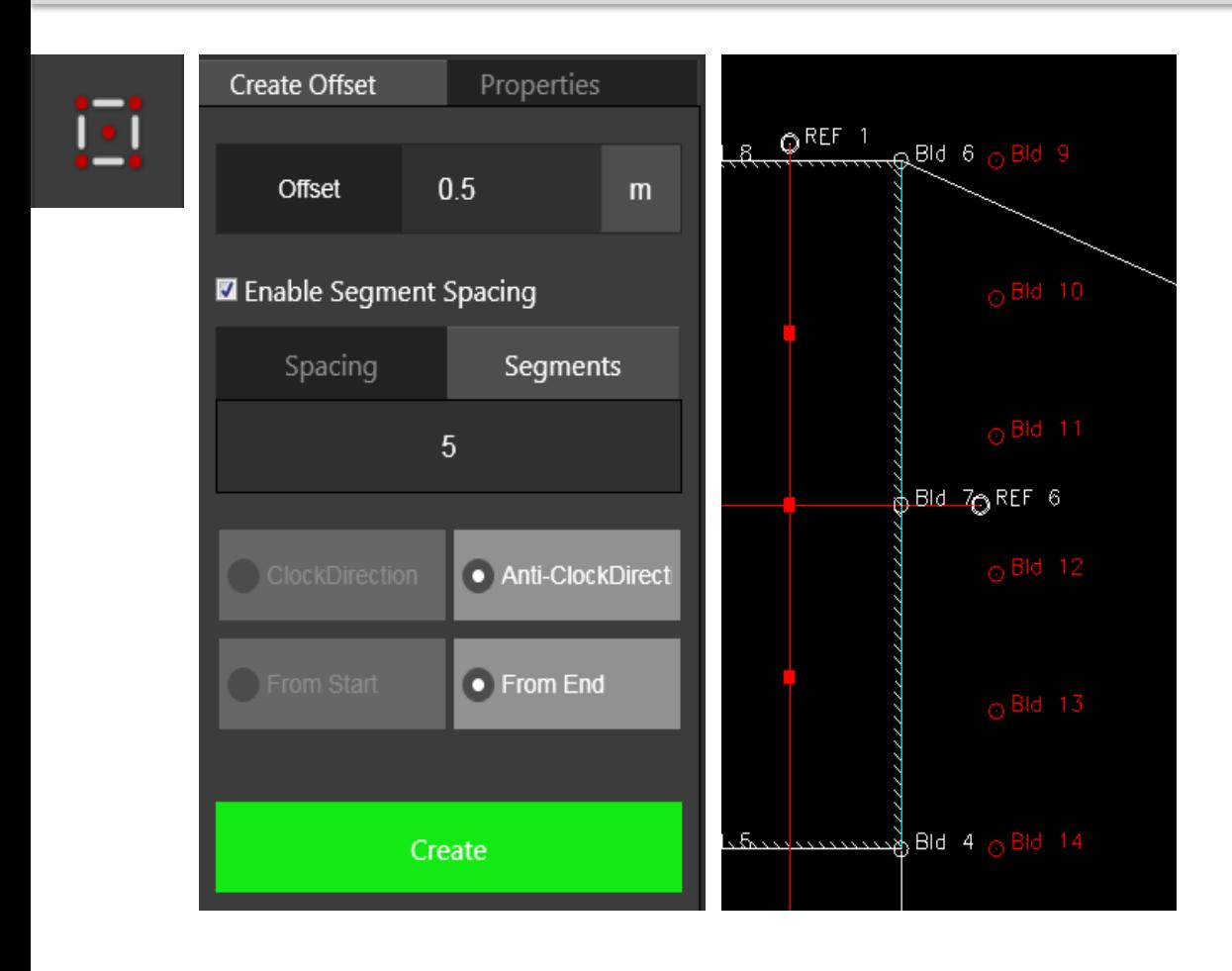

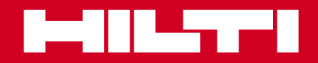

 **Modul 3**

#### **Punkte erstellen**

### **Arbeiten mit Schnittpunkten**

Auf Baustellenzeichnungen sind nicht immer alle Linien und Punkte eingetragen. Oft muss auf eine andere Linie gelotet werden oder der Schnittpunkt von zwei Linien gefunden werden.

PROFIS Layout Office enthält eine Option zur Ermittlung dieser Punkte.

Die eine Möglichkeit besteht darin, den Schnittpunkt von zwei Linien zu bestimmen, die nicht miteinander verbunden sind.

Verwenden Sie hierfür die Funktion "Sichtbare Kreuzung".

Markieren Sie die beiden Linien. Die Software berechnet daraufhin die Schnittpunktkoordinaten.

Der erstellte Punkt heißt "Int 1".

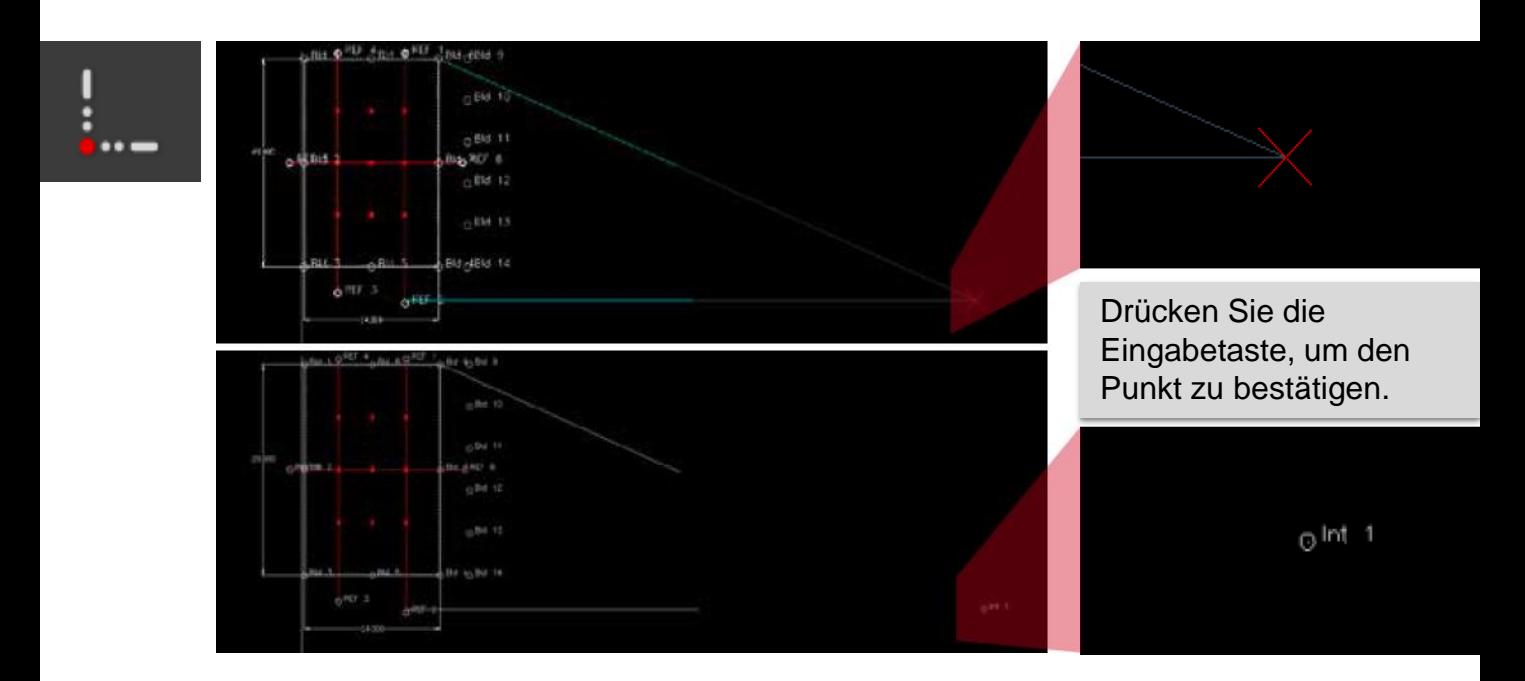

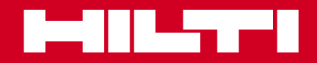

 **Modul 3**

#### **Punkte erstellen**

# **Funktion "Punkt mit Längen- und Winkelangabe zeichnen"**

Der Schnittpunkt wurde inzwischen erstellt. Um jetzt an diesem Punkt eine Säule zu setzen, müssen um diesen Schnittpunkt herum weitere Punkte erstellt werden. Dafür muss bekannt sein, in welchem Abstand und Winkel diese Punkte zum Schnittpunkt stehen sollen.

Für dieses Beispiel benötigen Sie die Funktion "Punkt mit Längen- und Winkelangabe zeichnen"

Geben Sie in das Eingabefeld Werte für Länge und Winkel ein. Die Angaben beziehen sich auf den bestehenden Schnittpunkt und legen fest, wo der nächste Punkt gesetzt wird.

Wenn Sie den bestehenden Schnittpunkt markieren, wird der neu erstellte Punkt rot hervorgehoben.

Fügen Sie alle erforderlichen Punkte hinzu.

Die erstellten Punkte haben die Bezeichnungen Int 2 – Int 5 erhalten.

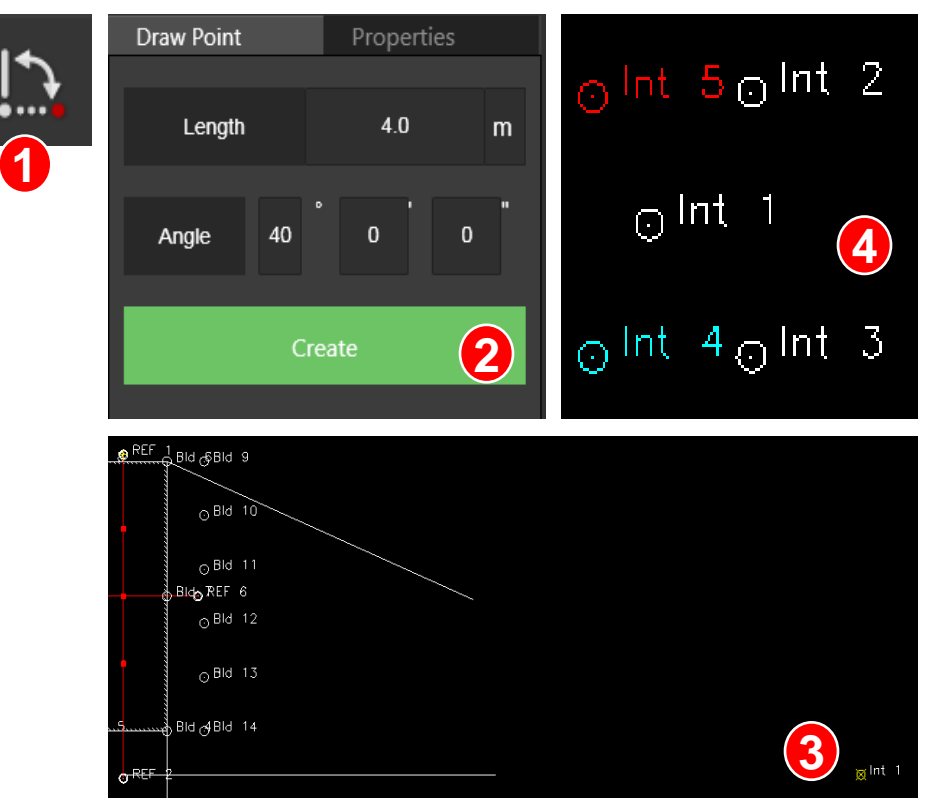

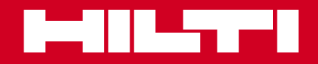

 **Modul 3**

#### **Punkte erstellen**

### **Arbeiten mit Senkrechten**

Nachdem Sie die Säule gesetzt haben, müssen Sie zwischen Säule und bestehender Wand eine Verbindungswand einziehen. Diese muss senkrecht zur Säule stehen.

Verwenden Sie hierfür die Funktion "Lot fällen".

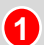

**3**

Klicken Sie auf den Punkt an der Säule, von dem aus das Lot gefällt werden soll (bzw. an den später die Wand anschließen soll).

Richten Sie das Augenmerk jetzt auf die Baukörperlinie. Auf dieser Linie ist jetzt die Stelle markiert, an der die von der Säule ausgehende Linie im rechten Winkel schneidet. **2**

Drücken Sie die Eingabetaste, um den Punkt zu erstellen. Der erstellte Punkt heißt "Perp 1".

Jetzt können Sie die Linie für die Verbindungswand zwischen den beiden Punkten ziehen.

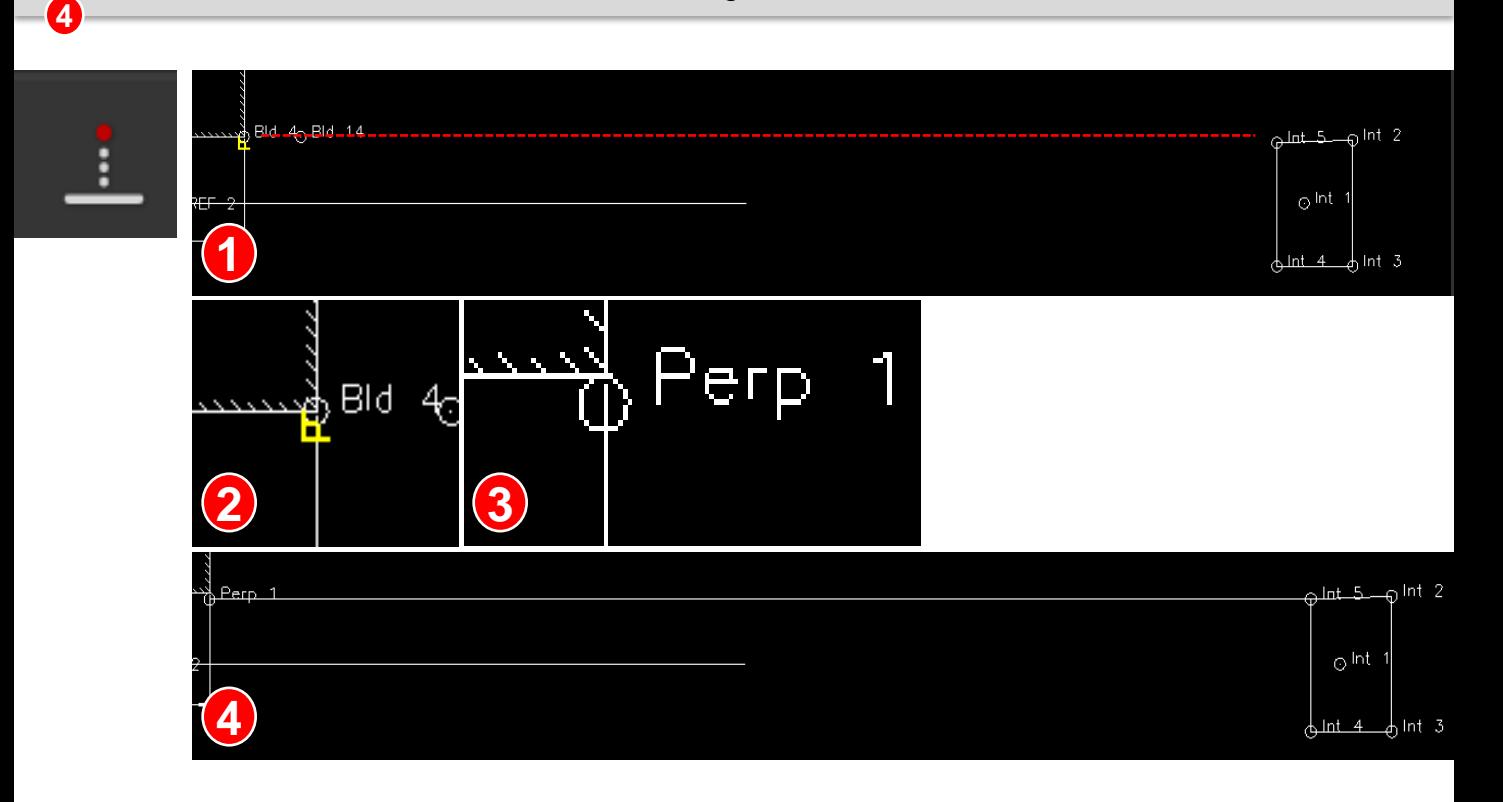

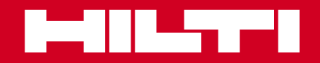

 **Modul 3**

#### **Punkte erstellen**

#### **Arbeiten mit Tangenten**

Nachdem ein Bogen korrigiert und neu definiert wurde, müssen Sie von einem Ausgangspunkt außerhalb des Bogens/Kreises aus den Geradenschnittpunkt (Tangentialpunkt) mit dem Bogen/Kreis finden.

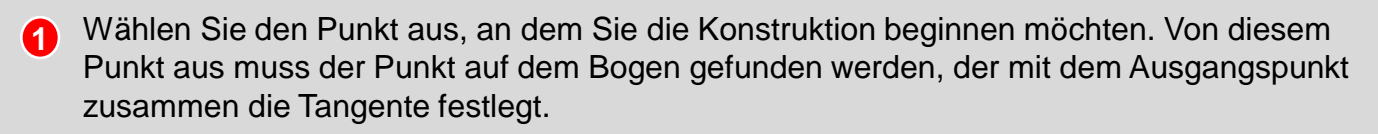

Fahren Sie den Mauszeiger zum Bogen, wählen Sie den Punkt aus, und drücken Sie die Eingabetaste. **2**

Der Tangentialpunkt wird angezeigt.

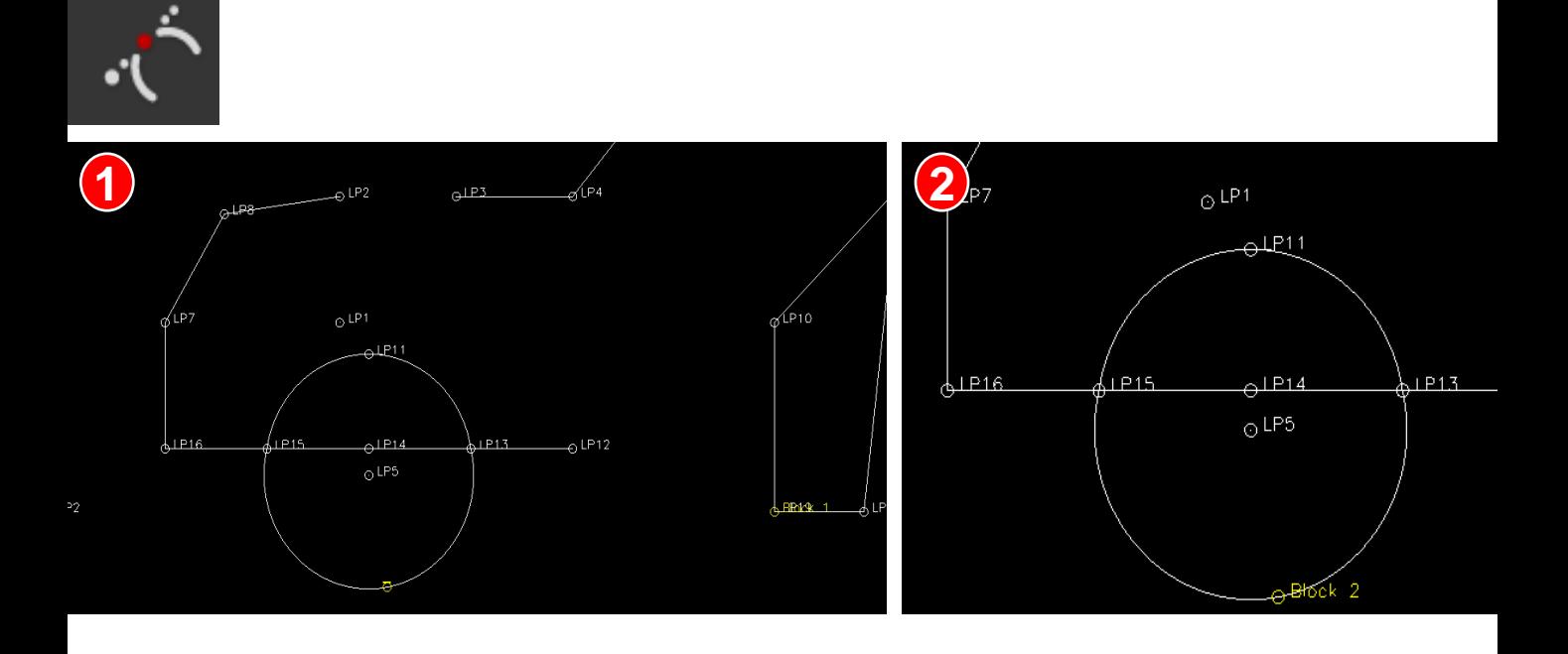

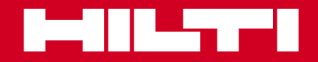

 **Modul 3**

#### **Skizzen erstellen**

#### **Arbeiten mit der Skizzierfunktion**

Mit der Skizzierfunktion können Sie an beliebig wählbaren Stellen Punkte erstellen und diese mit Linien verbinden. Diese Funktion ist dann nützlich, wenn der Anwender auf der Baustelle nur Papierpläne zur Verfügung hat und diese einfachheitshalber im elektronischen Format braucht. Die Funktion ist auch dann sehr praktisch, wenn Sie einer bestehenden Planzeichnung Punkte und Linien hinzufügen möchten.

**1**

**2**

Öffnen Sie Ihre Baustellenzeichnung, und wechseln Sie in PROFIS Layout Office zur Funktion "Skizze erstellen". Nachdem Sie die Funktion geöffnet haben, wird in der Bildschirmmitte ein roter Pfeil eingeblendet. Rechts ist ein Ergebnisfeld zu sehen.

Setzen Sie den roten Pfeil an die Stelle, an der Sie die Zeichnung beginnen möchten.

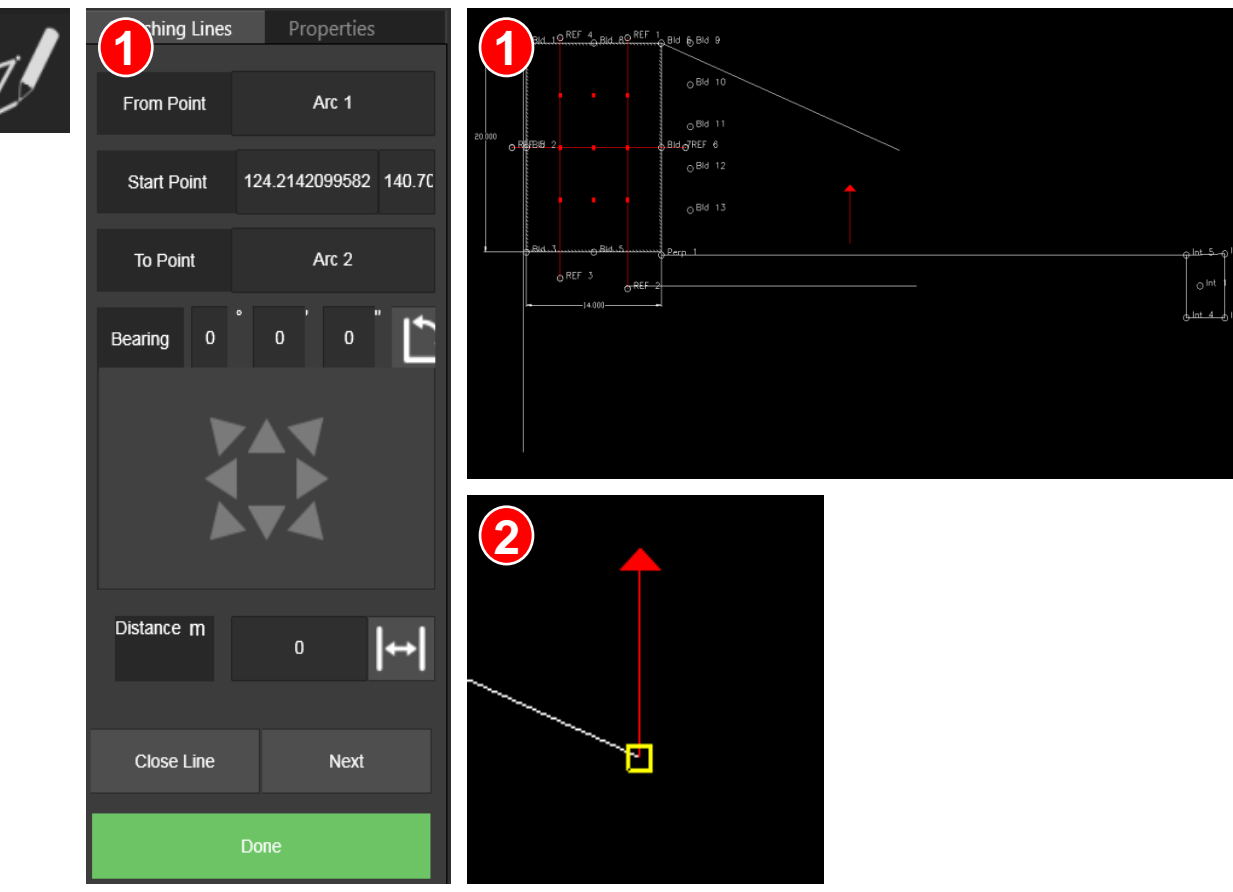

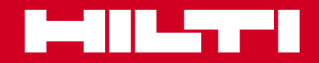

 **Modul 3**

#### **Skizzen erstellen**

### **Arbeiten mit der Skizzierfunktion**

- Geben Sie im Ergebnisfenster dem Punkt einen Namen. Legen Sie fest, in welcher Richtung und wie weit weg der nächste Punkt liegen soll. **3**
- Klicken Sie auf "Next" (Weiter), um den Punkt zu erstellen und den Vorgang fortzusetzen. Wenn Sie auf "Close Line" (Linie schließen) klicken, geht die nächste Linie zum Ausgangspunkt. **4**

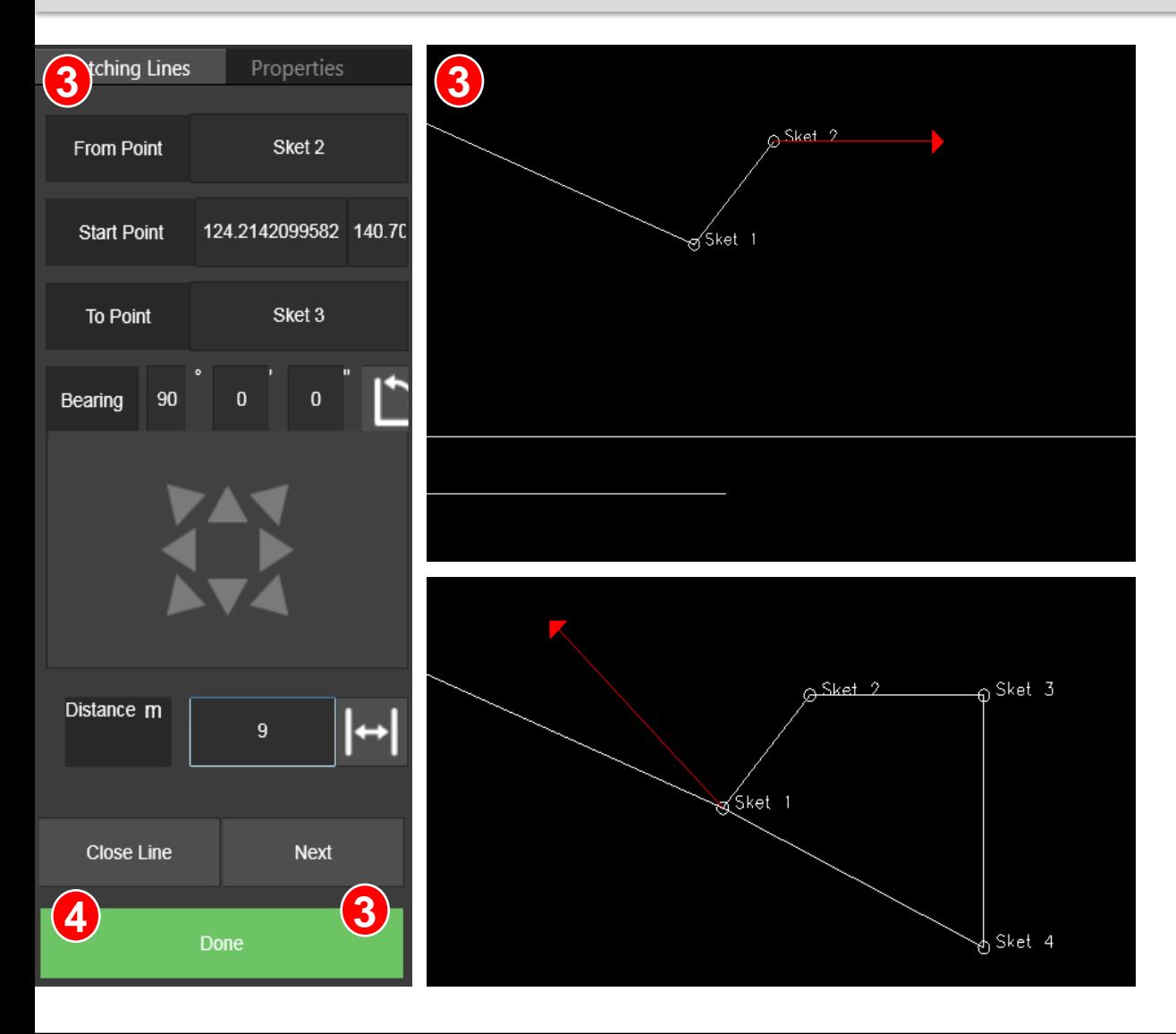

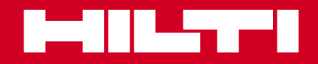

 **Modul 3**

#### **Skizzen erstellen**

#### **Arbeiten mit der Skizzierfunktion**

Wenn alle Punkte gesetzt und alle Linien gezogen sind, haben Sie die Zeichnung fertig bearbeitet. Jetzt müssen Sie die Daten zum Tachymeter exportieren, damit auf der Baustelle damit gearbeitet werden kann.

Exportierbare Daten:

**8**

- HPL-Projekte Interne Hilti Projektdatei mit allen Punkten und Linien **1**
- Absteckpunkte Alle Punkte, die keine Kontrollpunkte sind **2**
- Kontrollpunkte nur Kontrollpunkte; keine Absteckpunkte werden exportiert. **3**
- Sind die Daten kommagetrennt oder semikolongetrennt?
- Welche Maßeinheiten und Formate sollen verwendet werden? **4**
- Stehen die Daten unter einer Kopfzeile? Geben Sie neben "Skip" (Überspringen) an, wie viele Zeilen übersprungen werden sollen. Diese Zeilen werden dann entfernt. Im Beispiel wird nur Zeile 1 übersprungen. **5 6**
	- In der Vorschau sehen Sie, wie die Exportdaten aktuell dargestellt werden.
- Klicken Sie zum Schluss auf "Export" (Exportieren). **7**

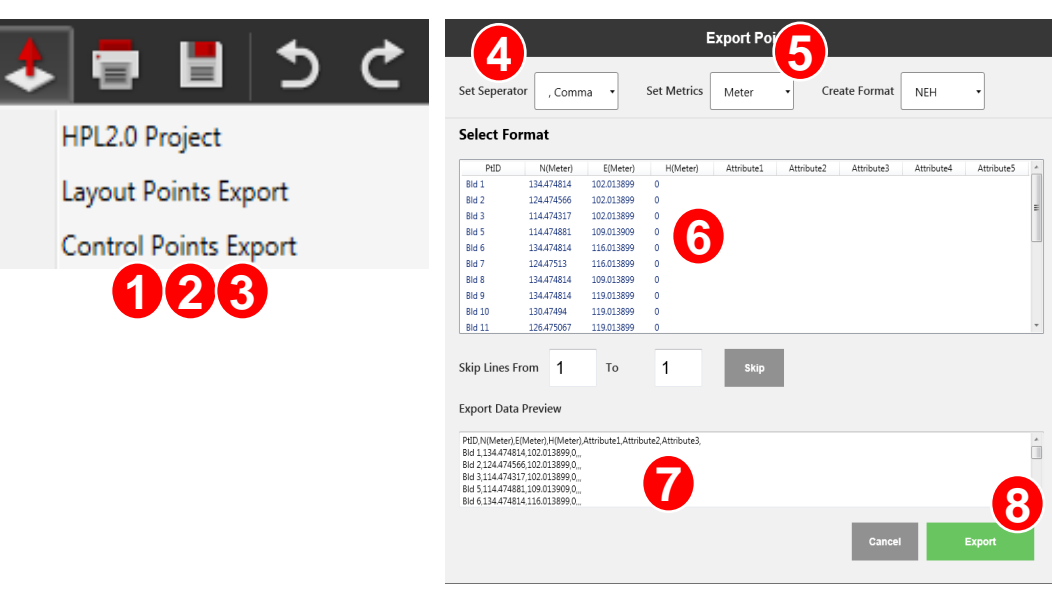

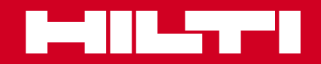

# **Baustellen anlegen und planen** Modul<sup>3</sup>

#### **Datenmanagement**

#### **Punkte und Zeichnungen exportieren**

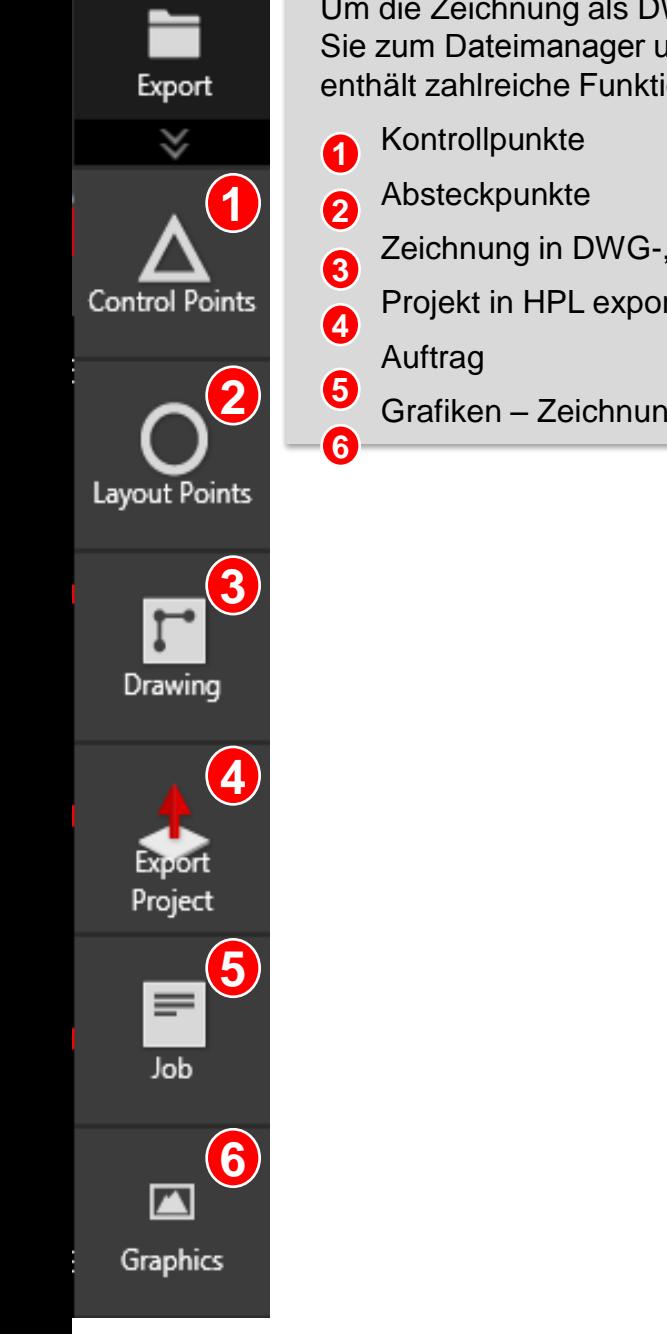

Um die Zeichnung als DWG-, DXF- oder Bitmap-Datei zu exportieren, navigieren Sie zum Dateimanager und öffnen das Menü "Export" (Exportieren). Dieses Menü enthält zahlreiche Funktionen.

- Zeichnung in DWG-, DXF-, PDF-Datei
	- Projekt in HPL exportieren
		- Grafiken Zeichnung als Bitmap (BMP) speichern

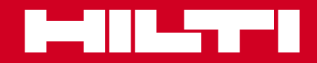

### **COGO**

### **Arbeiten mit Distanzen und Winkeln**

COGO (Koordinatengeometrie) ist eine Funktion zur Berechnung von Distanzen und Winkeln zwischen Punkten. Meist werden mit ihr Zeichnungsskalierungen überprüft und Flächen oder Volumen berechnet.

Um den Abstand zwischen 2 Punkten zu berechnen, klicken Sie auf beide Punkte (im Beispiel Bld 12 und Bld 13). Die Ergebnisse werden im Ergebnisfenster rechts angezeigt. Die Funktion berechnet die Distanz, die horizontale und vertikale Länge und die Peilung zwischen den Punkten. Im Beispiel liegen die Punkte senkrecht übereinander. Die Peilung beträgt deshalb 180°.

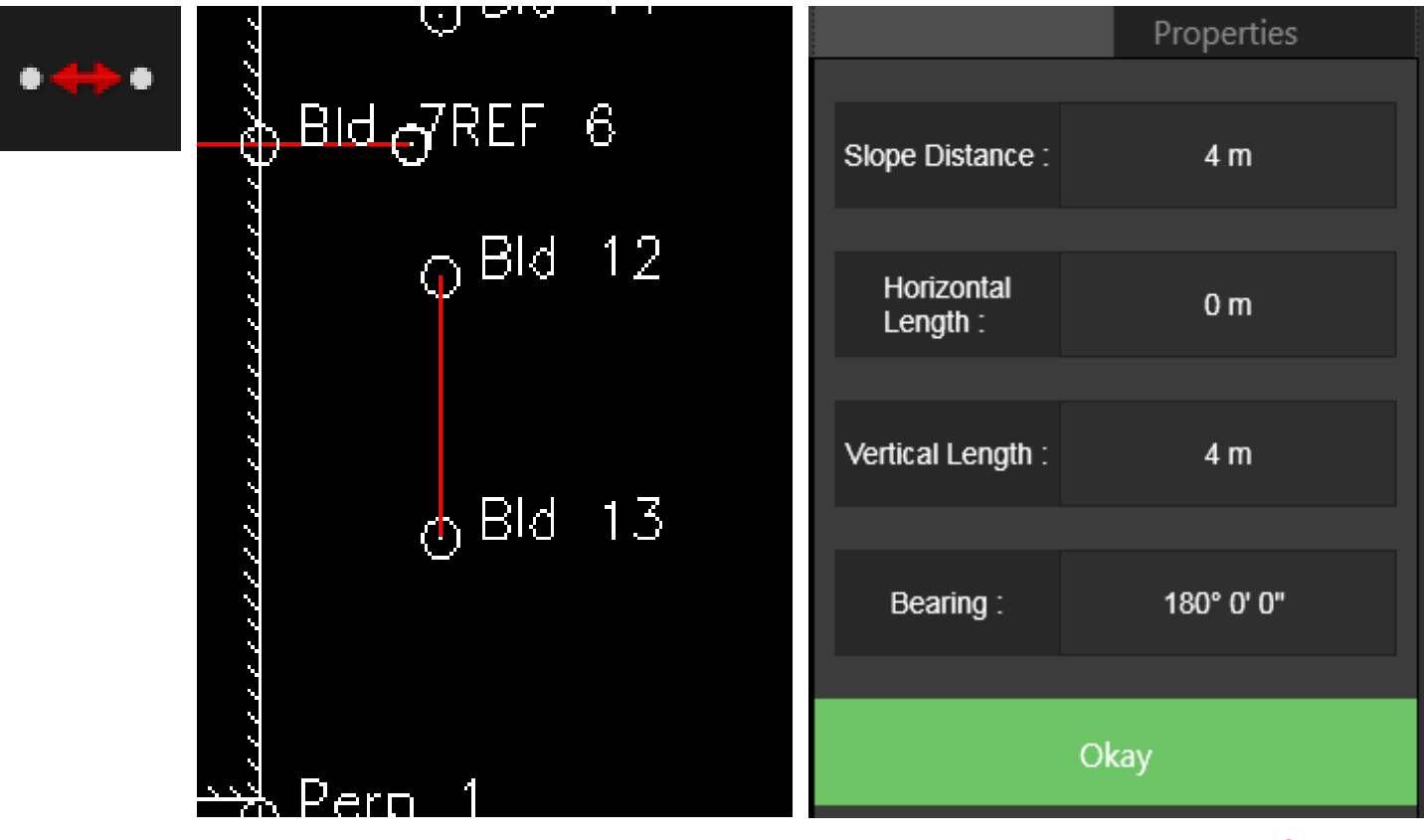

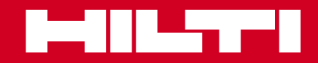

### **COGO**

### **Arbeiten mit Distanzen und Winkeln**

Um den Winkel zwischen zwei Geraden zu messen, klicken Sie nacheinander auf die beiden Linien. Die Ergebnisse werden im Ergebnisfenster rechts angezeigt. Es werden 2 Winkel berechnet. Winkel 1 ist der direkte Winkel zwischen den beiden Geraden, in diesem Fall 63° 49' 0''. Winkel 2 ist der Ergänzungswinkel auf 180°, in diesem Fall 116° 10' 59''.

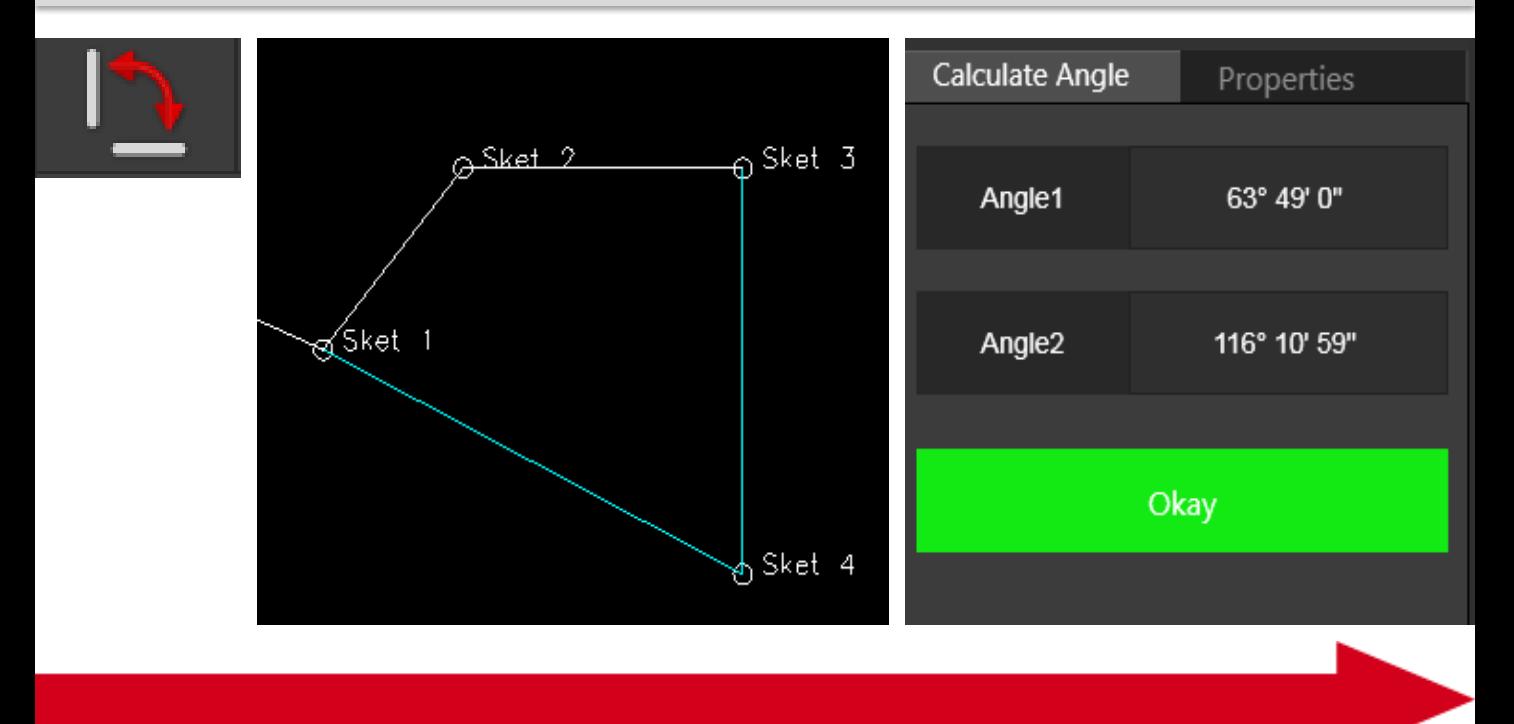

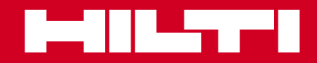

### **COGO**

### **Arbeiten mit Distanzen und Winkeln**

Diese Berechnung ist nötig, wenn die Zeichnung keine Geraden enthält, aber trotzdem ein Winkel berechnet werden muss. Weil nur Punkte eingezeichnet sind, werden die Winkel zwischen den Punkten berechnet. Dafür müssen 2 Geraden definiert werden.

Klicken Sie auf Punkt 1 (Bld 12) und dann auf Punkt 2 (Bld 13). Diese beiden Punkte definieren die erste Gerade. **1**

Legen Sie jetzt die zweite Gerade fest. Diese verläuft zwischen Punkt 2 und Punkt 3 (Sket 1). Von ihr aus werden die Richtung un der Winkel gemessen. Die Ergebnisse werden im Ergebnisfenster rechts angezeigt. In diesem Fall beträgt der Winkel 116° 10' 59''. **2**

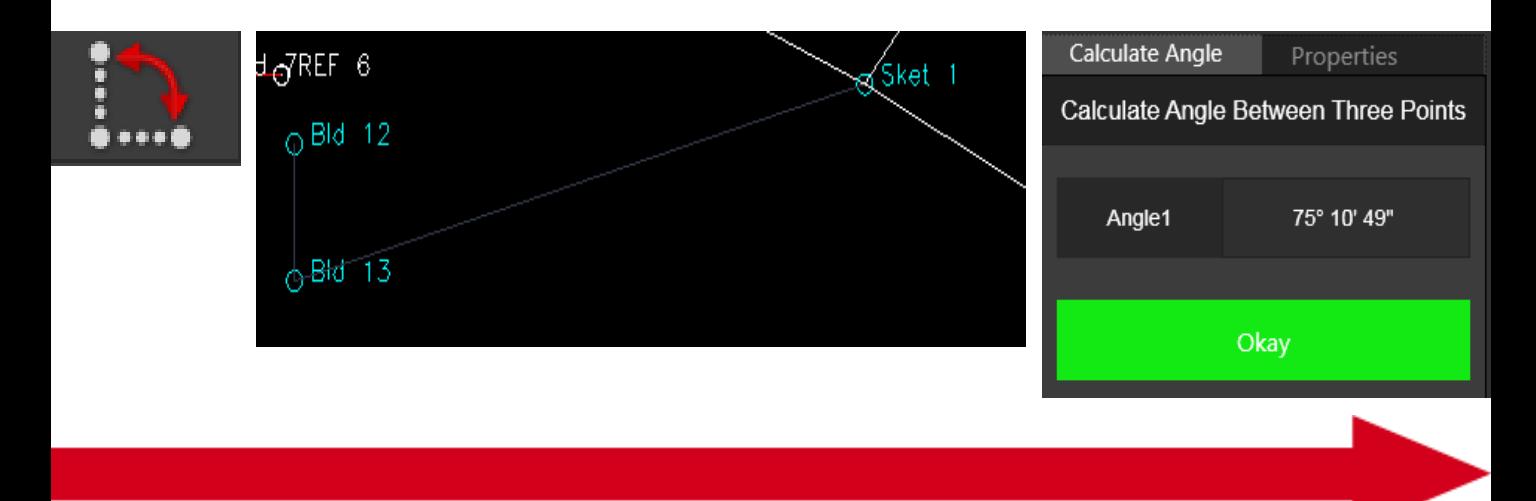

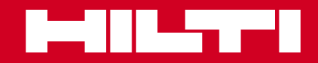

# **Baustellen anlegen und planen** Modul<sup>3</sup>

### **COGO**

### **Arbeiten mit Distanzen und Winkeln**

Messen Sie die Länge einer Polylinie. Eine Polylinie läuft über mehrere Punkte (mehrere Geraden, die miteinander verbunden sind). Sie können mit einem Klick die Länge der gesamten Polylinie berechnen.

Klicken Sie auf einen beliebigen Punkt auf der Polylinie. Das Ergebnis wird umgehend auf der rechten Seite angezeigt. In diesem Fall beträgt die Länge 54,738 m.

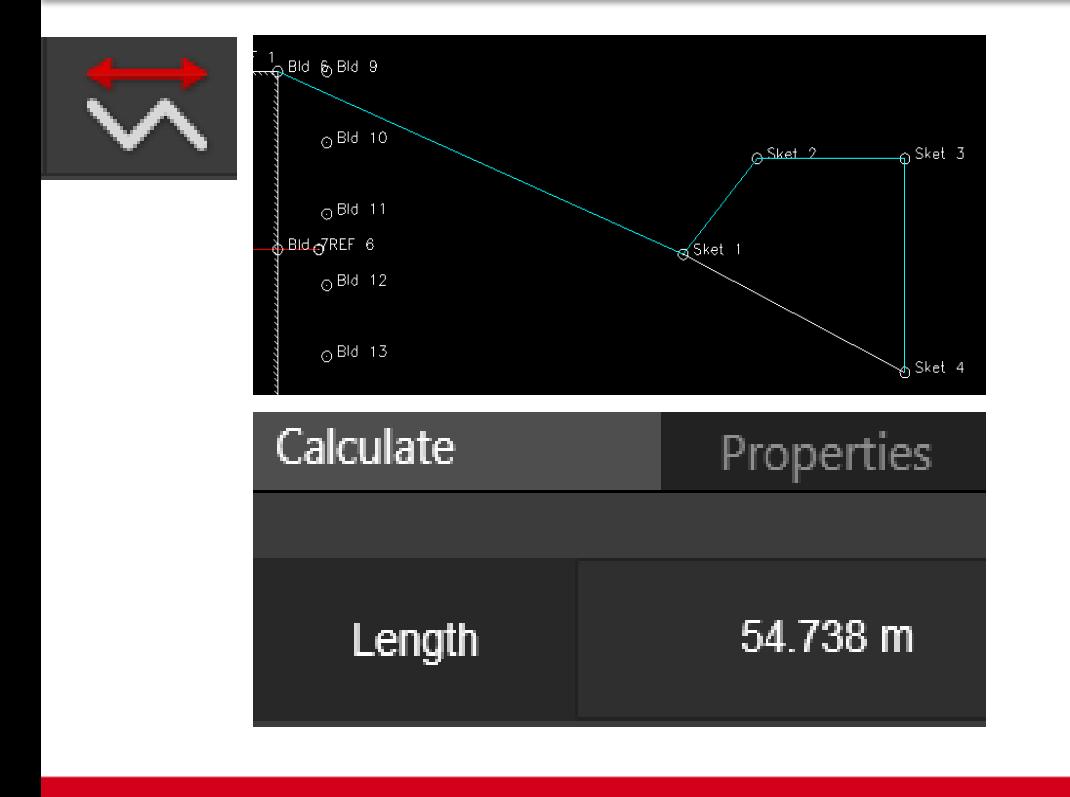

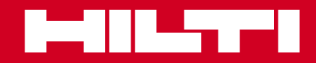

### **COGO**

### **Arbeiten mit Distanzen und Winkeln**

Berechnen Sie den Winkel eines Kreisbogens. Wie groß der zum Kreisbogen gehörige Winkel ist, hängt vom Radius ab. Die Funktion "Kreisbogenwinkel" berechnet anhand der beiden Kreisbogen-Endpunkte den Kreisbogenwinkel. Über diese beiden Punkte und den Kreisbogen ergibt sich der Radius, und mit Hilfe des Radius berechnet die Funktion den Winkel.

Der Kreisbogen verbindet die Punkte Sket 3 und Sket 4. Klicken Sie auf diesen Kreisbogen. Die Software berechnet den Kreisbogenwinkel, in diesem Fall 73° 44' 23''.

Wenn Sie in Line Works eine gespiegelte Kreisbogenlinie erstellt haben, berechnet die Funktion "Kreisbogenwinkel" den Ergänzungswinkel auf 360°, in diesem Fall 286° 15' 36".

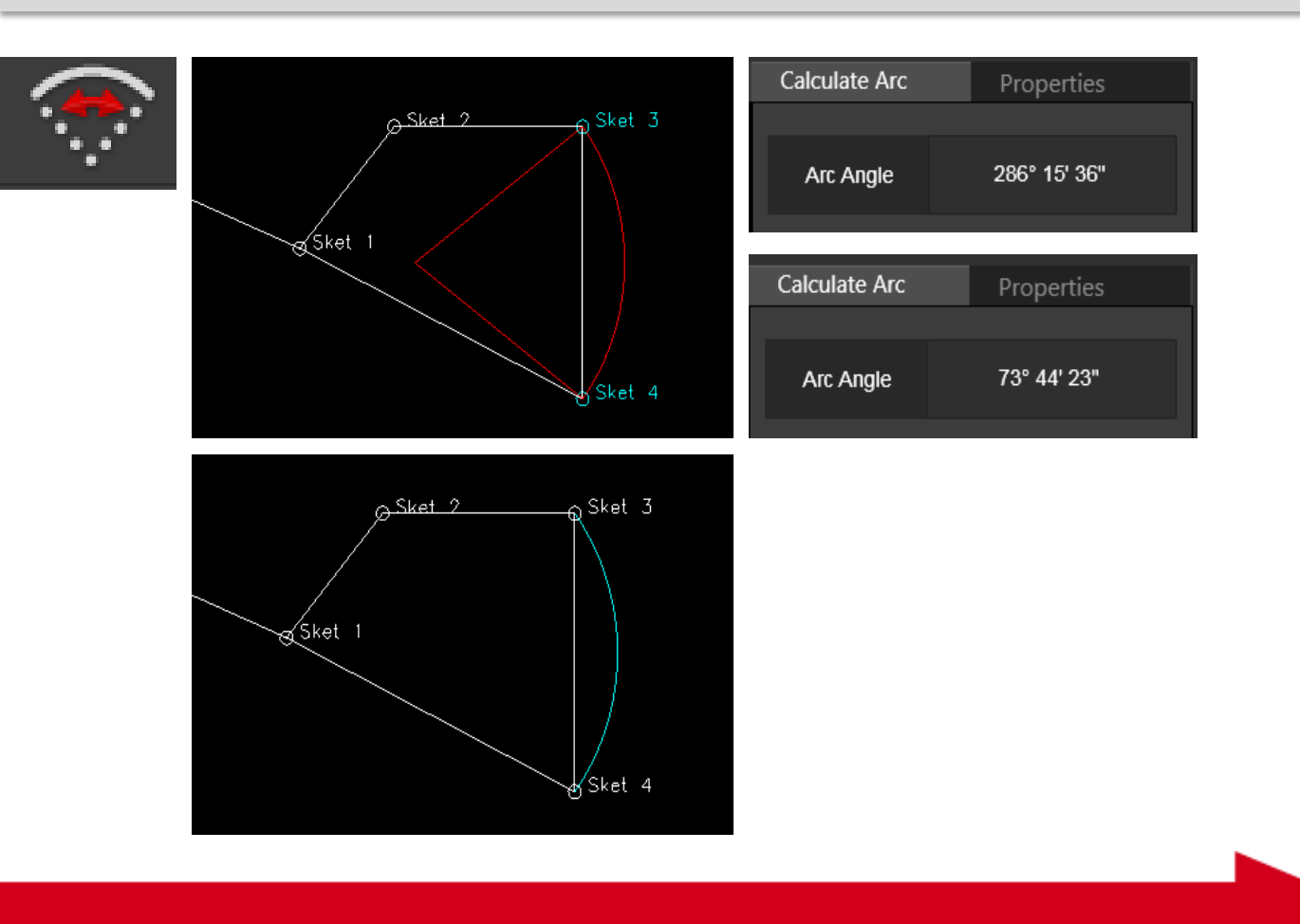

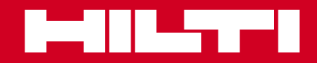

# **Baustellen anlegen und planen** Modul<sup>3</sup>

### **COGO**

### **Arbeiten mit Flächenberechnungen**

Wie viel Farbe brauche ich für eine Wand, wie viel Dämmmaterial für eine Fassade oder wie viel Holz für einen Fußboden? – Solche Berechnungen kosten normalerweise ziemlich viel Zeit. Mit der Flächenberechnungsfunktion von PROFIS Layout Office kommen Sie viel schneller an das Ergebnis.

Sie kennen in wenigen Sekunden den Flächeninhalt. Klicken Sie einfach auf die Eckpunkte, die die Fläche umschließen.

Im dargestellten Beispiel beginnt die Flächenberechnung am Punkt "Sket 1".

Die nächsten beiden Punkte sind Sket 2 und Sket 3. Nach Sket 3 berechnet die Funktion bereits die Fläche. Die berechnete Fläche wird grün dargestellt. Die Messergebnisse werden rechts im Ergebnisfenster angezeigt. Im Beispiel beträgt die Grundfläche 24,13 m². Zusätzlich berechnet die Software den Flächenumfang, in diesem Fall 30,526 m.

Wenn Sie weitere Eckpunkte hinzufügen, werden die Ergebnisse entsprechend neu berechnet.

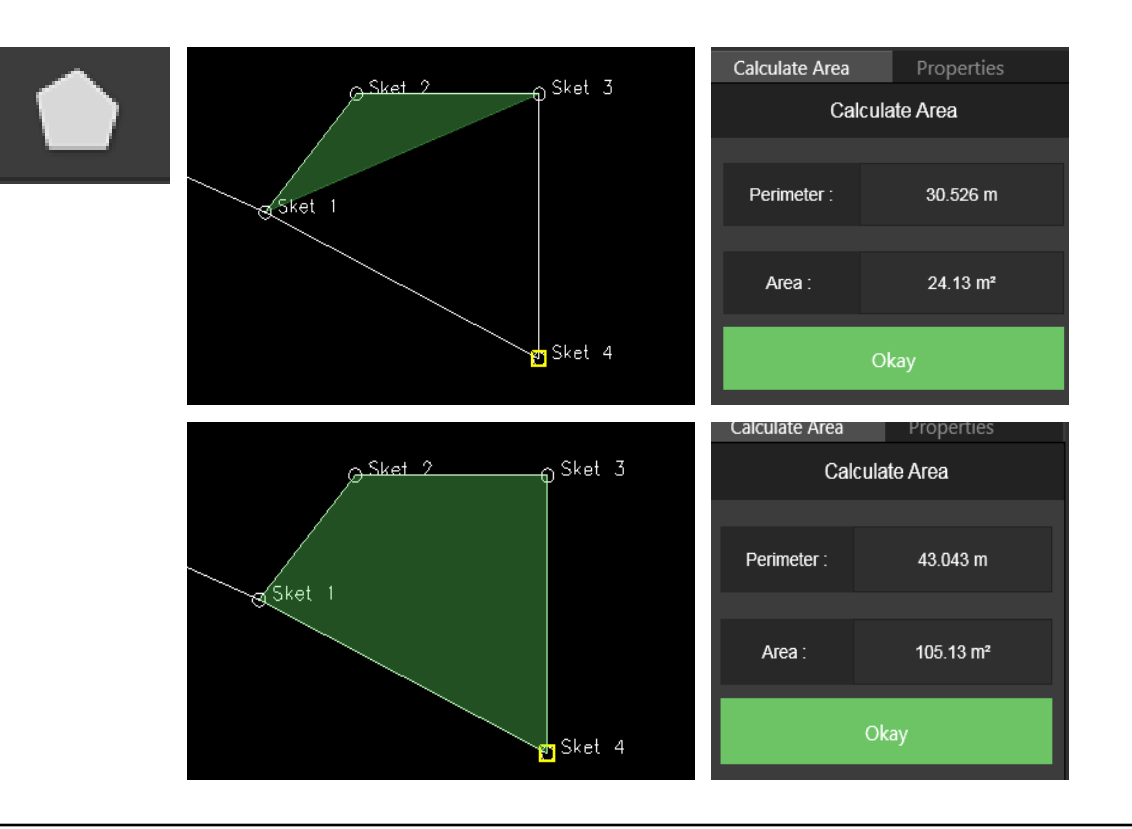

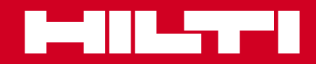

# **COGO**

# **Arbeiten mit der Koordinatenumwandlung**

Folgende Situation auf der Baustelle: Sie erhalten eine Zeichnung mit Kontrollpunkten und Absteckpunkten. Die Zeichnung mit den Kontrollpunkten passt aber nicht zu den Gegebenheiten auf der Baustelle, weil Ihre Kontrollpunkte andere Koordinaten haben. Deshalb müssen Sie die bestehende Zeichnung an die bestehenden Kontrollpunkte anpassen.

Mit Hilfe der Umwandlungsfunktion von PROFIS Layout Office können Sie die Zeichnung auf das neue Kontrollpunktfeld übertragen.

Für die Verwendung der Funktion müssen folgende Bedingungen erfüllt sein:

Zeichnung mit Kontrollpunkten ist vorhanden.

Koordinaten des neuen Kontrollpunktfeldes sind vorhanden.

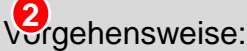

**1**

Importieren Sie die Zeichnung mit den "alten Kontrollpunkten" in einen Auftrag bzw. ein **1** Projekt.

Importieren Sie die neuen Kontrollpunkte mit den neuen Koordinaten. Im Beispiel heißen die 2 alten Punkte CP 8, CP 18, CP 6, CP 9. Die Namen der neuen Kontrollpunkte lauten CP1, CP2, CP3, CP4.

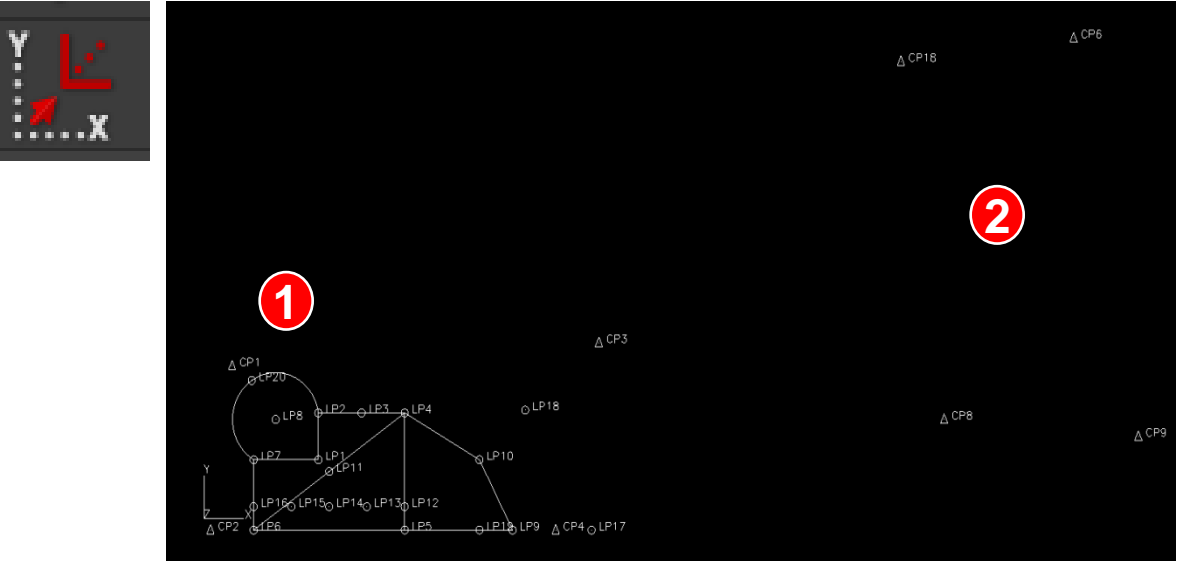

# **COGO**

1-111.<del>..</del>..

# **Arbeiten mit der Koordinatenumwandlung**

- Markieren Sie die Objekte (Zeichnung, die Sie auf die neuen Koordinaten übertragen möchten). **3**
- Drücken Sie die Eingabetaste. **4**

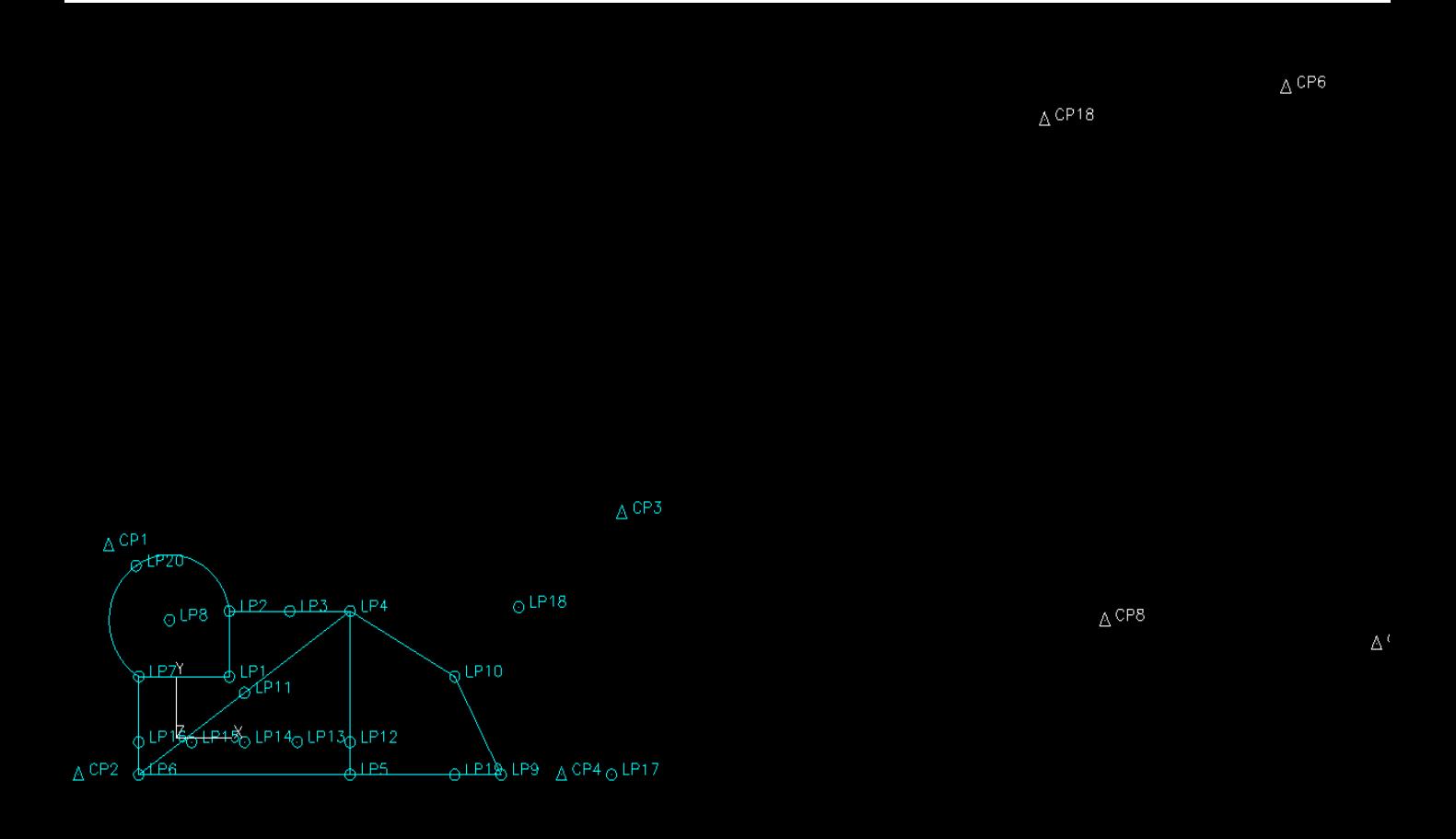

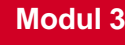

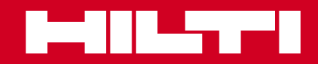

# **COGO**

# **Arbeiten mit der Koordinatenumwandlung**

- Markieren Sie jetzt die ursprünglichen Kontrollpunkte, und verbinden Sie sie mit den Ziel-Kontrollpunkten. Die Koordinaten aus der Koordinatenumwandlung werden rechts im Ergebnisfeld angezeigt. **5**
- Klicken Sie jetzt auf "Transform" (Umwandeln), um die Zeichnung so zu drehen, wenden und skalieren, dass sie zum neuen Kontrollpunktfeld passt. **6**

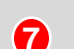

Die Zeichnung ist jetzt im neuen Kontrollpunktfeld zu sehen.

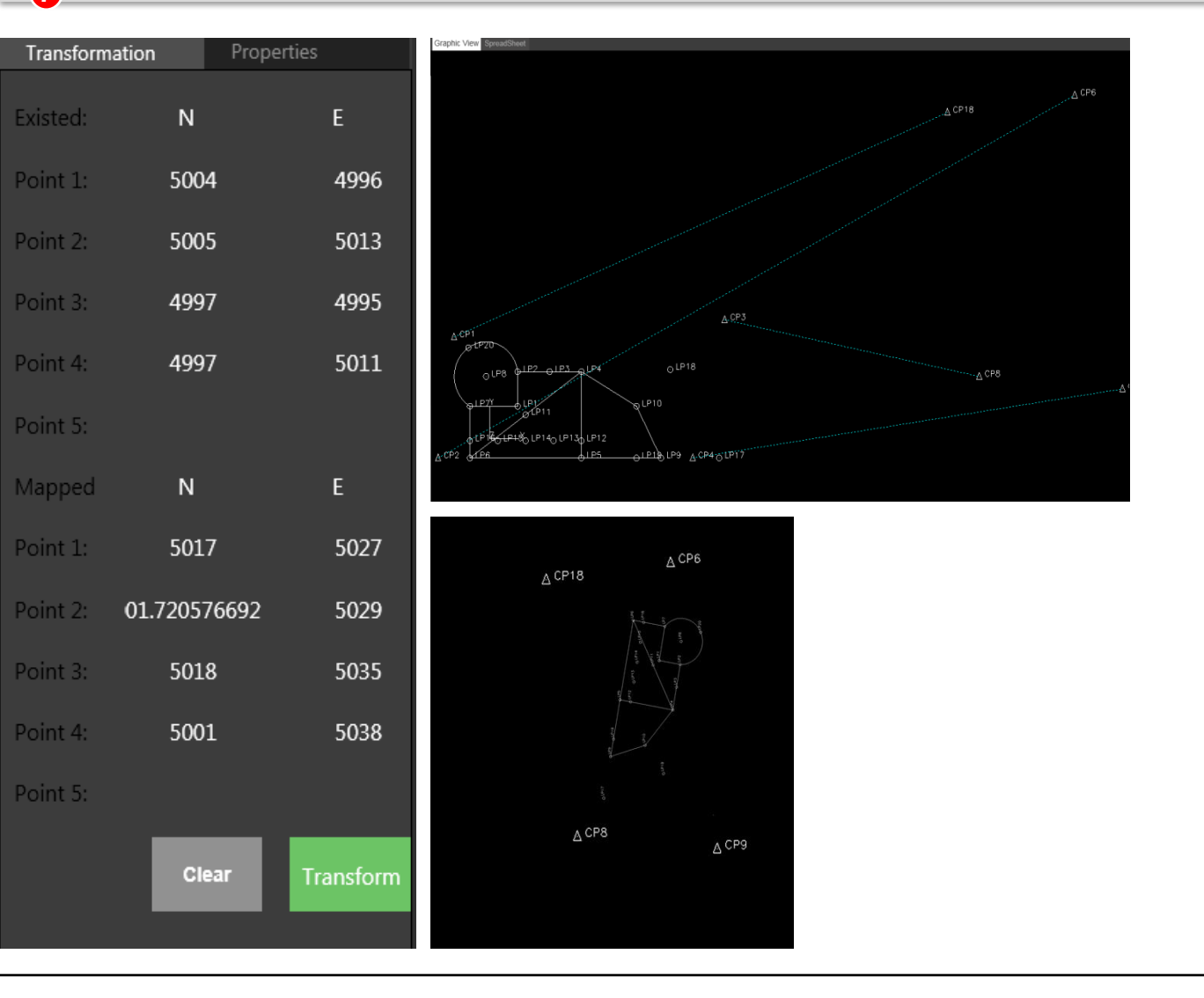

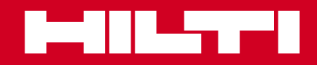

# Softwaretraining zu PROFIS Layout Office

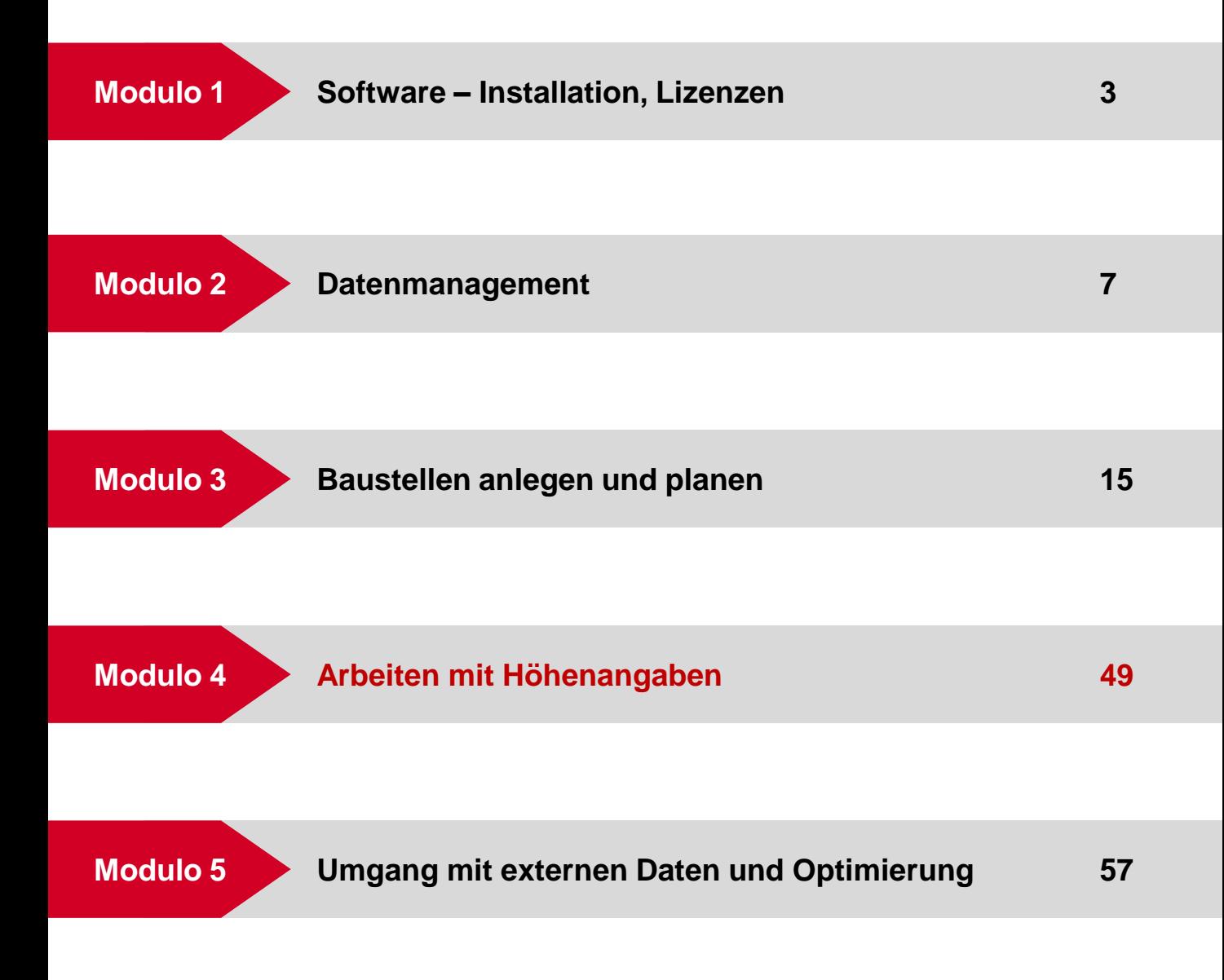

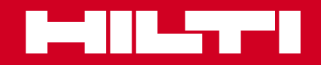

# Arbeiten mit Höhenangaben **Modul 4**

#### **Höhenangaben**

### **Arbeiten mit Höhenangaben**

Bis jetzt haben wir alle Berechnungen auf 2D-Zeichnungen ausgeführt. Die Wirklichkeit ist aber keine 2D-Zeichnung, sondern dreidimensional. Weil Punkte auch eine Höhenlage haben, kann man damit nicht nur Flächen berechnen, sondern auch Volumen.

Vor der Volumenberechnung müssen die Punkte mit Höhenangaben erfasst bzw. erstellt werden.

Importieren Sie Punkte mit Höhenkoordinaten in PROFIS Layout Office, oder erstellen Sie welche.

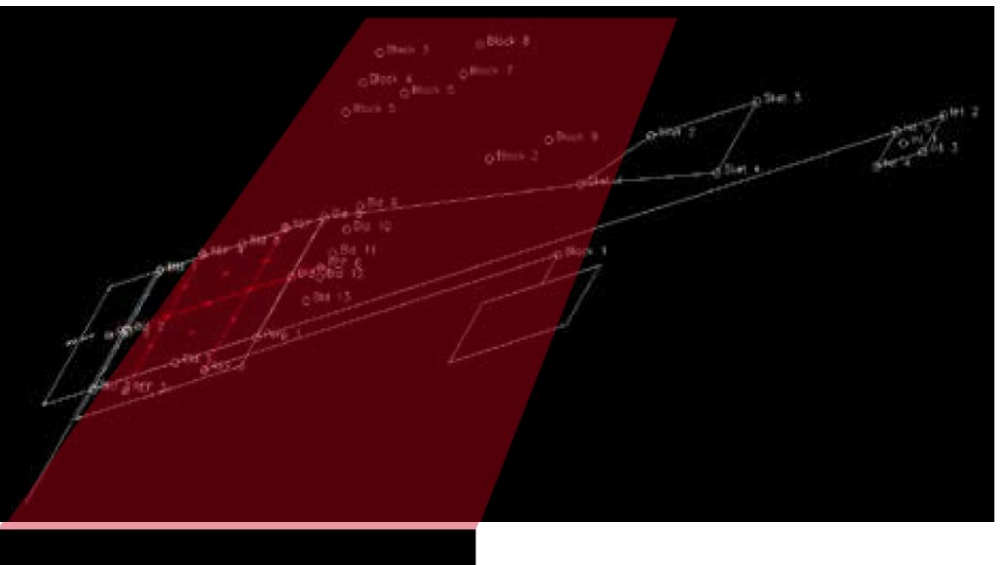

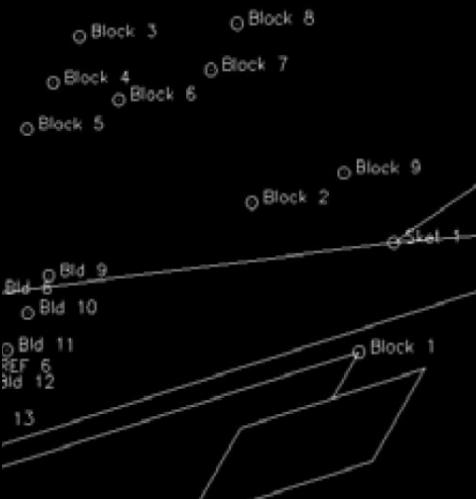

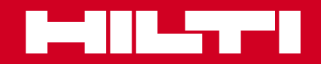

# Arbeiten mit Höhenangaben **Modul 4**

#### **Skizzen erstellen**

### **Arbeiten mit erstellten Punkten mit Höhenangabe**

Das folgende Beispiel soll verdeutlichen, welche Möglichkeiten PROFIS Layout Office für die Arbeit mit Höhenangaben bietet.

Vorgehensweise:

**2**

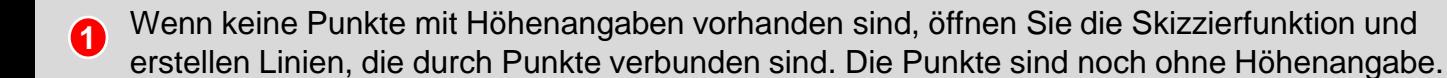

Wechseln Sie von der Grafikansicht in die Tabellenblattansicht, und versehen Sie die Punkte mit Höhenangaben.

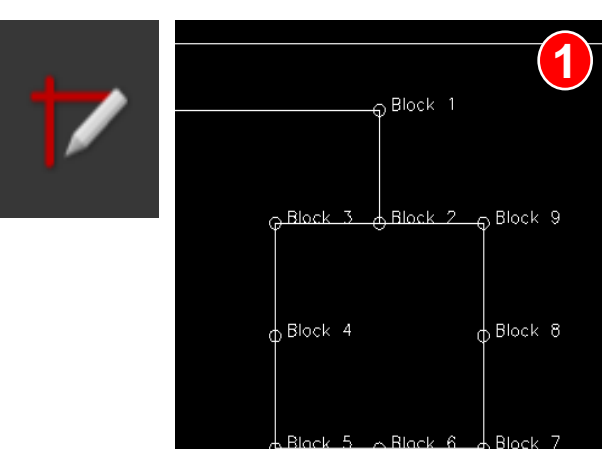

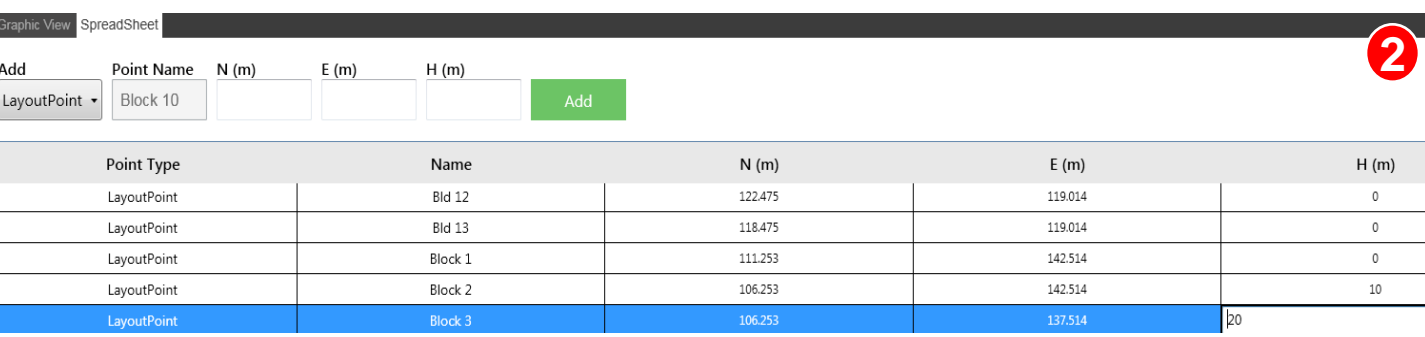

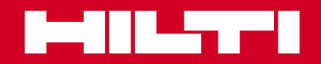

# **Arbeiten mit Höhenangaben** Modul<sup>4</sup>

### **Arbeiten mit Linien**

### **Arbeiten mit erstellten Punkten mit Höhenangabe**

- Nachdem Sie die Zeichnung erstellt und die Punkte mit Höhenangaben versehen haben, wechseln Sie zu Line Works und verbinden die Punkte im 3D-Modus. Vorher müssen Sie mit der Orbit-Funktion die Ansicht wechseln. **3**
- Verbinden Sie jetzt in Line Works die Punkte. Dafür müssen Sie in die Draufsicht **4** zurückwechseln. Es ist nicht möglich, in der 3D-Ansicht Linien zu ziehen.
- Nachdem Sie die Punkte miteinander verbunden haben, wechseln Sie in die Orbit-Ansicht zurück und stellen einen anderen Ansichtswinkel ein. Jetzt sind die unterschiedlichen Höhen erkennbar, und die Punkte sind verbunden. **5**

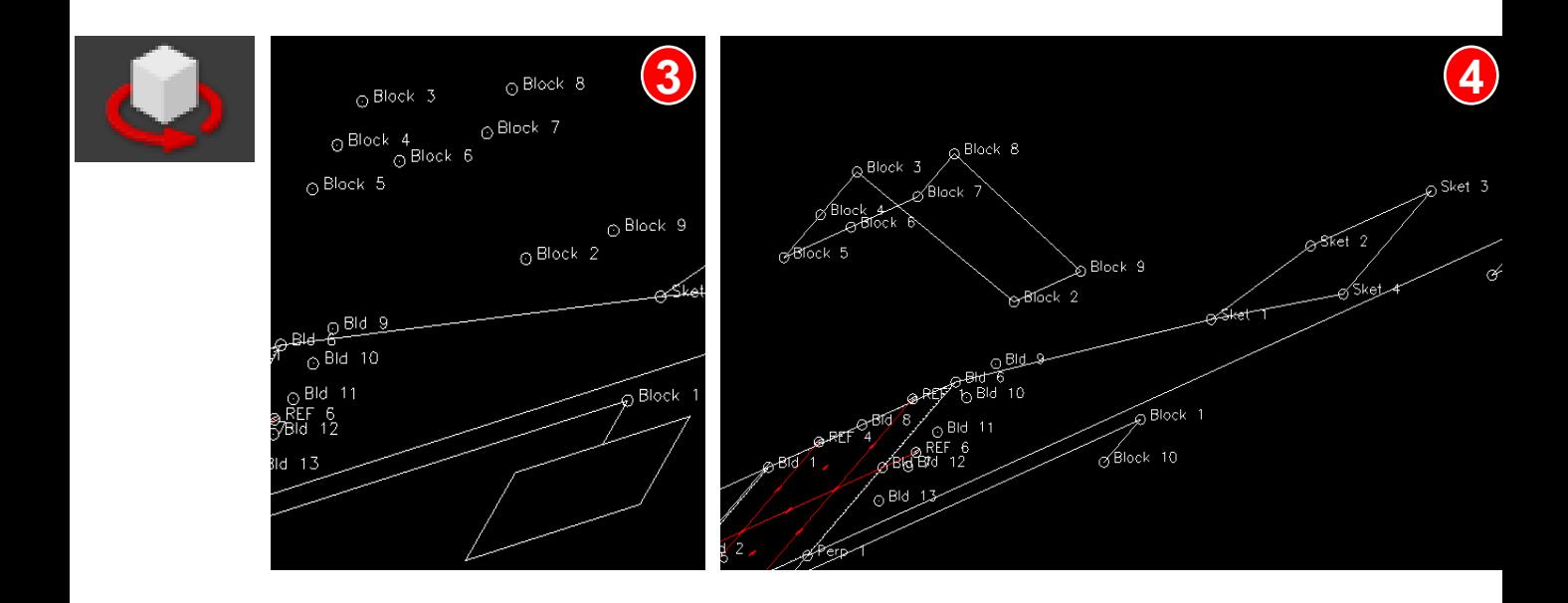

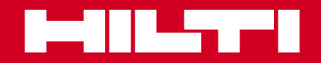

# Arbeiten mit Höhenangaben **Modul 4**

### **Arbeiten mit Linien**

### **Arbeiten mit erstellten Punkten mit Höhenangabe**

Die Berechnung von Aushubmengen kostet normalerweise ziemlich viel Zeit. Mit der Volumenberechnungsfunktion von PROFIS Layout Office kommen Sie viel schneller an das Ergebnis.

Sie kennen in wenigen Sekunden das Volumen. Klicken Sie einfach auf die Eckpunkte, die den Aushubkörper umschließen.

Im dargestellten Beispiel beginnt die Volumenberechnung am Punkt "Block 5".

Die weiteren Punkte sind "Block 4" und "Block 3". Bereits nach "Block 2" berechnet die Funktion mit einer Standardhöhe von 1 m das Volumen. Um das Volumen korrekt zu berechnen, müssen Sie im Ergebnisfenster die richtige Höhe eingeben. Das berechnete Volumen wird im Ergebnisfenster neben "Volume" (Volumen) angezeigt. Im Beispiel beträgt das Volumen 25 m<sup>3</sup>.

Wenn Sie weitere Eckpunkte hinzufügen, werden die Ergebnisse entsprechend neu berechnet.

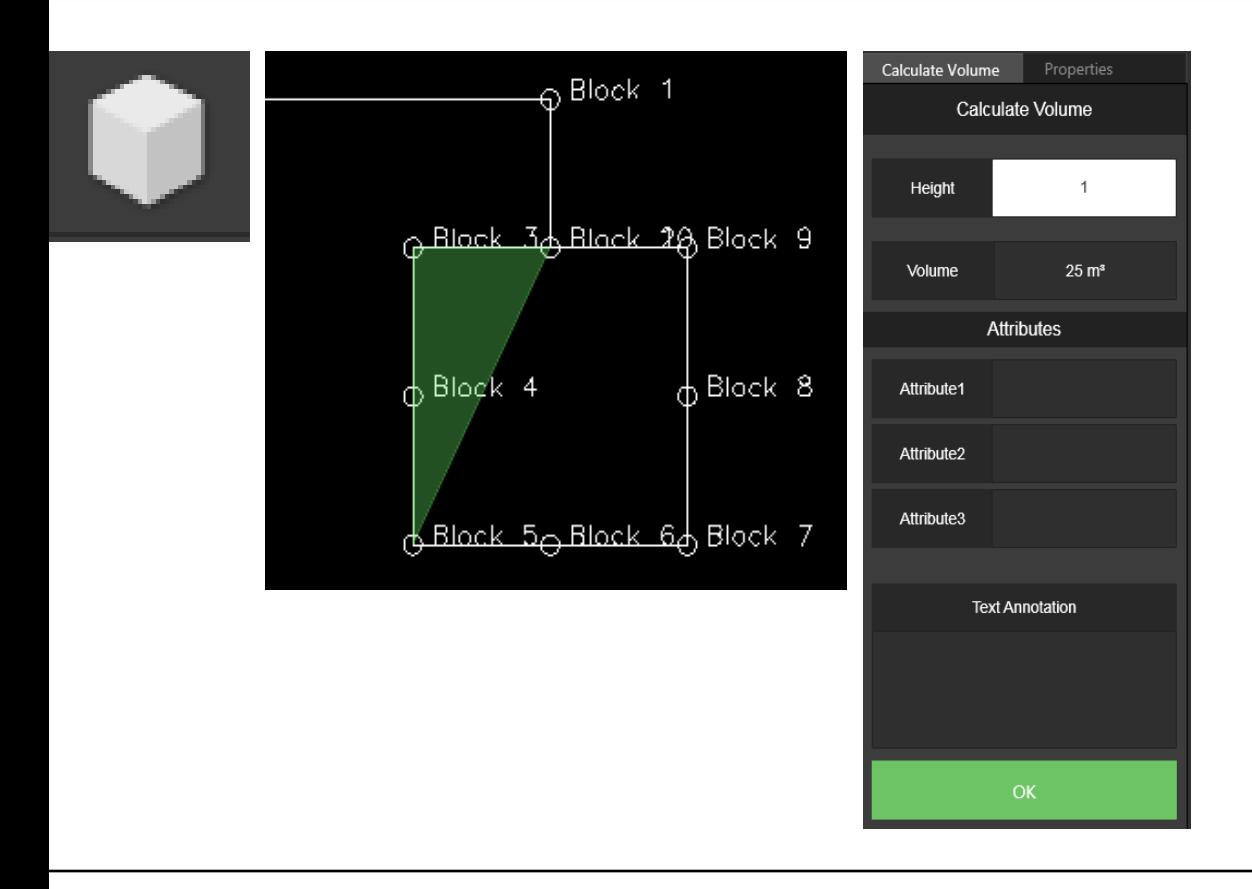

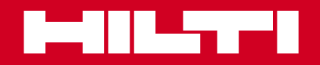

# **Arbeiten mit Höhenangaben** Modul<sup>4</sup>

#### **Punkte erstellen**

#### **Block-Modus**

Die Zeichnung enthält zahlreiche ähnliche Objekte, für die Absteckpunkte ermittelt werden müssen. Es kostet sehr viel Zeit die Punkte nacheinander bei jedem Objekt festzulegen. Sie können alle Punkte ähnlicher Objekte in einem Arbeitsgang festlegen. Verwenden Sie dazu den Block-Modus im Point Creator.

- Aktivieren Sie zuerst den Block-Modus, und wählen Sie den Muster-Block aus. Die Punkte, die Sie am Muster-Block erstellen, werden an identischen Blöcken genau so wieder erstellt (repliziert). Alle Blöcke mit identischen Gegebenheiten werden ausgeblendet. Alle Blöcke mit abweichenden Gegebenheiten bleiben sichtbar. **1**
	- Drücken Sie die Eingabetaste.
- Erstellen Sie am Muster-Block Fangpunkte. **2**
- **3**

**7**

- Drücken Sie die Eingabetaste.
- Wählen Sie ähnliche Blöcke aus, an denen Sie die am Muster-Block erstellten Punkte replizieren möchten. **4 5**
	- Drücken Sie die Eingabetaste.
- Jetzt sind alle ähnlichen Blöcke mit Absteckpunkten versehen. **6**

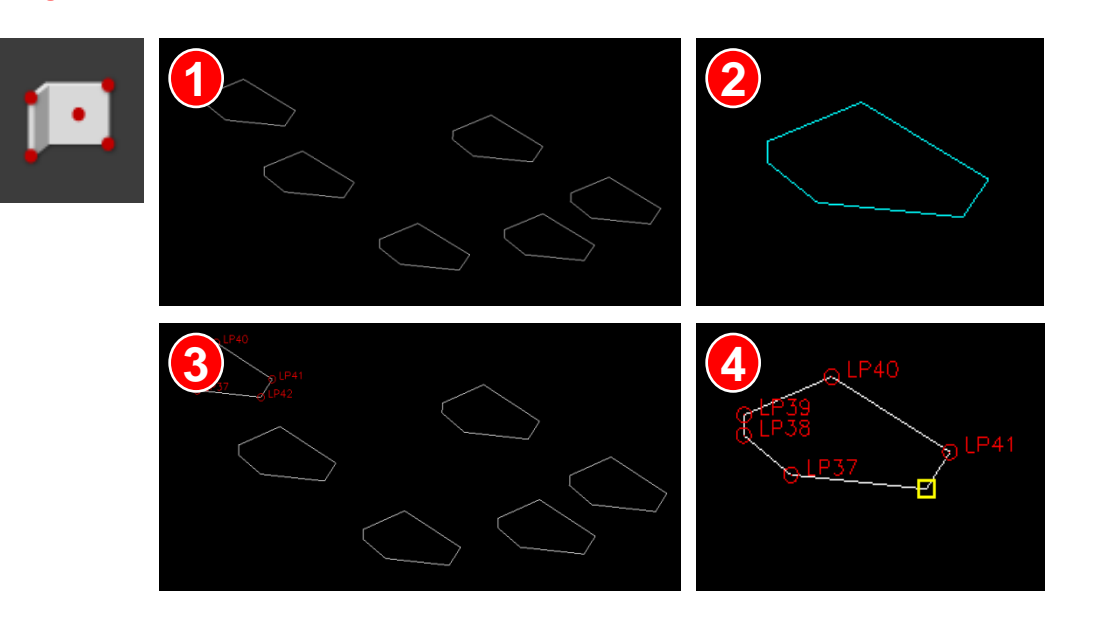

# Arbeiten mit Höhenangaben Modul4

### **Punkte erstellen**

### **Block-Modus**

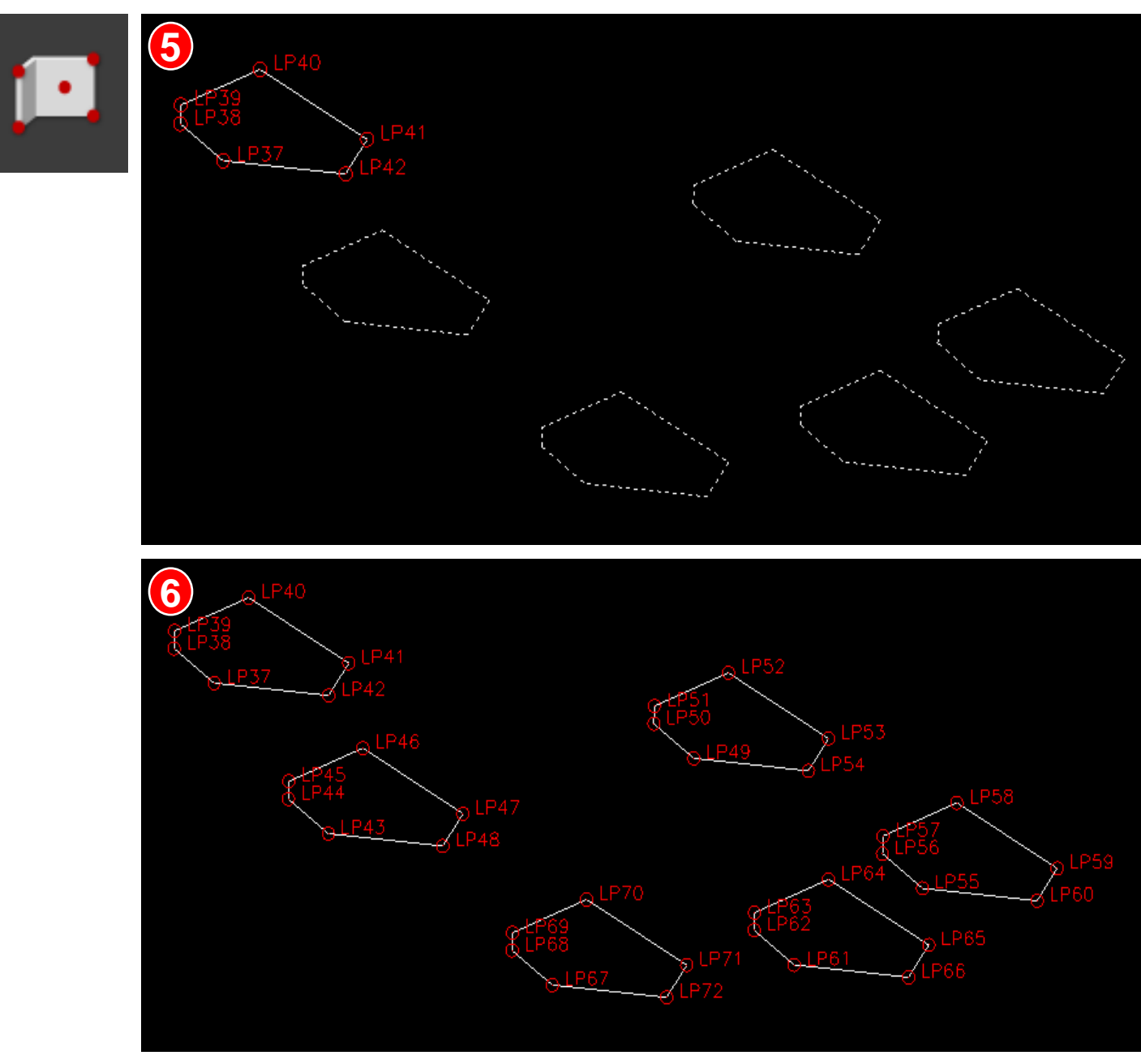

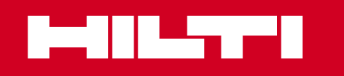

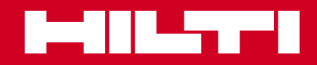

# Softwaretraining zu PROFIS Layout Office

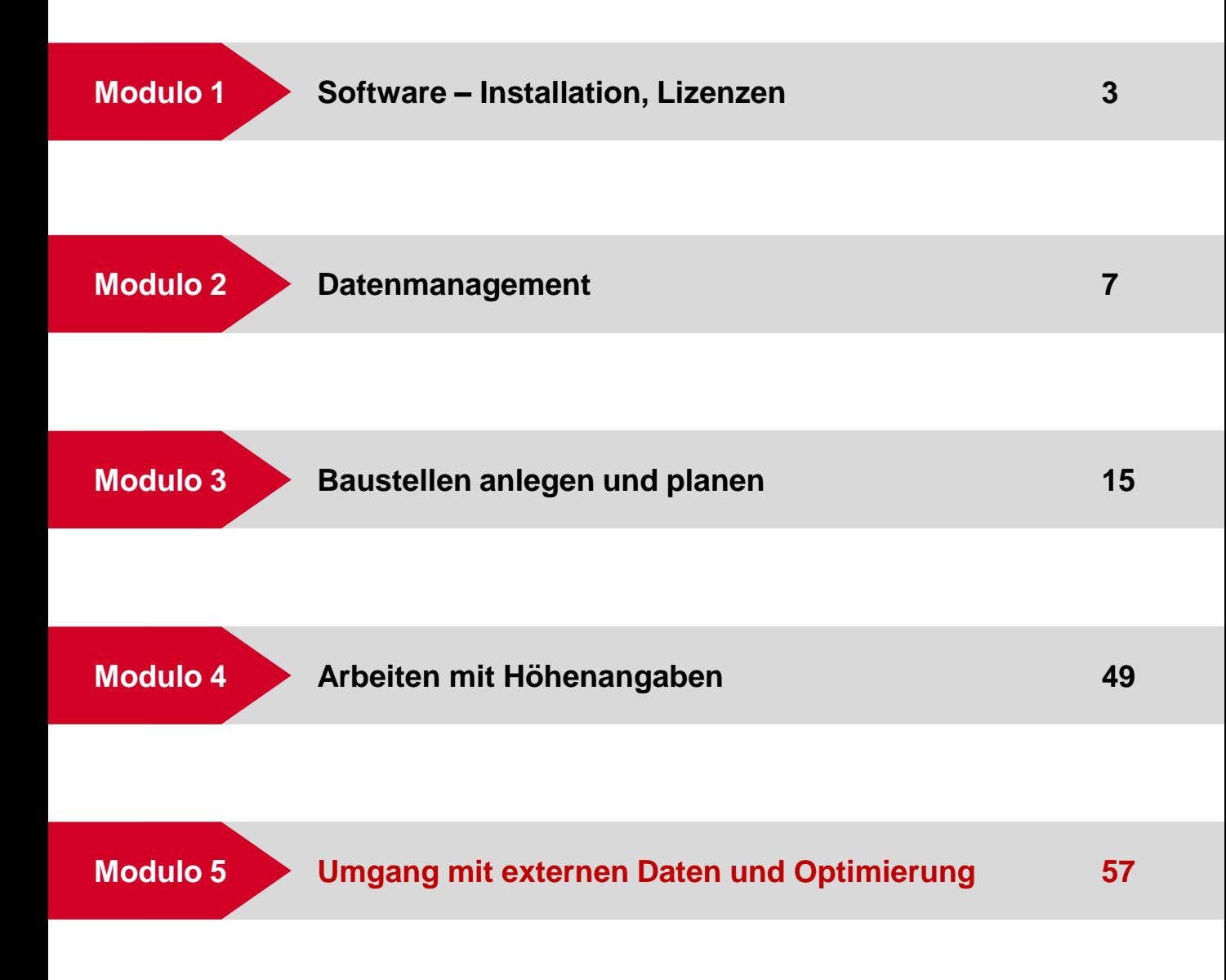

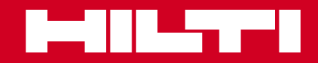

# Umgang mit externen Daten **Modul 5**

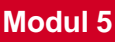

# **CAD**

# **Automatische Bereinigung von CAD-Datendateien**

Klicken Sie auf das Symbol "CAD-Bereinigung", um die Funktion direkt auszuführen. Die Ausführung der Funktion wird bestätigt. CAD-Elemente, die in Hilti PROFIS Layout Office nicht mehr verfügbar sind, werden von der Funktion aus der aktuellen CAD-Zeichnung entfernt. Bei diesen Elementen handelt es sich beispielsweise um Schraffuren, "CAD-Flächen", nicht direkt mit AutoCAD oder CAD-Bibliotheken verbundene Sonderelemente sowie andere CAD-Elemente, die nicht in der CAD-Bibliothek erfasst sind.

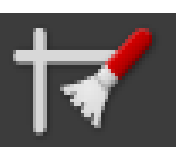

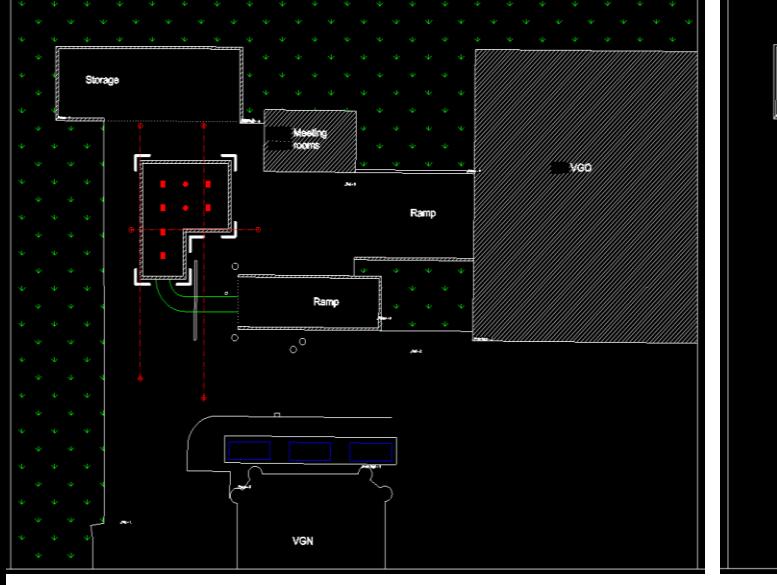

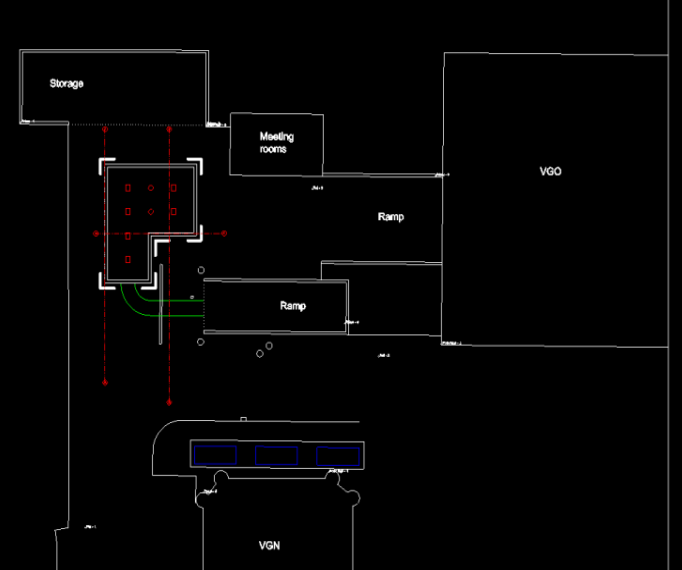

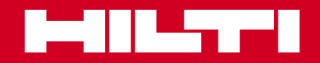

# Umgang mit externen Daten **Modul 5**

### **PROFIS Detection**

### **Ermittlung struktureller Informationen**

Die wichtigsten Anwendungen von PROFIS Detection in PROFIS Layout Office

- Darstellung struktureller Bestandteile von Bauteilen, an denen Kernbohrungen, Schnitte usw. geplant sind und Übertragung der Informationen in eine 3D-Software. **1**
- Erstellung unterschiedlicher struktureller Informationen für weiterführende Tragwerkdokumentation oder statische Berechnungen **2**
- Präzise 3D-Modellierung aller im Baukörper befindlichen Elemente zum Zweck einer effizienten, präzisen, kosteneffektiven und sicheren Projektplanung bei Vorhaben zur Planung/Restaurierung/Erweiterung von Bestandsbauten; Bauabnahmen (Building Information Modelling, BIM) **3**

Ermittlung geeigneter Stellen für Bohrungen und Kennzeichnung im 3D-Scanmodell

Import/Export von Bohrpunkten bzw. Markierungen in/aus Tachymetern oder Export des vollständigen Scan ins DXF-/DWG-Format **4 5**

**Entre PROFIS Detection** 

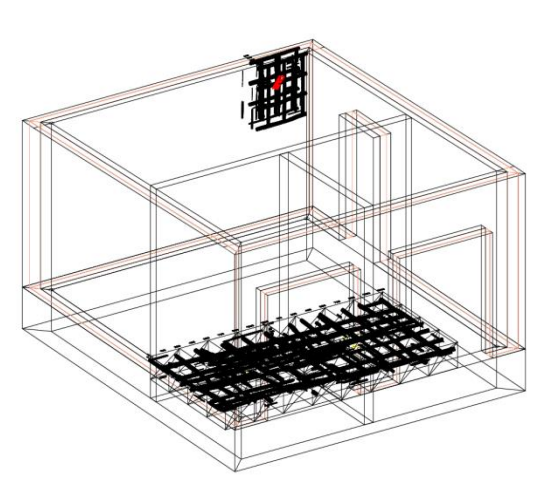

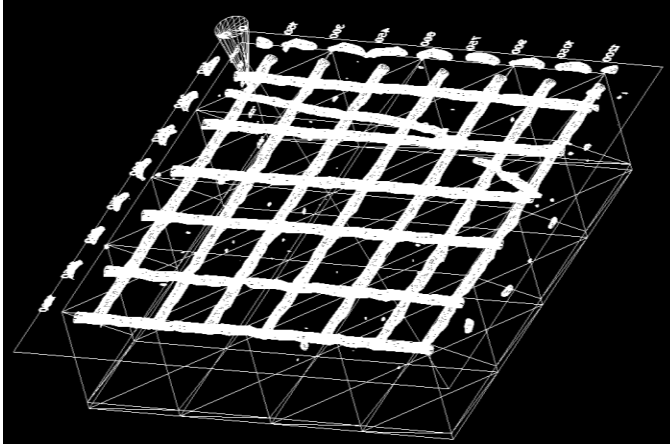